Міністерство освіти і науки України Національний технічний університет «Дніпровська політехніка»

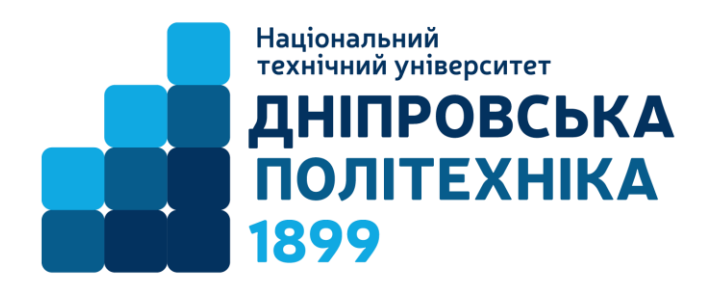

# НАВЧАЛЬНО-НАУКОВИЙ ІНСТИТУТ ПРИРОДОКОРИСТУВАННЯ Кафедра відкритих гірничих робіт

О.О. Анісімов, Н.В. Баряцька

# **МЕТОДИЧНЕ ЗАБЕЗПЕЧЕННЯ ПРАКТИЧНИХ ЗАНЯТЬ І САМОСТІЙНОЇ РОБОТИ СТУДЕНТІВ З ДИСЦИПЛІНИ «Гірничо-геологічне моделювання»**

для здобувачів ступеня бакалавра спеціальності 103 Науки про Землю

> Дніпро НТУ «ДП» 2023

#### **Анісімов О.О.**

Методичне забезпечення практичних занять і самостійної роботи студентів з навчальної дисципліни «Гірничо-геологічне моделювання» для здобувачів ступеня бакалавра спеціальності 103 Науки про Землю / О. О. Анісімов, Н.В. Баряцька ; М-во освіти і науки України, Нац. техн. ун-т «Дніпровська політехніка». – Дніпро : НТУ «ДП», 2023. – 72 с.

Автори: О.О. Анісімов – д-р техн. наук, доцент каф. ВГР; Н.В. Баряцька – д-р геол. наук, директор ТОВ «Софтмайн».

Затверджено науково-методичною комісією спеціальності 103 Науки про Землю (протокол № 1 від 19.09.2023) за поданням кафедри відкритих гірничих робіт (протокол № 11 від 15.09.2023р.).

Методичні матеріали призначено для самостійної роботи студентів спеціальності 103 Науки про Землю під час вивчення дисципліни «Гірничогеологічне моделювання».

Розглянуто практичне використання програмного продукту «Miсromine» при створенні трьохвимірних гірничо-геологічних моделей родовищ корисних копалин. Описано методику визначення параметрів гірничих виробок и родовищ за допомогою прикладної програми.

Відповідальний за випуск завідувач кафедри відкритих гірничих робіт д-р техн. наук, проф. Б.Ю. Собко.

# ЗМІСТ

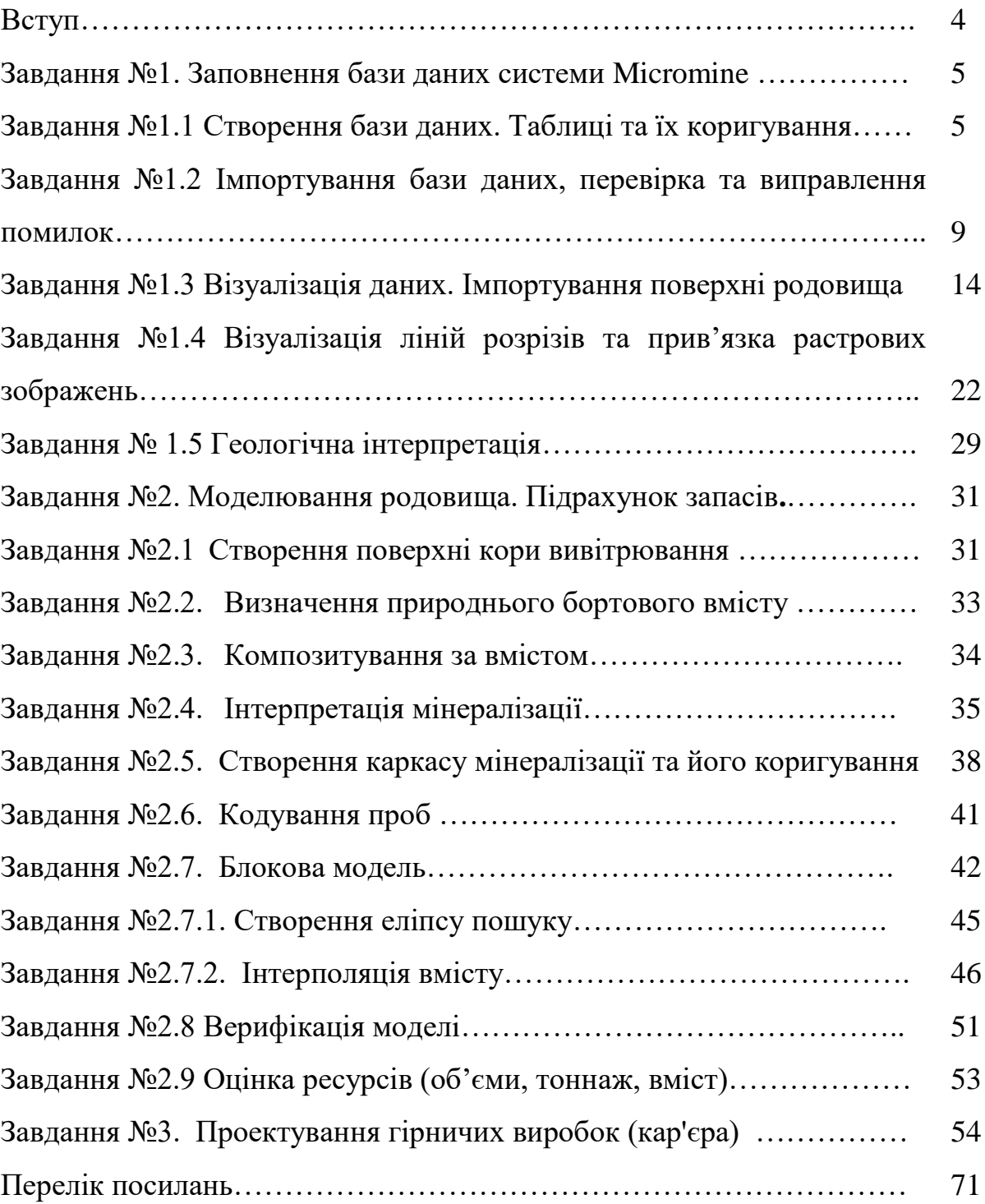

#### **ВСТУП**

«Гірничо-геологічне моделювання» – навчальна дисципліна, яку освоюють студенти, що навчаються за спеціальністю 103 Науки про Землю.

Методичні вказівки мають мету закріпити теоретичні знання з дисципліни на практиці, а також надати допомогу студентам при виконанні практичних завдань.

**Мета дисципліни:** формування у здобувачів вищої освіти системи теоретичних знань і практичних навичок щодо впровадження геоінформаційних технологій при побудові геологічних моделей для розробки родовищ.

#### **Завдання.**

Основними завданнями вивчення дисципліни є:

- сформувати у студентів поняття щодо ефективності широкого застосування геоінформаційних технологій при розробці родовищ корисних копалин відкритим способом та виконання проектних і наукових досліджень;

- навчити студентів володіти основними принципами створення трьохвимірних гірничо-геологічних моделей родовищ корисних копалин з використанням програми «Miсromine».

### **Вимоги до оформлення звітів.**

Звіт виконаної практичної роботи оформляється студентами на аркушах формату А4. В обов'язковому порядку він повинен включати наступні пункти:

1. Назва і номер практичної роботи (з методичних вказівок до виконання практичних робіт).

2. Вихідні дані для виконання поставлених завдань (відповідно до варіанта, зазначеного в практичній роботі).

3. Хід роботи. Повинен показувати послідовність дій студента при виконанні завдань відповідно до свого варіанта. При цьому змістовно описується процедура настроювання програми, застосування команд, використання панелей інструментів, побудови об'єктів з використанням різних режимів й ін. У ході написання звіту дотримуватися простого, лаконічного і грамотного стилю викладу своїх думок доповнених зображеннями створеними клавішею PrtScr у міру виконання роботи.

Звіт складається після виконання практичної роботи на комп'ютері. Оформлений відповідним чином звіт повинен бути захищений студентом. Оцінка за виконану лабораторну роботу залежить від своєчасного виконання і подання роботи до захисту, відповідно до вимог щодо оформлення і змісту звіту, відповідей студента при захисті роботи.

Програмний продукт «Miсromine» має *різномовний* інтерфейс (використано англійську мову) і склад.

4

### *Завдання №1*

## **ЗАПОВНЕННЯ БАЗИ ДАНИХ СИСТЕМИ MICROMINE**

### **Завдання №1.1 Створення бази даних. Таблиці та їх коригування**

#### **Завдання**

1. Створити особисту папку з Прізвищем та номером групи. Скопіювати папку з учбовим проектом Study Project в свою папку.

2. Ознайомитися з інтерфейсом програмного продукту "Miсromine".

3. Створити проект, файли гирла, файли опробовування, інклинометрії, геології.

4. Імпортувати данні з файлу Excel, що знаходиться в папці Study Project.

4. Створити базу даних.

### **Вихідні дані.**

Вихідні дані надані в електронному вигляді в Excel.

Інші дані дивитися за текстом.

#### **Порядок виконання роботи.**

Система Micromine працює з таблицями даних, в яких міститися координати і глибини свердловин, дані випробування та інша необхідна для проектування інформація. Набір інформаційних файлів (таблиць даних), що відносяться до одного родовища об'єднують системою в «Project». У кожному проекті, після занесення всієї необхідної для моделювання інформації, повинна бути створена база даних проекту.

MICROMINE вживає кілька типів табличних файлів. Основними файлами введення є *Данні*, *Зйомка* і *Стринг.* 

Ці файли диференціюються по розширенню імені файлу. Файл даних має розширення DAT, файл зйомки - SVY, файл стрінгів - STR, але, на практиці, Ви будете звертатися до них за типом, а не по їх розширенням. Між цими типами файлів немає інших істотних відмінностей.

1. Ознайомлення з інтерфейсом програми та створення проекту.

Для створення проекту Micromine слід виконати наступні дії:

Розмістити папку Study Project на своєму комп'ютері. Запустити Micromine  $Project \rightarrow Attack$ 

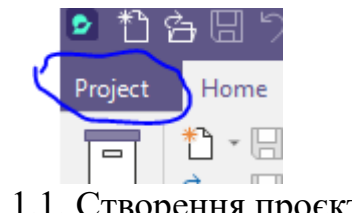

Рис. 1.1. Створення проєкту

Потрібно вказати шлях до створеної папки та ім'я проекту та натиснути Attach Project

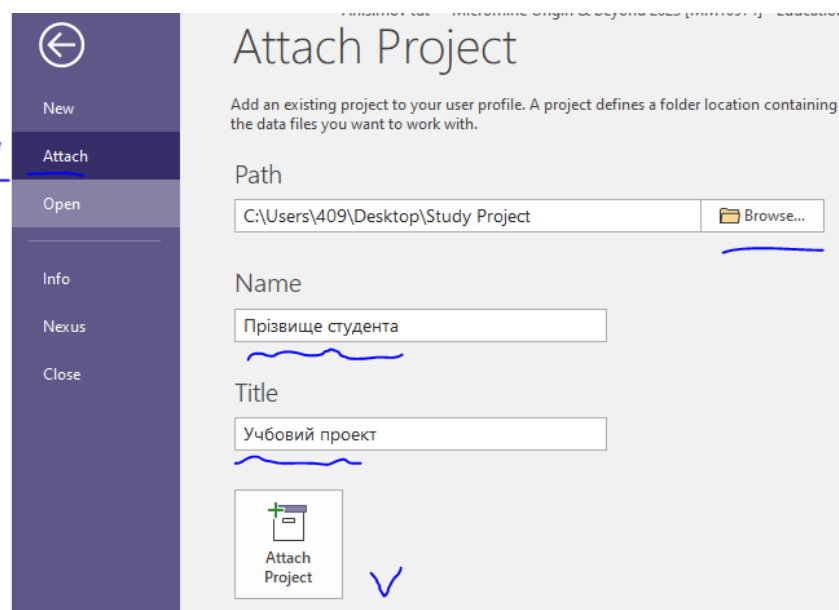

Рис.1.2 Під'єднання проєкту

Після натискання на кнопку «Attach Project» буде створений і активований новий проєкт.

Для того, щоб після закриття Micromine можна було повернутися до того ж проєкту та візуалізованих шарів, після установки програмного забезпечення необхідно встановити відповідну опцію.

У меню обрати Project  $\rightarrow$  Options  $\rightarrow$  Project Options  $\rightarrow$  Vizex  $\rightarrow$ Auto Load  $\rightarrow$ Last View

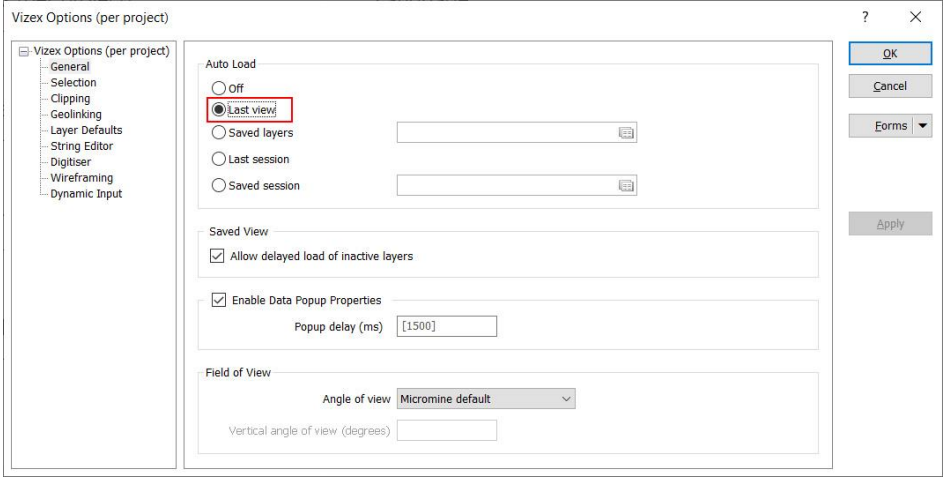

Рис.1.3 Опція проєкту

#### **Інтерфейс програми Micromine**

Вікно програми складається з «Панелі інструментів» що знаходиться у верхній частині (рис. 1.4, позиція 1), Vizex Layer Typts (Панелі форм) – зліва посередині (позиція 2), Vizex Layer Display (Панелі перегляду) – зліва внизу (позиція 3), Vizex (Графічного диспелю) – найбільша частина простору для відображення даних та зображень (позиція 4).

За бажання ви можете помістити ці панелі в будь-яку область вікна, пристикувати їх один до одного, розмістити їх у плаваючому режимі на графічному дисплеї або перенести на другий монітор. Вікна Властивості та Розрізи з'являться у вигляді вкладок під панеллю Форми Візексу.

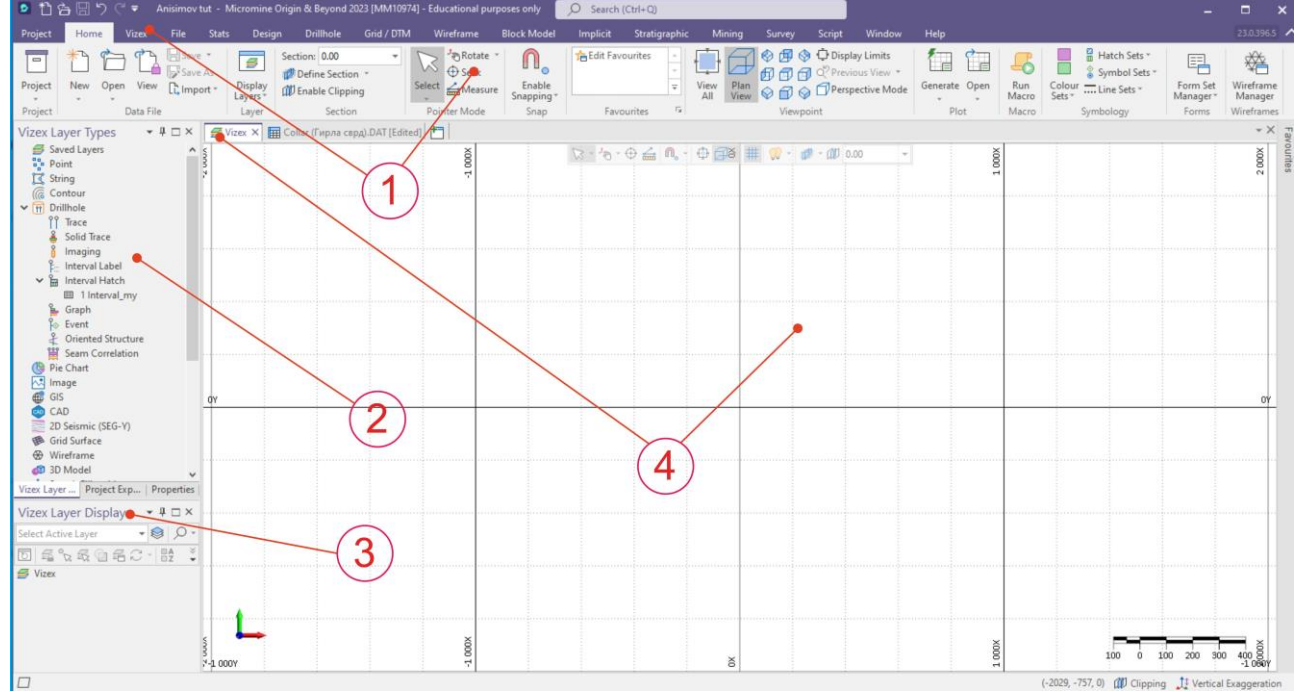

Рис. 1.4 Інтерфейс програми Micromine

### **Створення файлів бази даних та їх коригування**

Перед внесенням даних по свердловинах слід створити табличні файли для їх подальшого заповнення. Попередньо проглядаємо в папці Study Project файл Drill Holes.xlsx->Аркуш «Collar»

| G <sub>24</sub> |                | E<br>$\overline{\phantom{a}}$ | $\times$     | $f_x$  |              |  |
|-----------------|----------------|-------------------------------|--------------|--------|--------------|--|
| ◢               | A              | B                             | C            | D      | E            |  |
| 1               | <b>Hole ID</b> | <b>EAST</b>                   | <b>NORTH</b> | RL     | <b>Depth</b> |  |
| $\overline{2}$  | 2021           | 466,024                       | 986,678      | 240,5  | 150          |  |
| 3               | 2028           | 259,33                        | 400,979      | 245,2  | 149          |  |
| 4               | 2039           | 521,947                       | 1588,581     | 238,4  | 296          |  |
| 5               | 2045           | 291,295                       | 1892,528     | 238,45 | 343          |  |
| 6               | 2067           | 643.29                        | 1614,654     | 236,58 | 242,8        |  |
|                 |                | Collar                        | Survey       | Assay  | Geology      |  |

Рис.1.5 Файл Excel «Drill Holes»

У головному меню програми пункти «Home»  $\rightarrow$  «New»

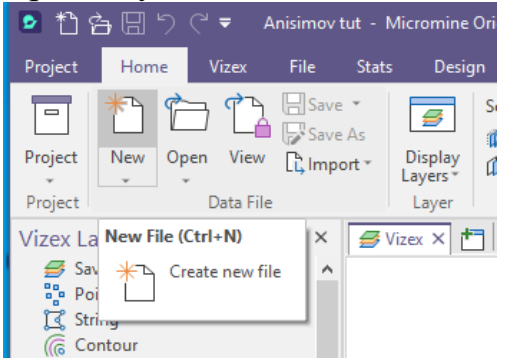

Рис.1.6. Створення нового файлу

У вікні, потрібно вказати назву файлу «Collar (Гирло)», вибрати тип «DATA». Далі заповнюємо таблицю (рис.1.7).

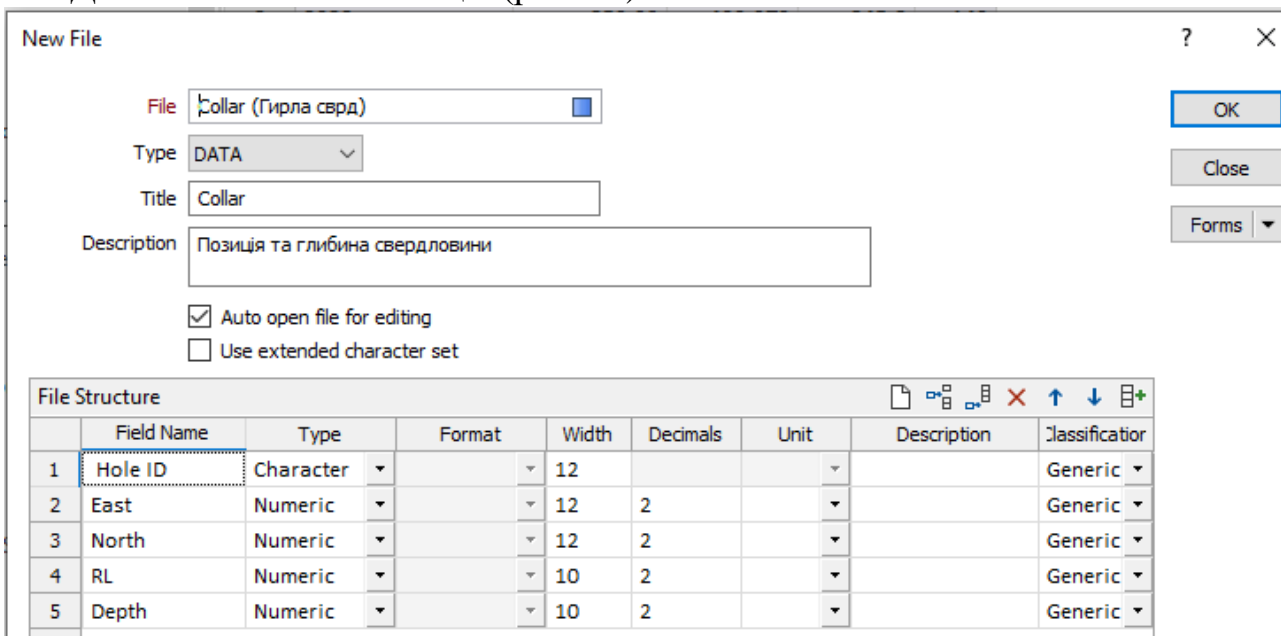

Рис.1.7. Створення заголовку таблиці даних файлу «Collar (Гирла сврд)»

Cистема відкриє вікно структури файлу:

**Field Name** - це заголовок майбутньої таблиці;

**Type** (C / N) - це привласнення віконцю в таблиці числового (N) або текстового (С) значення (Наприклад: Depth - глибина вимірюється в метрах це числове значення (приклад: глибина – 35 метрів), а Hole ID - це номер свердловини «скв.№22» тобто це текст, символи, а не число).

**Field Name** може мати до 10 знаків. Спробуйте уникнути пропусків в іменах полів. Рекомендується давати полях прості імена, якщо в компанії немає якогось домінуючого стандарту. Наприклад, використовуйте «Проба», а не «Проба No.», «Проба No» або «Проба #».

Цшвер .

**Width** (кількість чисел або знаків у полі) може бути до 255 знаків, але повинна бути якомога менше - без шкоди для даних.

**Desimals** (число десяткових знаків після коми) має бути достатнім для вимог щодо Ваших даних.

Після створення заголовків тиснемо «ОК».

Система відкриє щойно створений файл в редакторі табличних файлів. Заповнення файлів гирла свердловини

| ня файль і йрла свердловини. |                                                        |      |       |    |       |  |  |  |  |  |
|------------------------------|--------------------------------------------------------|------|-------|----|-------|--|--|--|--|--|
|                              | <mark>&lt;</mark> Vizex   П Соllar (Гирла сврд). DAT X |      |       |    |       |  |  |  |  |  |
|                              | Hole ID                                                | East | North | RL | Depth |  |  |  |  |  |
|                              |                                                        |      |       |    |       |  |  |  |  |  |

Рис.1.8. Вікно з майбутніми даними гирла

Файли усть заповнюються в редакторі табличних файлів системи Micromine. Дані вводяться в таблиці в будь-якому напрямку на подобі табличного редактора Excel.

Cлід заповнити табличний файл усть з таблиці Excel «Collar». Заповнення здійснюють вручну або копіюванням даних (виділяємо таблицю з даними Excel, тиснемо ctrl+C, переходимо до першого зліва віконця даних Micromine і тиснемо ctrl+V). Дані свердловин перенесені і зберігаємо файл.

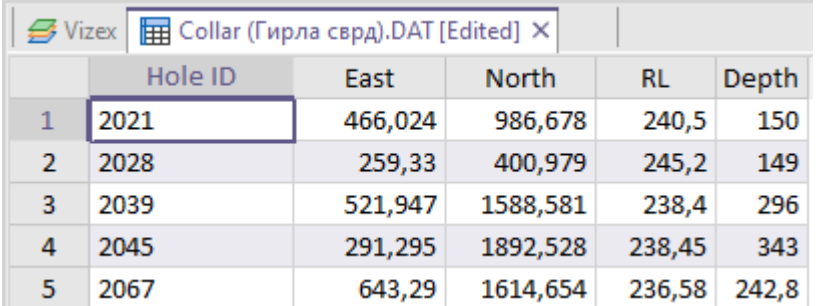

Рис.1.9. Вікно з заповненими даними гирла

Після заповнення таблиці потрібно зберегти її, натиснувши кнопку «Save»  $\left(3HAK\right)$ .

Аналогічним способом можна створити файли бази Survey (інклінометрі) , Assay (опробування), Geology (геологічних структур).

Програма автоматично розпізнає англійську версію даних таблиці і заголовків. Якщо у заголовку таблиці (наприклад: Narthe, а треба North) було допущено помилку потрібно натиснути Modifity Structure (рис. 1.10). Де є можливість змінити структуру таблиці, а саме виправити помилки в назві, додати нові колонки даних.

|                                                                               |                 |                            |                                                                                                    | nov tut - Micromine Origin & Beyond 2023 [MM10974] - Educational purposes only |                              |       |                                                        |  |
|-------------------------------------------------------------------------------|-----------------|----------------------------|----------------------------------------------------------------------------------------------------|--------------------------------------------------------------------------------|------------------------------|-------|--------------------------------------------------------|--|
| e                                                                             | <b>Stats</b>    | Design                     | <b>Drillhole</b>                                                                                   | Grid / DTM                                                                     | Wireframe                    |       | <b>Block Model</b>                                     |  |
|                                                                               | Print           | <b>Modify</b><br>Structure | <b>昆Import</b><br>$\frac{1}{1}$ Merge $\overline{\phantom{a}}$<br>$\mathbf{F}_{\mathsf{q}}$ Export | $\chi$ Cut<br>山 Copy<br>Paste                                                  | →⊇<br>N<br>Sync<br>Selection |       | Skip Records<br>$\pm \Xi$ Increment =<br>+허Increment L |  |
|                                                                               | Print           |                            | Actions                                                                                            | Clipboard                                                                      |                              |       | Edit Mo                                                |  |
| $\times$                                                                      |                 |                            | Vize Modify File Structure (F6)                                                                    |                                                                                |                              |       |                                                        |  |
| ۸<br>Use to modify structure of an existing file<br><b>Depth</b><br><b>RL</b> |                 |                            |                                                                                                    |                                                                                |                              |       |                                                        |  |
|                                                                               | $\overline{1}$  |                            |                                                                                                    |                                                                                |                              | 240,5 | 150                                                    |  |
|                                                                               | 2               | 2028                       |                                                                                                    | 259.33                                                                         | 400.979                      | 245,2 | 149                                                    |  |
|                                                                               | $P_{\rm IAC}$ 1 |                            |                                                                                                    | $10.3$ $\mu$ ius ctn $W$ tvnu tahuuj (2350 noprip)                             |                              |       |                                                        |  |

Рис.1.10. Зміна структури таблиці (заголовків)

### **Завдання №1.2 Імпортування бази даних, перевірка та виправлення помилок**

### **Імпорт бази даних**

Відкрити файл Drill Holes.xlsx та подивитись його структуру. Він складається з 4 сторінок: Collar – координати та глибина свердловин, Inclination – інклінометрія, Assay – опробування, Geology – породи. Поля мають стандартні назви:

Hole ID – номер свердловини, EAST, NORTH, RL – координати.

Імпорт здійснюється через меню Micromine

 $File \rightarrow Import \rightarrow Microsoft Excel$ 

Проімпортувати по черзі 4 сторінки.

Необхідно вказати файл Drill Holes.xlsx та назву сторінки. Назву вихідного файлу вказати відповідно до назви сторінки (Collar.DAT, Inclination.DAT, Assay.DAT та Geology.DAT), тип вихідного файлу – DATA.

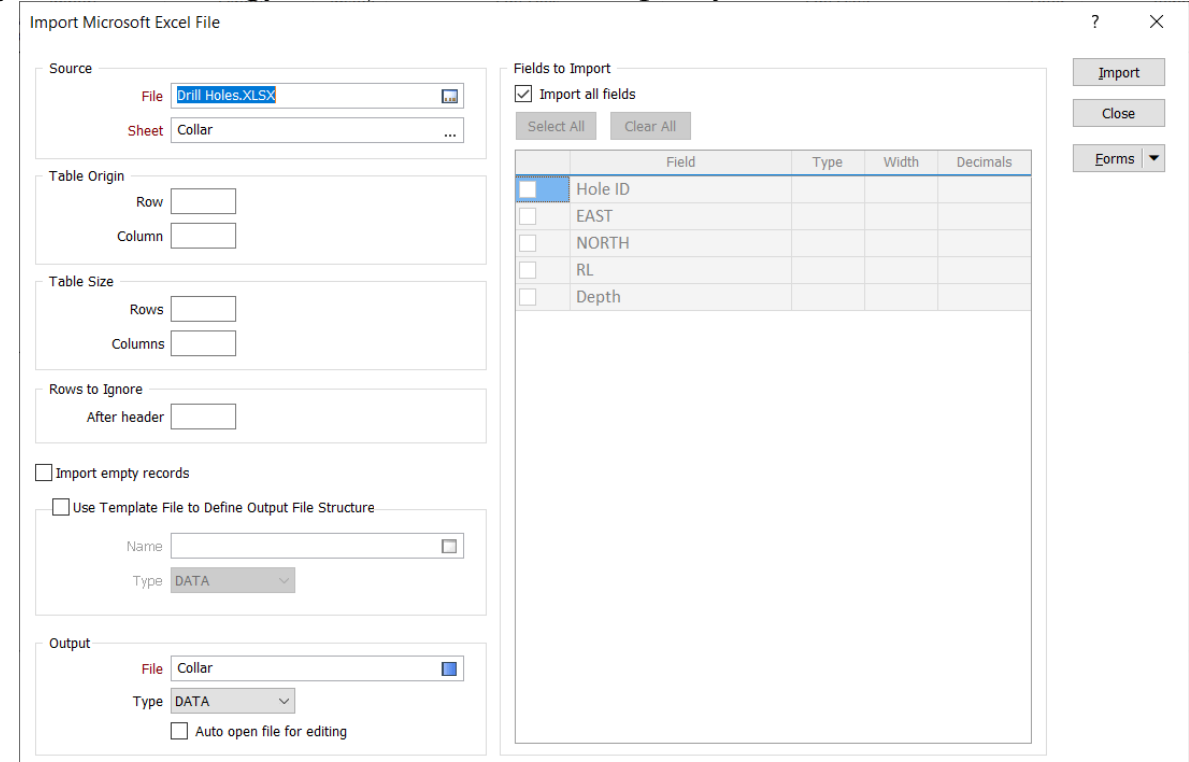

Рис. 1.11. Імпортування даних з Excel

В результаті імпорту маємо 4 файли. Відкрити кожен з них і подивитись.  $File \rightarrow Open$ 

### **Створення бази даних**

Drill hole  $\rightarrow$  New  $\rightarrow$  New Drillhole Database

Вказуємо файли та ключові поля. Обираємо файл гирл свердловин (Collar), файл інклінометрії (Survey) і два файли інтервалів (Assay, Geology)

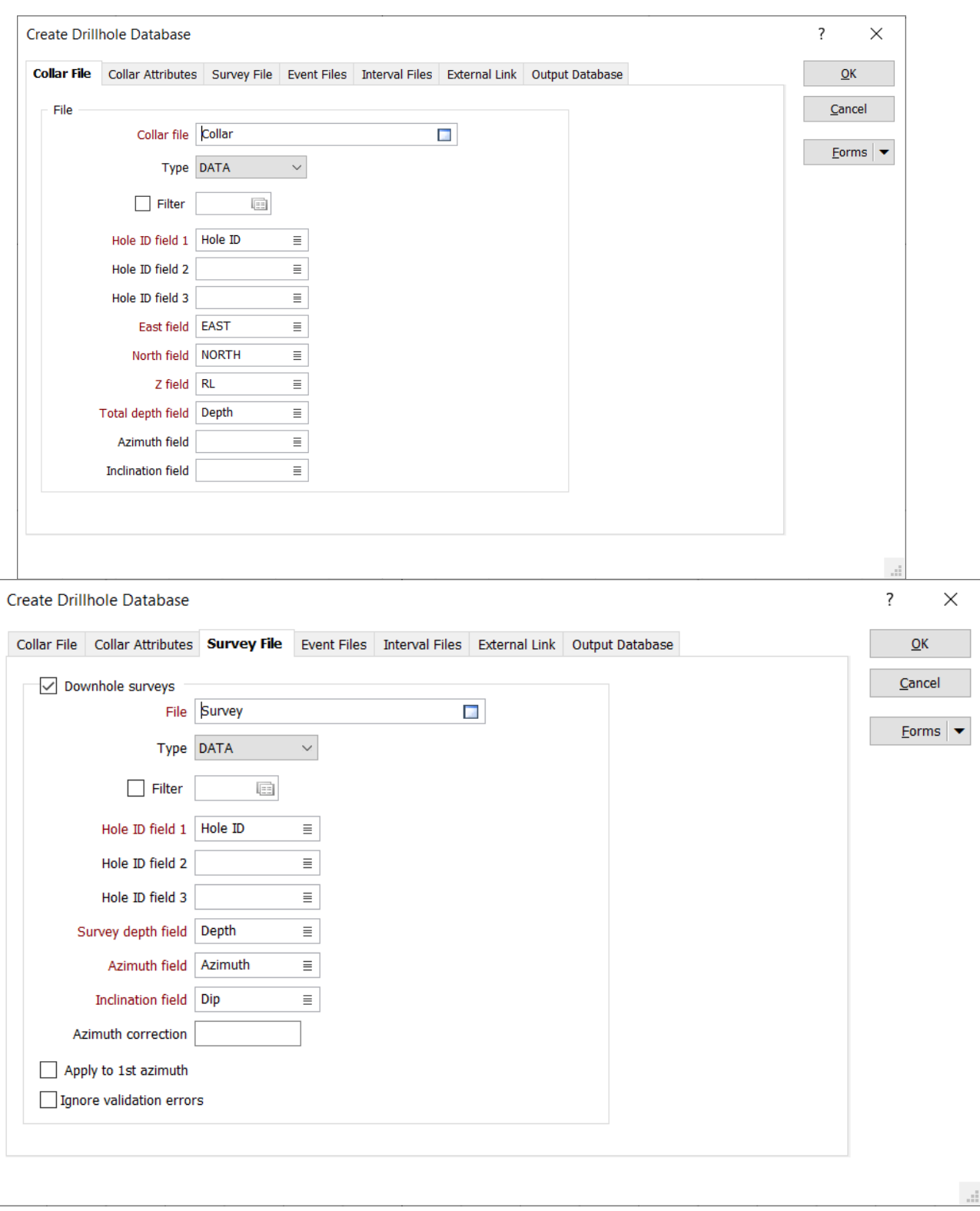

Рис. 1.12. Заповнення бази геологічних даних

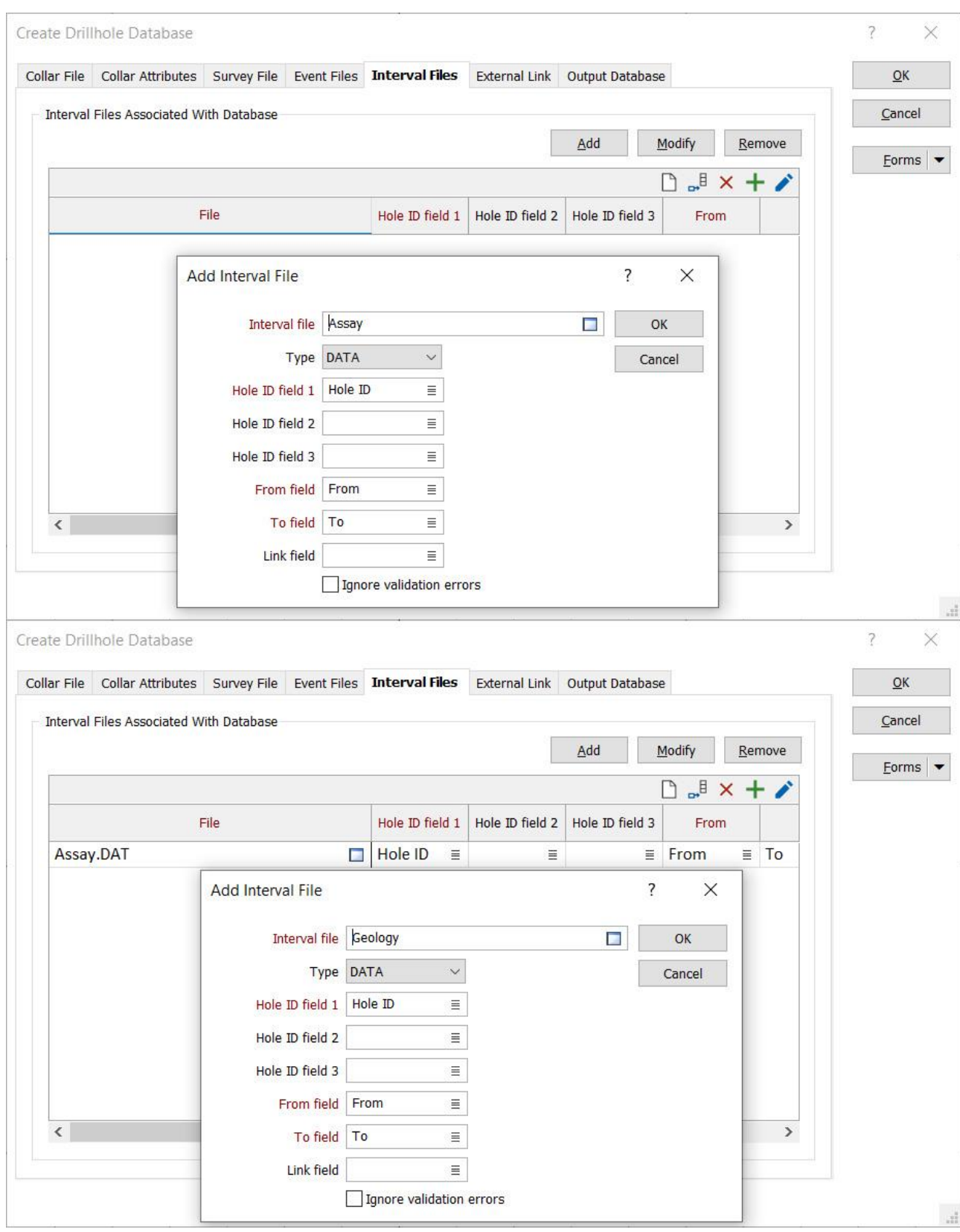

Рис. 1.13. Заповнення бази геологічних даних

Вказати назву бази даних (DH) на вкладці Output Database. За наявності помилок вибрати їх ігнорувати.

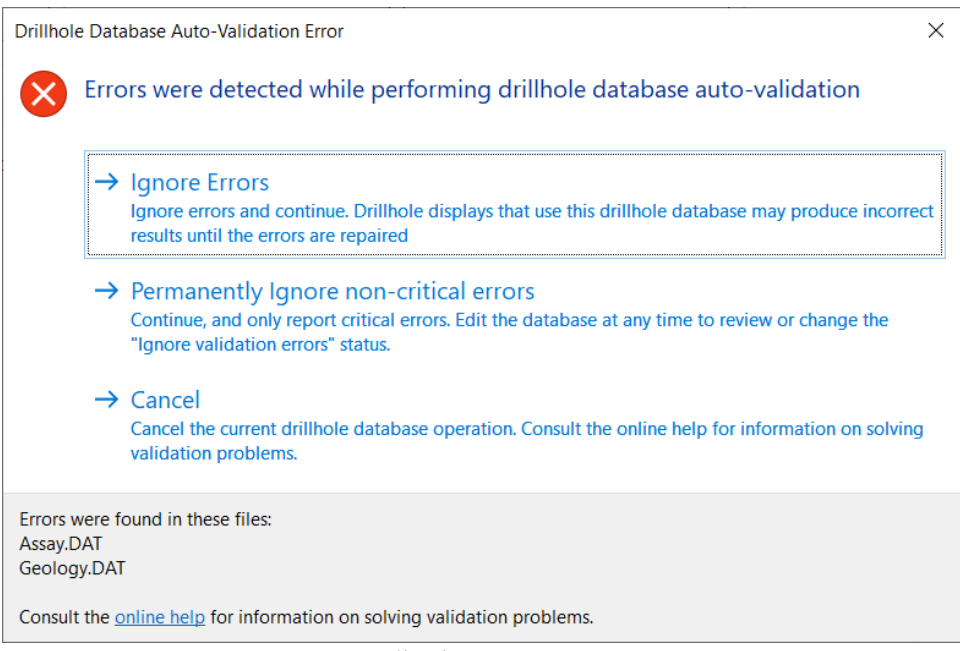

Рис. 1.14 Вибір ігнорування помилок

## **Перевірка бази даних, виправлення помилок** Drill hole  $\rightarrow$  Validation  $\rightarrow$  Validate Drillhole Database Вказати назву бази даних свердловин, звіту та тип перевірки.

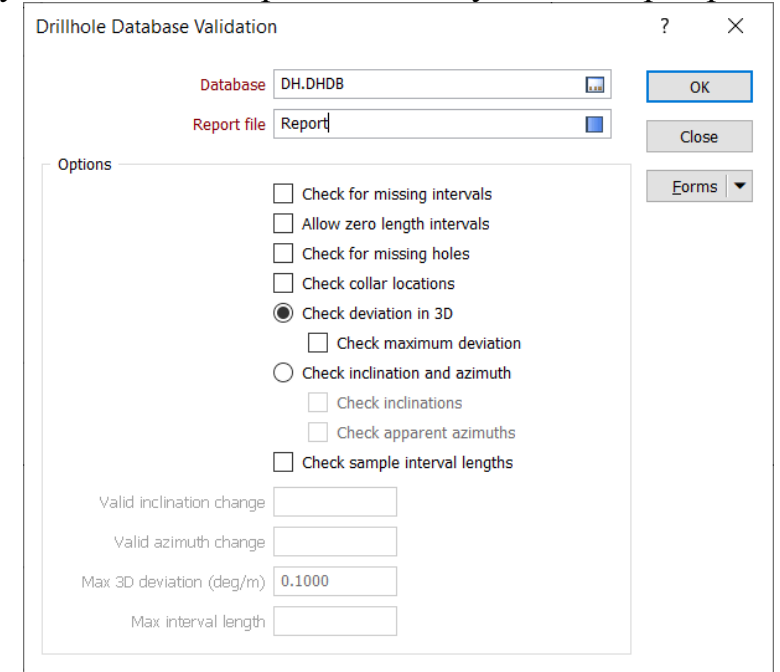

Рис. 1.15. Перевірка даних бази та прописування звіту (Report)

Обрати виправлення помилок

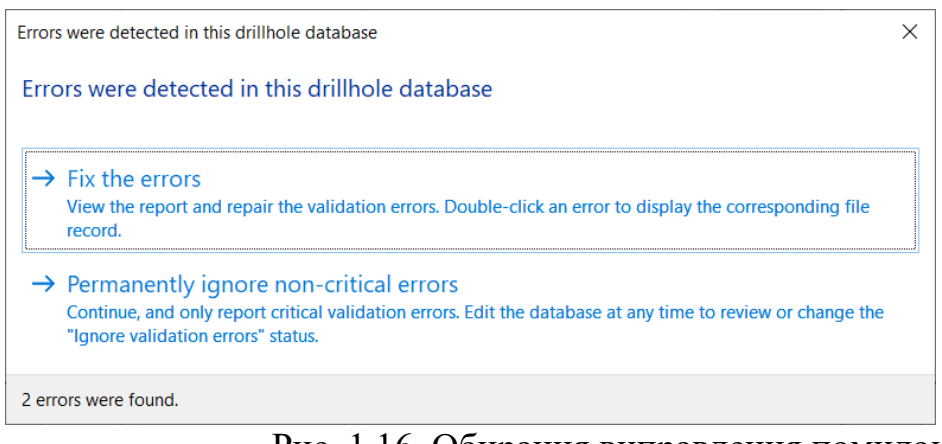

Рис. 1.16. Обирання виправлення помилок

У звіті вказується назва файлу, свердловина, інтервал та помилка.

| Drillhole Database Validation Results (2) - Report.RPT |                 |                 |             |         |                 |                             |
|--------------------------------------------------------|-----------------|-----------------|-------------|---------|-----------------|-----------------------------|
| 目                                                      | <b>LE 可存保 Q</b> | 12 Quick Filter |             |         | <b>OD 03 00</b> | $\mathbb{H}$ (?)            |
| <b>FILE</b>                                            | <b>RECORD</b>   | $Hole$ ID       | <b>FROM</b> | TO      | <b>STATUS</b>   | <b>WARNING</b>              |
| Geology.DAT                                            | 263             | 2207            | 540.300     | 590,000 | Frror           | Intervals beyond hole depth |
| Assay.DAT                                              |                 | 2021            | 126,500     | 127500  | Frror           | Overlapping intervals       |

Рис. 1.17. Звіт помилок і їх розташування

Подвійним кліком на рядку з помилкою відкрити файл з підсвіченою помилкою та виправити. У випадку з інтервалом, що виходить за межі глибини свердловини, потрібно перевірити максимальну глибину у файлі Collar.DAT.

Після виправлення помилок виконуємо повторну перевірку.

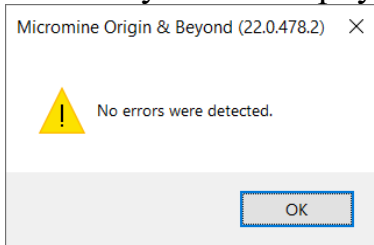

Рис. 1.18. Віконце, що вказує відсутність помилок бази даних

### **Завдання №1.3 Візуалізація даних. Імпортування поверхні родовища**

#### **Візуалізація свердловин**

У вікні Vizex Layer Types обрати Drillhole  $\rightarrow$  Trace

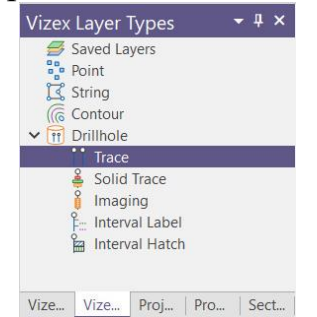

Рис. 1.19. Вибір функції показу свердловин у Vizex Вказати назву бази даних та оформлення.

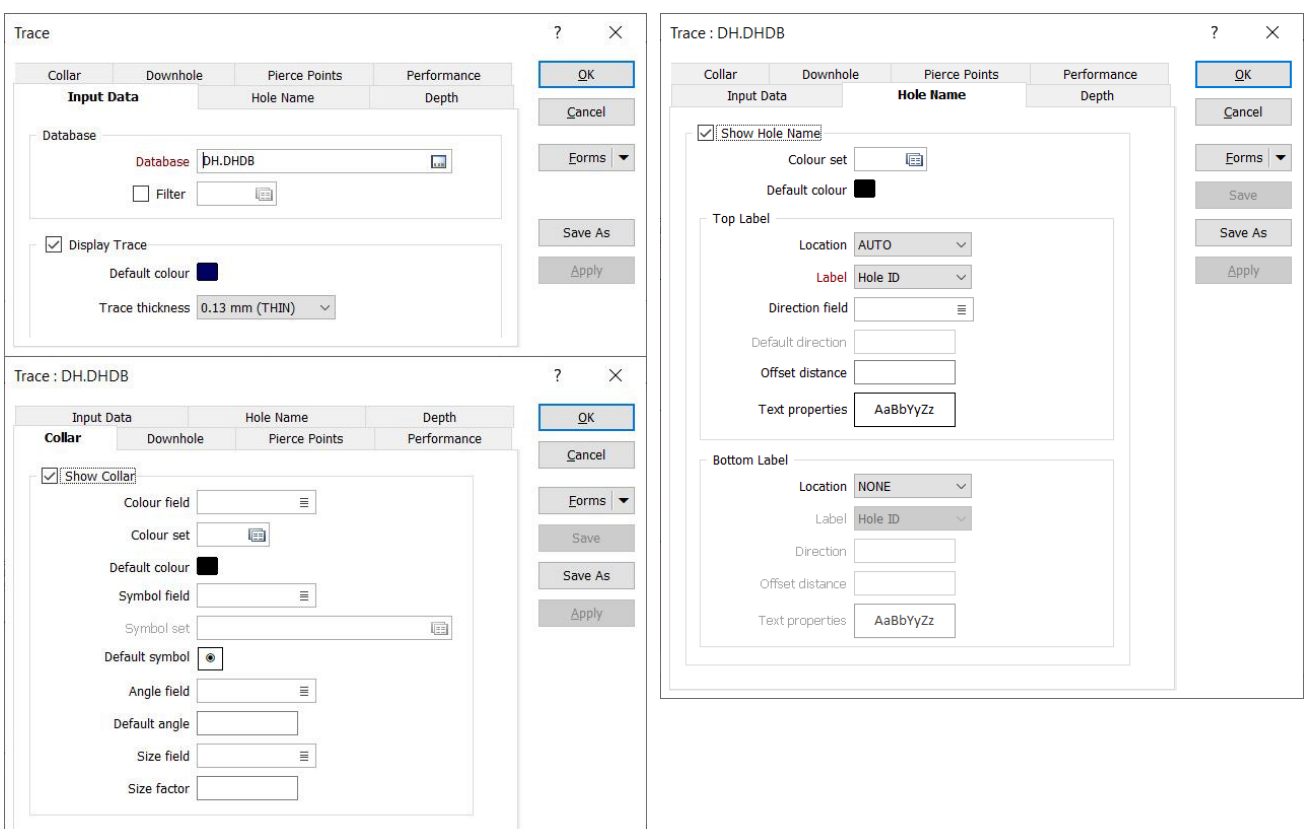

Рис. 1.20. Заповнення вкладок для відображення свердловин

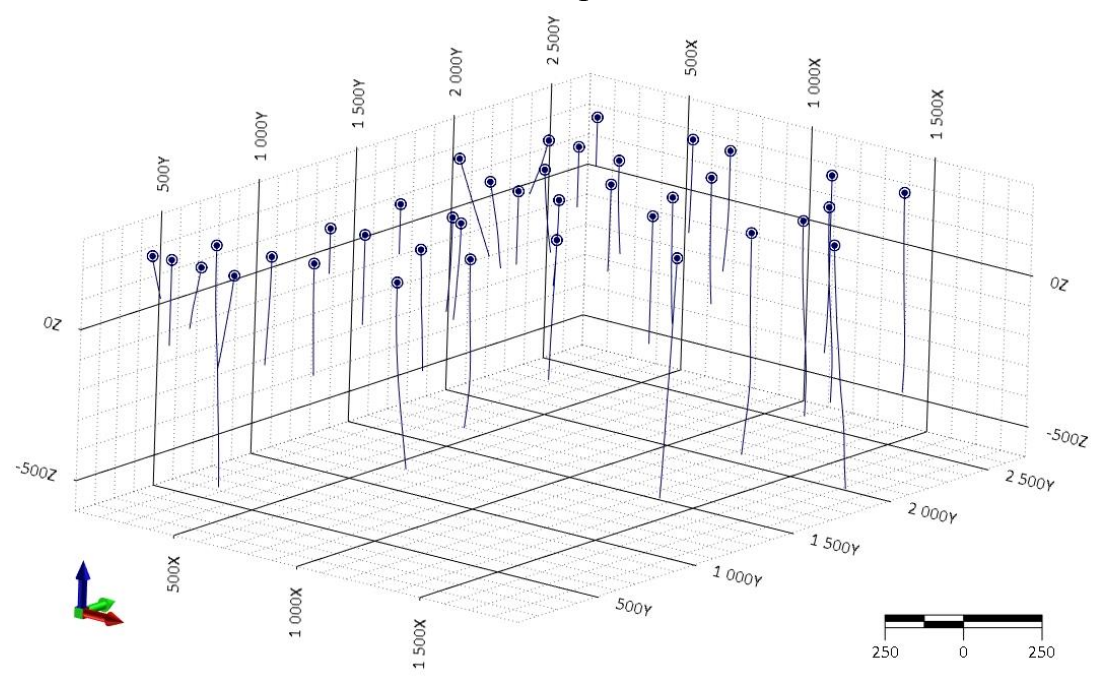

У вікні Vizex повинні з'явитися свердловини.

Рис. 1.21. Відображення свердловин у вікні Vizex

Для обертання у 3D потрібно використовувати інструмент Rotate Tool (на панелі інструментів) або затиснути праву клавішу миші.

Vizex  $\rightarrow$  Pointer Mode  $\rightarrow$  Rotate

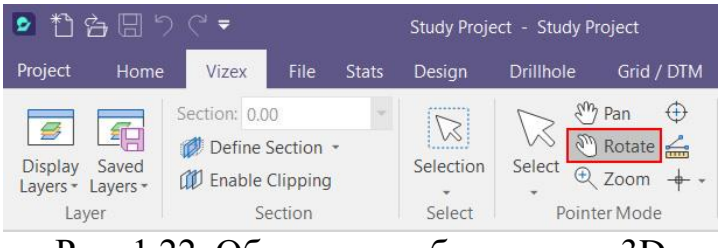

Рис. 1.22. Обертання зображення у 3D

Зберегти шар свердловин: у вікні Vizex Layer Display у контекстному меню шару свердловин (викликається правою клавішею) обрати Save Form As, вказати назву шару.

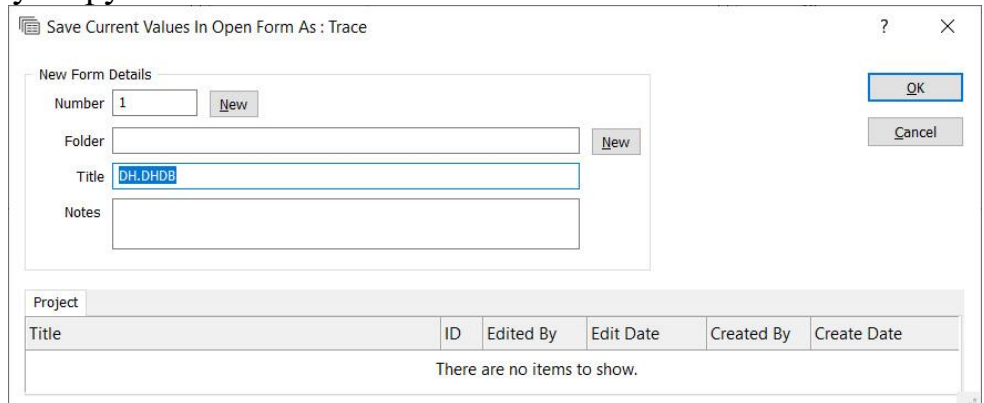

Рис. 1.23. Збереження форми свердловин

# **Візуалізація геології (порід)**

У вікні Vizex Layer Types обрати Drillhole  $\rightarrow$  Interval Hatch. Вказати назву бази даних та файлу геології.

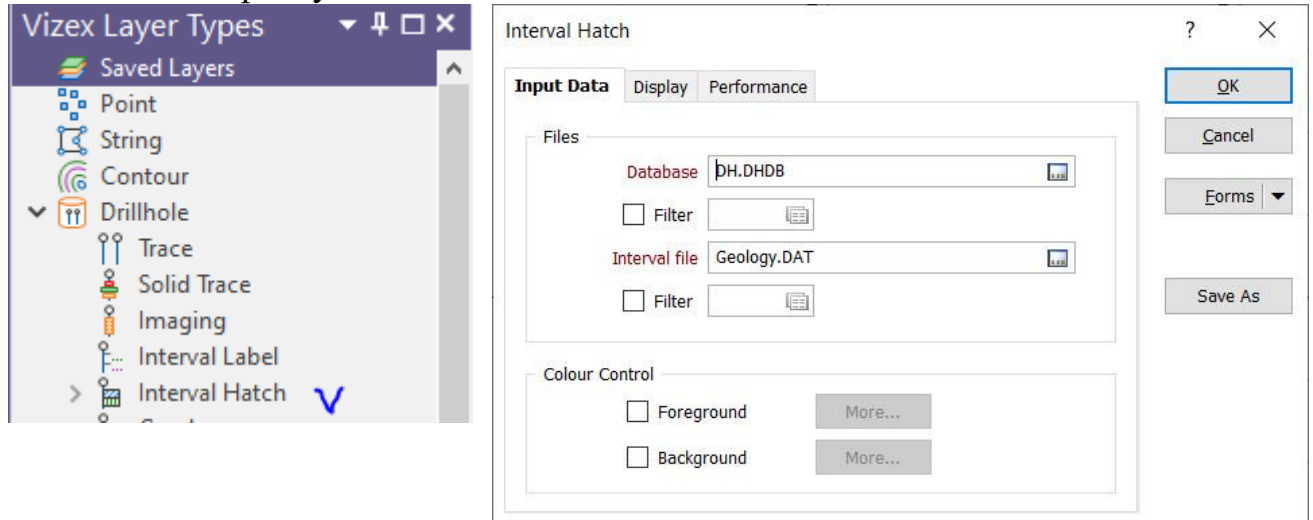

Рис. 1.24. Заповнення даних інтервалів свердловин вкладка Input Data

Вказати поле порід для оформлення, ширину (5) та границю.

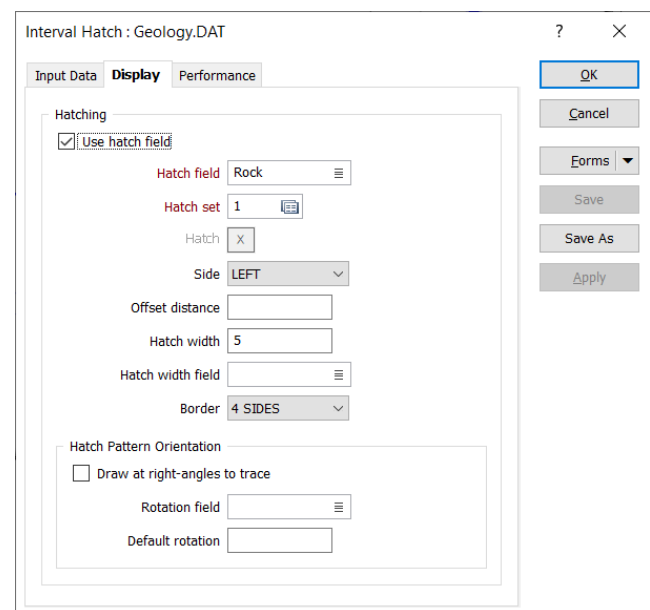

Рис. 1.25. Заповнення даних інтервалів свердловин вкладка Display

Для створення набору кольорів для різних порід, клікнути правою клавішею у комірці Hatch Set. Для створення переліку усіх порід, які є у файлі Geology, натиснути Assign. Вказати назву фалу – Geology та поле – Rock. Для використання усіх порід натиснути .\\ >>

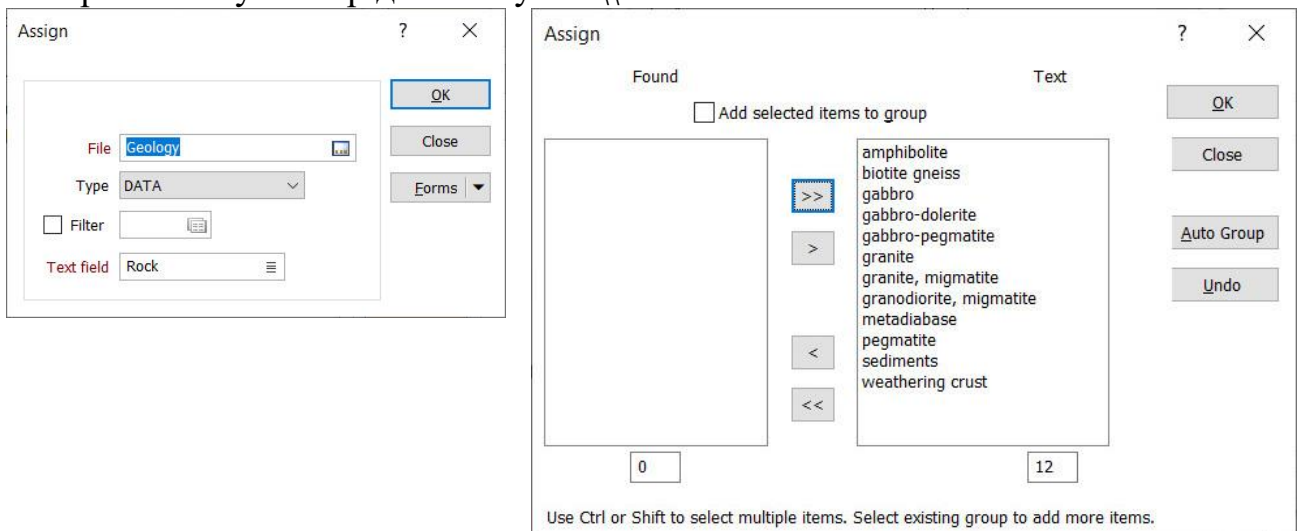

Рис. 1.26. Створення набору кольорів різних порід

Обрати набір (форму) розфарбування порід.

|                |                         | $P_B^B \rightarrow X + 1$ | Default           | Save and                      |  |
|----------------|-------------------------|---------------------------|-------------------|-------------------------------|--|
|                | Value                   | Label                     | Palette           | Close                         |  |
| $\mathbf{1}$   | amphibolite             | amphibolite               | Foreground $\vee$ | Save As                       |  |
| $\overline{2}$ | biotite gneiss          | biotite gneiss            |                   |                               |  |
| 3              | gabbro                  | gabbro                    | Select            | Close                         |  |
| $\overline{4}$ | gabbro-dolerite         | gabbro-dolerite           | Save              | Forms<br>$\blacktriangledown$ |  |
| 5              | gabbro-pegmatite        | gabbro-pegmatite          |                   |                               |  |
| 6              | granite                 | granite                   | ×                 | Manage<br>E                   |  |
| $\overline{7}$ | granite, migmatite      | granite, migmatite        |                   | Save<br>Ħ                     |  |
| 8              | granodiorite, migmatite | granodiorite, migmatite   | ×                 | Ы<br>Save As                  |  |
| 9              | metadiabase             | metadiabase               |                   |                               |  |
| 10             | pegmatite               | pegmatite                 | ×                 | Reset<br>♦                    |  |
| 11             | sediments               | sediments                 |                   | 5<br>Undo $(CtrI + Z)$        |  |
| 12             | weathering crust        | weathering crust          | $\mathbf{x}$      | C                             |  |
|                |                         |                           |                   | Redo (Ctrl+Y)                 |  |
|                |                         |                           | x                 | Collapse (F11)                |  |

Рис. 1.27. Створення набору кольорів різних порід

### Обрати набір розфарбування для геології за назвами порід – Geology.

|    |                  |                     |                  |                     | $\times$<br>$\overline{\phantom{a}}$ |
|----|------------------|---------------------|------------------|---------------------|--------------------------------------|
| ٩  |                  |                     |                  |                     | Qpen                                 |
|    |                  |                     |                  |                     | Save                                 |
| ID | <b>Edited By</b> | <b>Edit Date</b>    | Created By       | <b>Create Date</b>  | Save As                              |
| 1  | GEO <sub>2</sub> | 26.12.2022 19:08:47 | GEO <sub>2</sub> | 26.12.2022 19:05:11 | Delete                               |
|    |                  |                     |                  |                     | $C$ lose                             |
|    |                  |                     |                  |                     | Import                               |
|    |                  |                     |                  |                     | Export                               |
|    |                  |                     |                  |                     |                                      |

Рис. 1.28. Створення та зберігання набору кольорів різних порід

Зберегти шар геології по свердловинах: у вікні Vizex Layer Display контекстне меню  $\rightarrow$  Save Form As. Для того, щоб показати легенду: у вікні Vizex Layer Display  $\rightarrow$  контекстне меню  $\rightarrow$  Hatch Legend.

### **Візуалізація опробування (вмістів) по свердловинах**

У вікні Vizex Layer Types обрати Drillhole  $\rightarrow$  Graph. Вказати назву бази даних, файлу опробування, поле вмісту Ni.

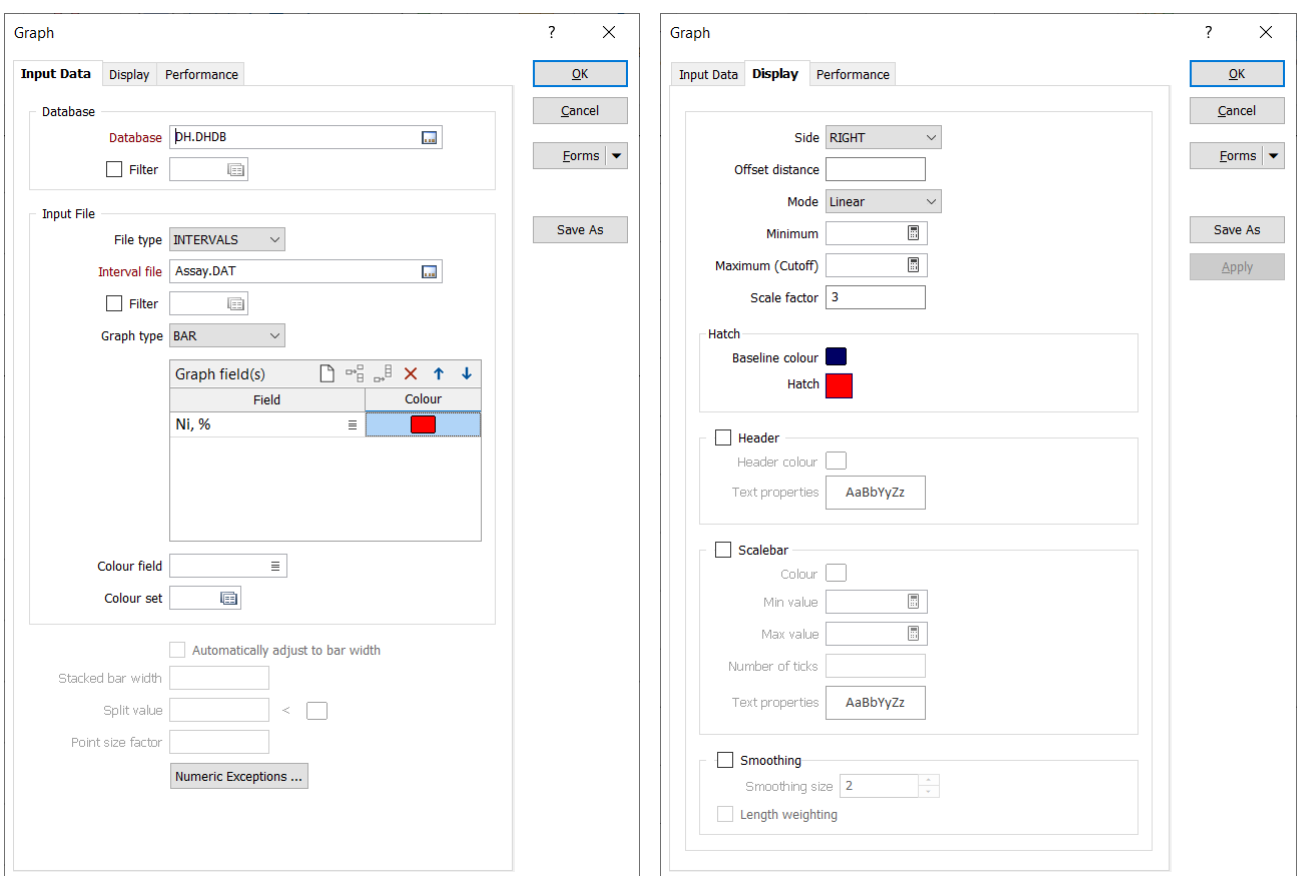

Рис. 1.29. Внесення даних для візуалізації вмісту за свердловиною

У вкладці Display вказати колір, фактор шкали (для наочності) – 3. Якщо геологія розташована зліва, то опробування вказати справа: Side – Right.

Зберегти шар геології по свердловинах: у вікні Vizex Layer Display  $\rightarrow$ контекстне меню  $\rightarrow$  Save Form As.

В результаті свердловини з геологією та вмістами.

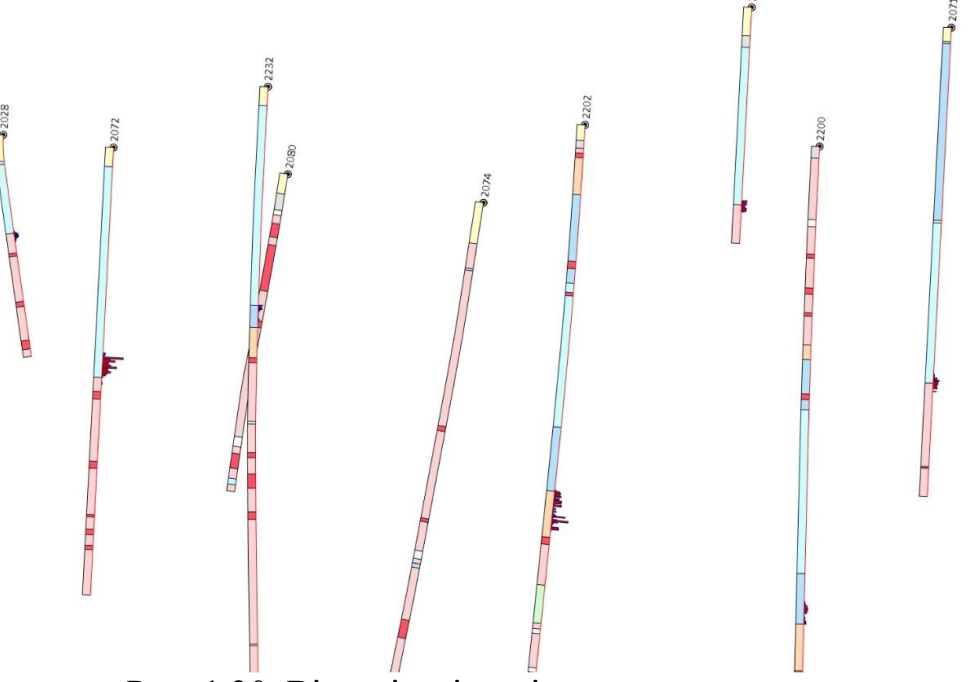

Рис. 1.30. Візуалізація вмісту копалини за свердловинами

**Імпорт топоповерхні** – csv в dat.

 $File \rightarrow Import \rightarrow Text (Legacy)$ 

Вказати шлях та назву вихідного та результуючого файлів. Формат – DELIMITED (з роздільником), роздільник – кома, роздільник десяткової частини – крапка. Структуру результуючого файлу визначити з вихідного файлу. Для попереднього перегляду полів необхідно натиснути Scan Rows, результуючого файлу – Preview.

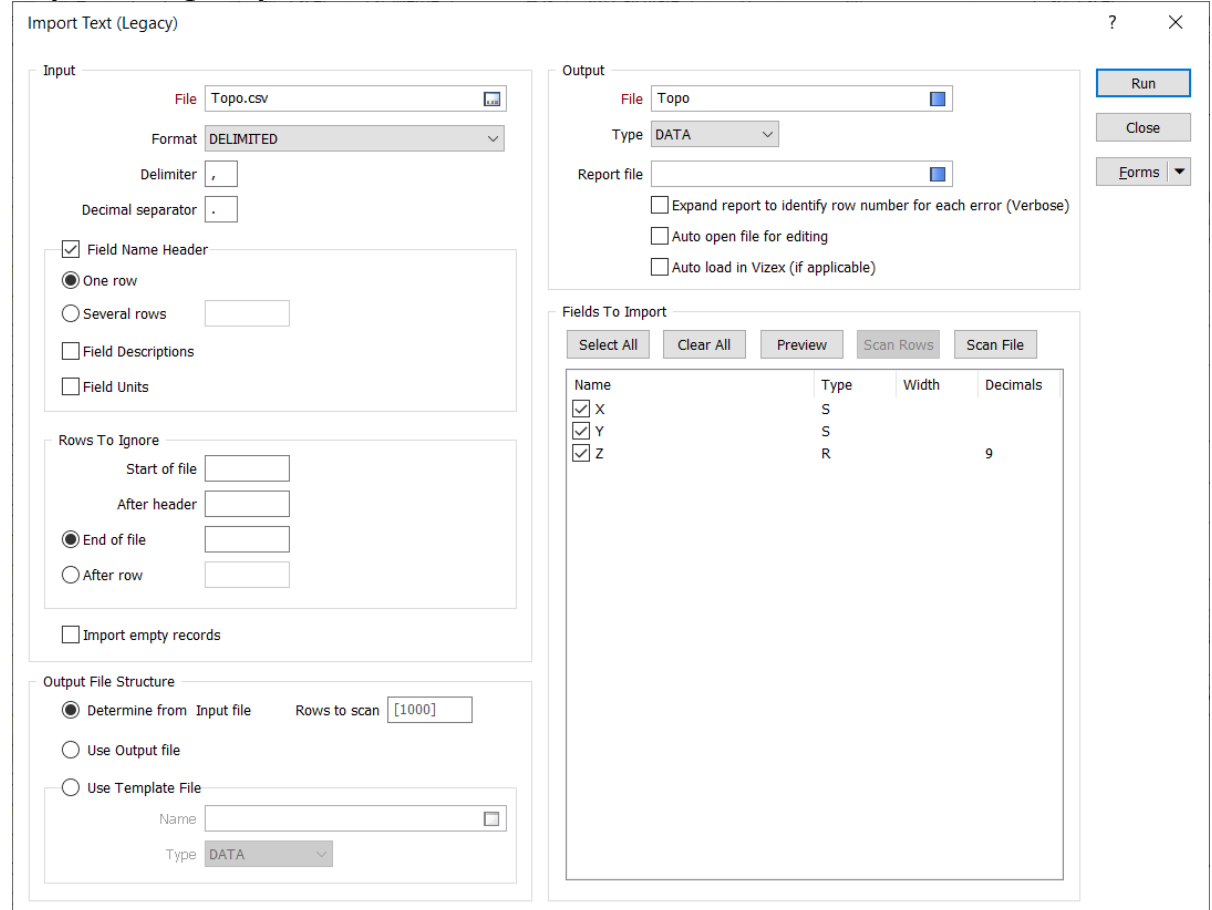

Рис. 1.31. Внесення даних для імпортування топографічної поверхні Створити поверхню за допомогою інструменту Grid /  $DTM \rightarrow New DTM$ . Вказати дані вихідного та результуючого файлів. Формат вихідного файлу – DATA, тип файлу поверхні – DTM.

| licromine Origin & Beyond 2023 [MM10974] - Educational purposes only |                                    |                |                                |           |                          |                                        |                                                                | Search (Ctrl+Q) |                                                  |        |
|----------------------------------------------------------------------|------------------------------------|----------------|--------------------------------|-----------|--------------------------|----------------------------------------|----------------------------------------------------------------|-----------------|--------------------------------------------------|--------|
| Design                                                               | <b>Drillhole</b>                   | Grid / DTM     |                                | Wireframe |                          | <b>Block Model</b>                     | Implicit                                                       |                 | Stratigraphic                                    | Mining |
|                                                                      | 1                                  |                |                                |           |                          |                                        |                                                                | க               |                                                  |        |
| Generate<br>Clip<br><b>Z Values Surfaces</b>                         | Trend                              | Grid<br>to DTM | Grid to File to<br><b>File</b> | Grid      | <b>New</b><br><b>DTM</b> |                                        | Interactive New Plane Generate<br>New DTM from Points Contours |                 | Assian Block Assian<br>Model                     | Points |
| irid Tools                                                           |                                    |                | <b>Grid Convert</b>            |           |                          | <b>DTM Create</b><br><b>DTM Assign</b> |                                                                |                 |                                                  |        |
| izex X                                                               | 田 Collar (Гирла сврд).DAT [Edited] |                |                                |           |                          |                                        |                                                                |                 |                                                  |        |
| ĝ                                                                    |                                    |                |                                |           |                          | points                                 |                                                                |                 | Generate a Digital Terrain Model (DTM) from data | #      |

Рис. 1.32. Створення цифрової моделі поверхні (ЦМП) DTM

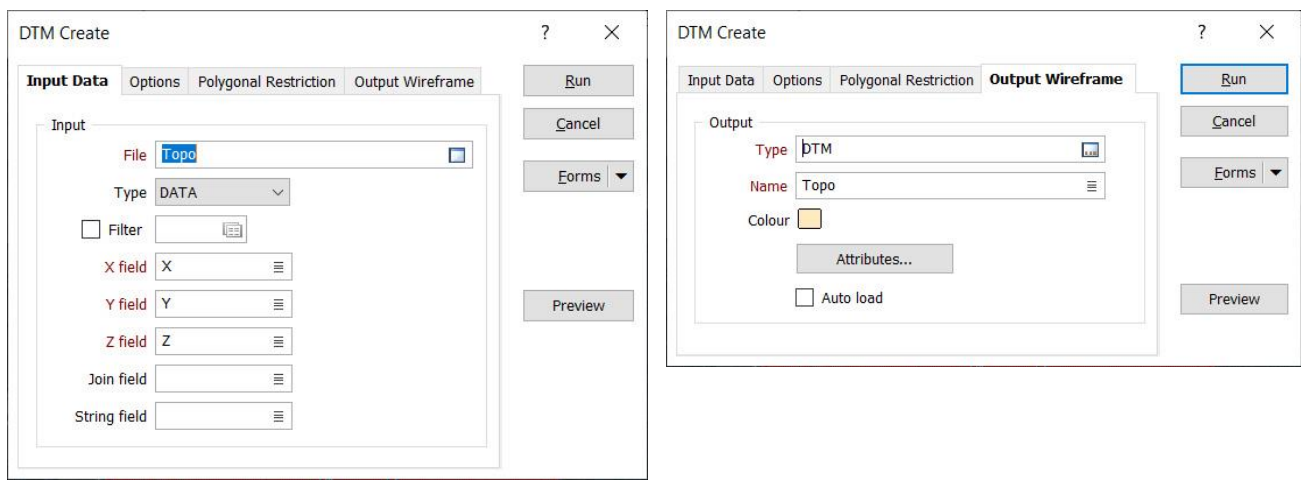

Рис. 1.32. Заповнення даних цифрової моделі поверхні (ЦМП) DTM

Для візуалізації поверхні та космознімку у вікні Vizex Layer Types обираємо Wireframe.

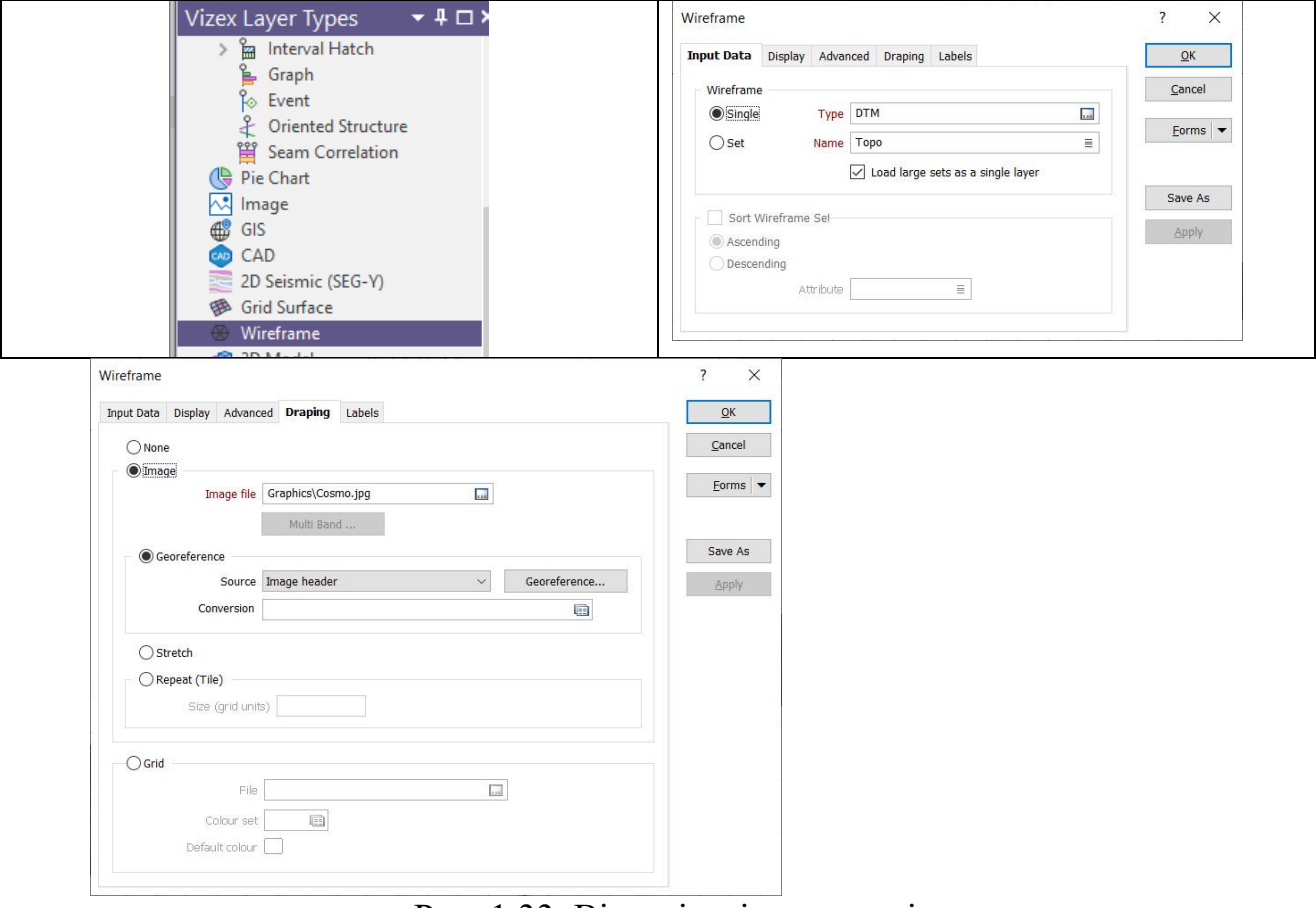

Рис. 1.33. Візуалізація космознімку

Для суміщення космознімку з топоповерхнею вказуємо шлях та назву файлу космознімку у вкладці Drapping.

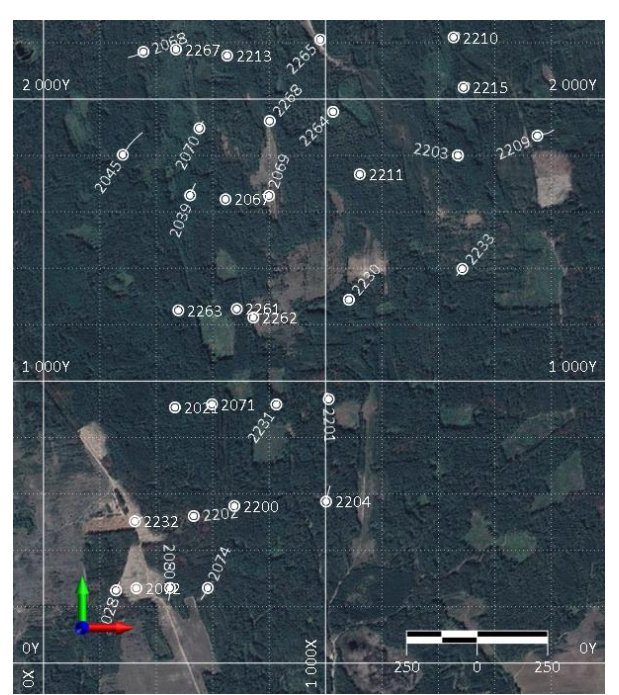

Зберегти шар топографічної поверхні: у вікні Vizex Layer Display контекстне меню  $\rightarrow$  Save Form As.

Рис. 1.34 Візуалізація космознімку

### **Контрольні питання для самоперевірки**

1. З чого складається інтерфейс програми "Miсromine"?

2. Як створити проект для роботи?

3. Як підготувати таблицю вихідних даних в програмному комплексі "Micromine"?

4. Як створюється база даних?

5. Яке розширення файлу мають «DATA»?

6. Як відкрити створений проект для роботи?

7. Як відобразити в Vizex свердловини?

8. Як відобразити в Vizex штриховку свердловин?

9. Яким чином здійснюється імпортування даних з інших програм в програмний комплекс "Miсromine"?

10. Які файли використовують розширення .DTM?

*Завдання №1.4 Візуалізація ліній розрізів та прив'язка растрових зображень*

Для креслення ліній, точок, полігонів використовуємо інструмент Design

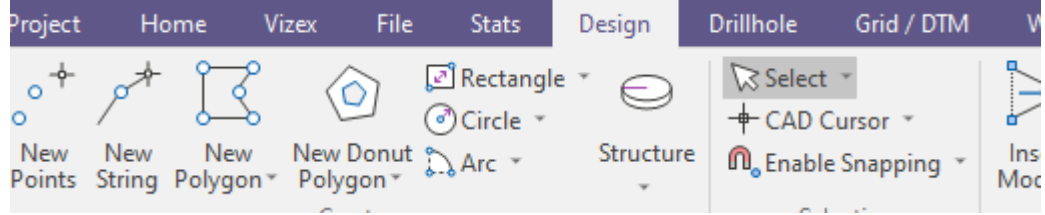

#### Рис. 1.35. Вікно інструментів креслення

Інструменти креслення дозволяють створювати нові лінії (New String, New Polygon), здійснювати прив'язку до ліній, об'єктів (Enable Snapping), додавати нові точки та прибирати їх. Файли зберігаються з розширенням .STR.

#### **Візуалізація ліній розрізів та створення контрольних розрізів**

Для візуалізації вже створених ліній розрізів у вікні Vizex Layer Types обираємо String, вказуємо файл Sections.STR та оформлення. Для того, щоб підписати номери розрізів, вказуємо поле STRING у вкладці Point Labels.

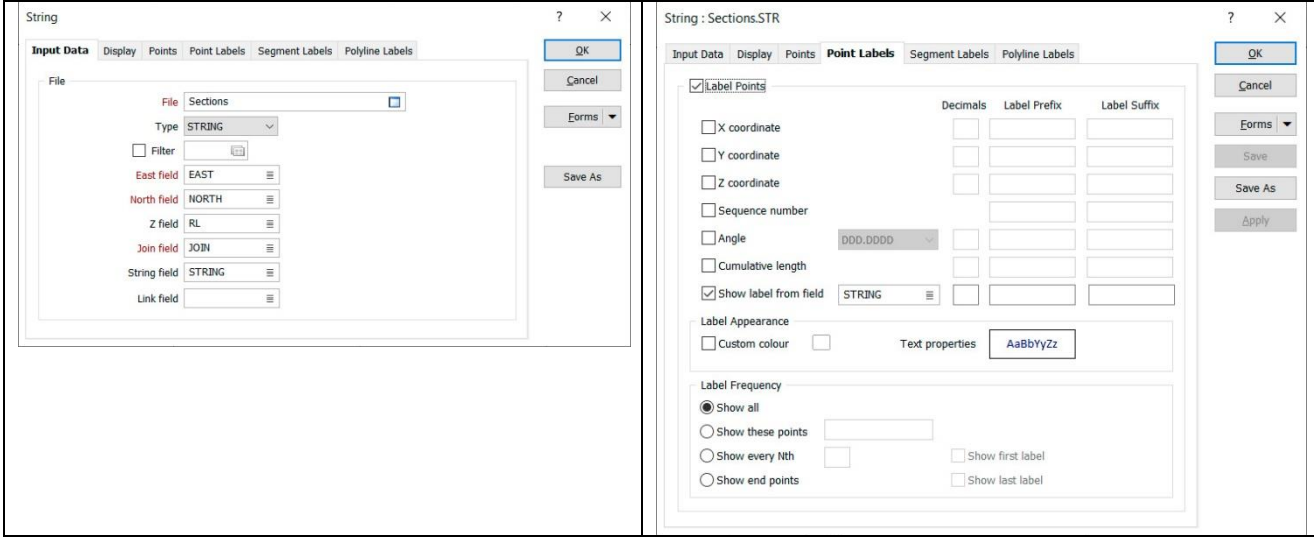

Рис. 1.36. Завантаження стрингів (ліній)

У плані матимемо такий вигляд. Зберегти шар ліній розрізів: у вікні Vizex Layer Display  $\rightarrow$  контекстне меню  $\rightarrow$  Save Form As.

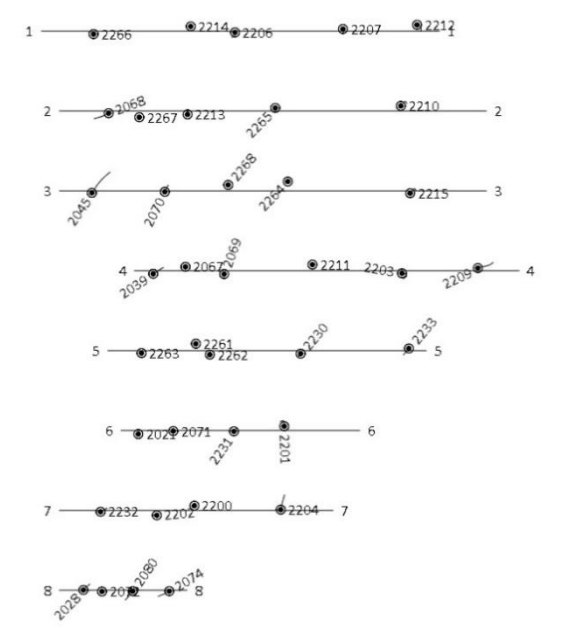

Рис. 1.37. Відображення стрингів (ліній)

Контрольні розрізи – це робочий набір розрізів, створений користувачем для конкретного проекту. Інструмент зверху Vizex->Define Section. Інструмент зверху Section-Section Pane. Для створення контрольних розрізів у вікні Sections обрати інструмент Strings to Section Control File.

| me | Vizex                   | File                                               | <b>Stats</b>                                                 | De              |                   |                            |                                         |                        |                                        |                                                           |                  |                        |
|----|-------------------------|----------------------------------------------------|--------------------------------------------------------------|-----------------|-------------------|----------------------------|-----------------------------------------|------------------------|----------------------------------------|-----------------------------------------------------------|------------------|------------------------|
|    | Section: 0.00           |                                                    |                                                              |                 |                   |                            |                                         |                        |                                        |                                                           |                  |                        |
|    |                         | Define Section                                     |                                                              | Selecti         |                   |                            |                                         |                        |                                        |                                                           |                  |                        |
|    |                         | <b>CD</b> Enable Clipping                          |                                                              |                 |                   |                            |                                         |                        |                                        |                                                           |                  |                        |
|    |                         | Section                                            |                                                              | Selec           |                   |                            |                                         |                        |                                        |                                                           |                  |                        |
|    |                         |                                                    | $\approx w$                                                  |                 |                   |                            |                                         |                        |                                        |                                                           |                  |                        |
|    |                         | nd 2023 [MM10974] - Educational purposes only      | Ω                                                            | Search (Ctrl+Q) |                   |                            |                                         |                        |                                        |                                                           |                  |                        |
|    | Grid / DTM              | Wireframe                                          | <b>Block Model</b>                                           | Implicit        | Stratigraphic     | Mining                     | Survey                                  | Script                 | Window                                 | Help                                                      | Vizex<br>Section |                        |
|    |                         | Display Limits *                                   | Section: - 53.5161                                           |                 | - Toward: Towards |                            | Move Plane                              |                        |                                        | <b>WOpen The Create Named Section</b>                     |                  |                        |
|    |                         | W Shadow Sections                                  | $\leftarrow$ Previous Section                                | Away:           | Away              |                            | <b>HAlign Planes</b>                    |                        |                                        | <b>ID</b> Edit <b>C</b> <sub>B</sub> Update Named Section |                  |                        |
|    | Pane                    | Sections <b>B</b> Overview Window                  | $\rightarrow$ Next Section                                   | Step:           | Step              |                            | → C+ Snap Plane                         | New                    |                                        | <b>IV Close</b> <i>IV</i> Delete Named Section            |                  |                        |
|    | View                    |                                                    |                                                              |                 | Navigation        |                            |                                         |                        |                                        |                                                           | Sectio           |                        |
|    |                         |                                                    |                                                              |                 |                   |                            |                                         |                        |                                        |                                                           |                  |                        |
|    | <b>Sections</b>         |                                                    |                                                              | $-4$ $ \times$  | ∯ Vizex           |                            |                                         |                        |                                        |                                                           |                  |                        |
|    |                         | 中岛 却友的 40 40 40                                    | 0.000000                                                     |                 |                   |                            |                                         |                        |                                        |                                                           |                  |                        |
|    | <b>□</b> Display Limits |                                                    |                                                              |                 |                   |                            |                                         |                        |                                        |                                                           |                  |                        |
|    | $\vee \ncong$ Vizex     |                                                    |                                                              |                 |                   |                            |                                         |                        |                                        |                                                           |                  |                        |
|    |                         | ↓ 10 Standard Sections<br><b>OD</b> PLAN           |                                                              |                 |                   |                            |                                         |                        |                                        |                                                           |                  |                        |
|    |                         | <b>ON LOOKING NORTH</b>                            |                                                              |                 |                   |                            |                                         |                        |                                        |                                                           |                  |                        |
|    |                         | <b>ON LOOKING SOUTH</b><br><b>III</b> LOOKING EAST |                                                              |                 |                   |                            |                                         |                        |                                        |                                                           |                  |                        |
|    |                         | <b>ID LOOKING WEST</b>                             |                                                              |                 | 0Z                |                            |                                         |                        |                                        |                                                           |                  |                        |
|    | $\vee$ (iii) Sections   |                                                    |                                                              |                 |                   |                            |                                         |                        |                                        |                                                           |                  |                        |
|    | QD 1<br>QQD 2           |                                                    |                                                              |                 |                   |                            | ● 社名団つぐ▼                                |                        |                                        | Study Project + - Micromine Origin & Beyond 2023          |                  |                        |
|    | መ 3                     |                                                    |                                                              |                 |                   | Project                    | Home                                    | Vizex                  | File                                   | <b>Stats</b><br>Design                                    | <b>Drillhole</b> | Grid                   |
|    | QD 4                    |                                                    |                                                              |                 |                   |                            |                                         | Section: 0.00          |                                        |                                                           |                  | $m$ <sub>2</sub> Pan   |
|    | 伽 5<br>$f$ 6            |                                                    |                                                              |                 |                   | Ø<br>Display Saved         | 銆                                       | Define Section -       |                                        | B<br>Selection                                            | Select           | <b>&amp; Rotate</b>    |
|    | QD 7                    |                                                    |                                                              |                 |                   | Layers + Layers +          | Layer                                   | <b>Enable Clipping</b> | Section                                | Select                                                    |                  | Q Zoom<br>Pointer Mode |
|    | 伽 8                     | <b>Polyline Sections</b>                           |                                                              |                 |                   | <b>Sections</b>            |                                         |                        |                                        | $-4x$                                                     | ● Vizex × 十      |                        |
|    | M                       |                                                    |                                                              |                 |                   |                            | 中国制规                                    | <b>30 0 0 0</b>        |                                        | 446.739373                                                |                  |                        |
|    |                         |                                                    |                                                              |                 |                   |                            | Display Limit                           |                        | <b>Strings to Section Control File</b> |                                                           |                  |                        |
|    |                         |                                                    |                                                              |                 |                   | $\vee$ $\mathcal{B}$ Vizex | $\vee$ ( $\mathbb{D}$ ) Standard        |                        |                                        | Convert a string file to a section control file           |                  |                        |
|    |                         |                                                    | Vizex Layer Types   Project Explorer   Properties   Sections |                 | $-250Z$           |                            | <b><i>ID PLAN</i></b><br><b>ID LOOK</b> |                        |                                        |                                                           |                  |                        |

Рис. 1.38. Відображення стрингів (ліній)

Вказати назву файлу з лініями розрізів – Sections, тип – Strings (STR). Поля координат та стрінгів мають підставитися автоматично. Нахил (Inclination) – 0, на себе, від себе – 150 м, крок між розрізами – 300 м.

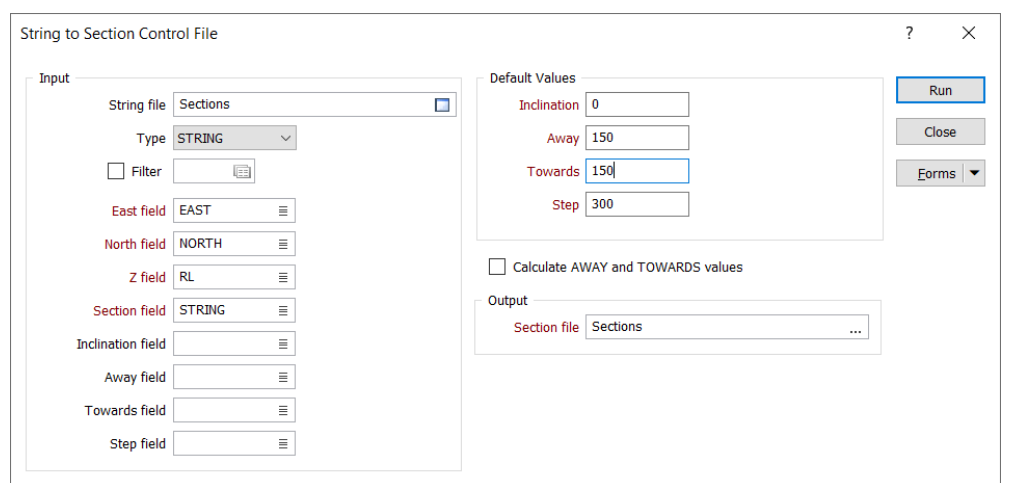

Рис. 1.39. Заповнення даних для розрізів

В результаті у вікні Sections з'являються розрізи від 1 до 8. Подвійним кліком по певному розрізу можна у вікні Vizex отримати розріз по цій площині.

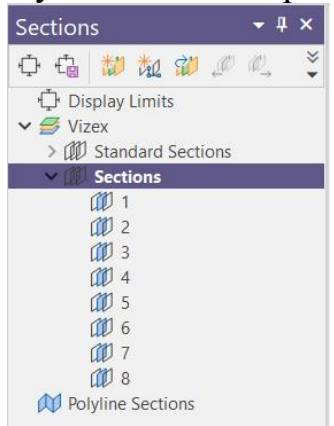

Рис. 1.40. Заповнення даних для розрізів

#### **Прив'язка растрових зображень (розрізів)**

Для координатної прив'язки та візуалізації растрів у вікні Vizex Layer Types обираємо Image. Вказуємо файл Section 1.JPG (у папці Graphics) та натискаємо Register Image.

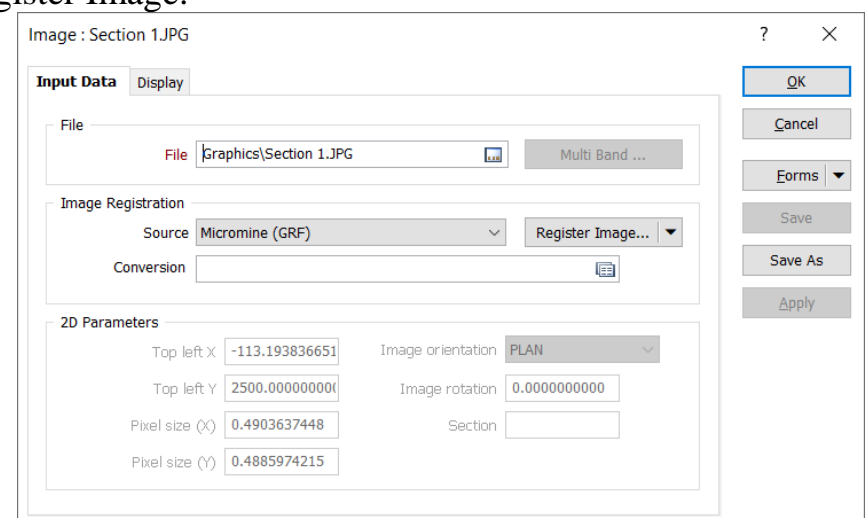

Рис. 1.40. Заповнення даних для прив'язки растрових зображень розрізів

Для координатної прив'язки вказуємо точку на растрі у вікні Image та відповідні координати X, Y та Z у таблиці.

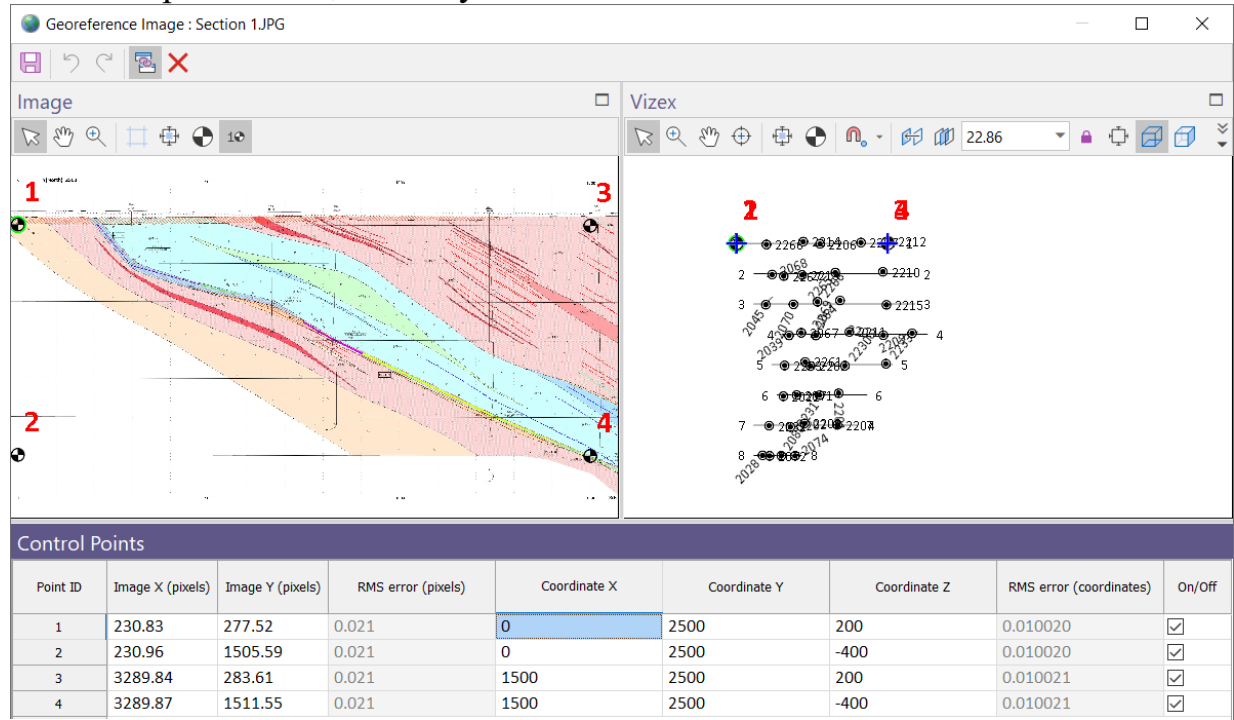

Рис. 1.41. Прив'язка розрізів

На кожному растрі координати X (East) вказані по горизонтальній шкалі, координати Z (Rl) – по вертикальній шкалі, координата Y (North) однакова для усього розрізу, оскільки розрізи широтні, і вказана у верхньому лівому куті. Точки прив'язки (мінімум 4) обраємо на перетинах координатної сітки максимально віддалено від центру зображення (по периметру).

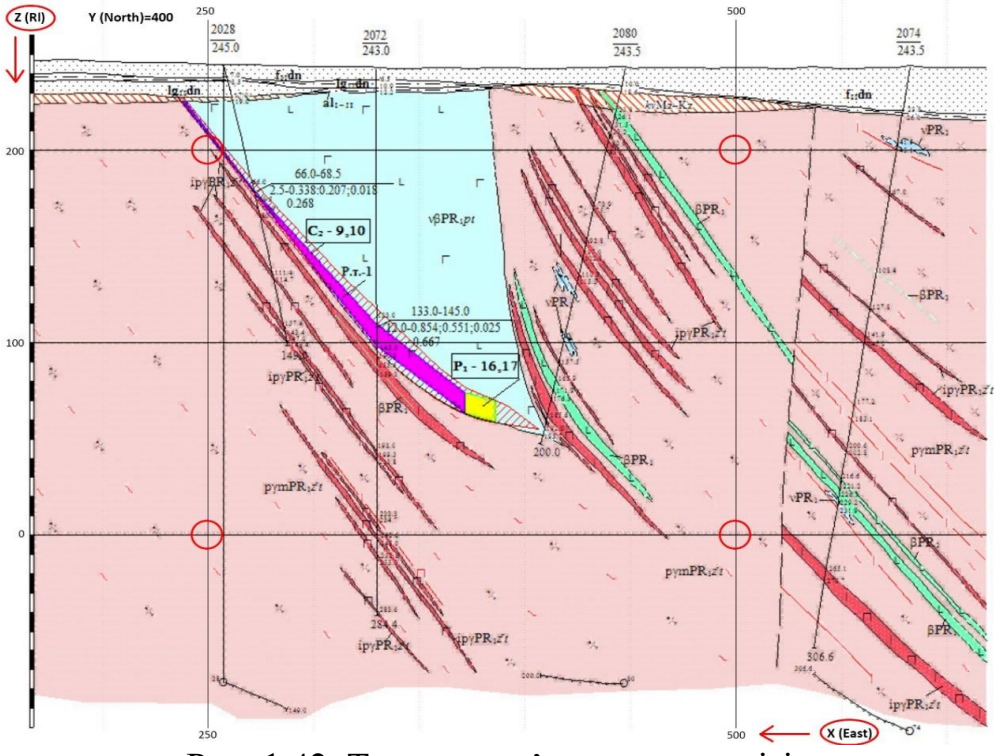

Рис. 1.42. Точки прив'язки для розрізів

Зберегти координатну прив'язку та вказати у якості джерела прив'язки Micromine (GRF).

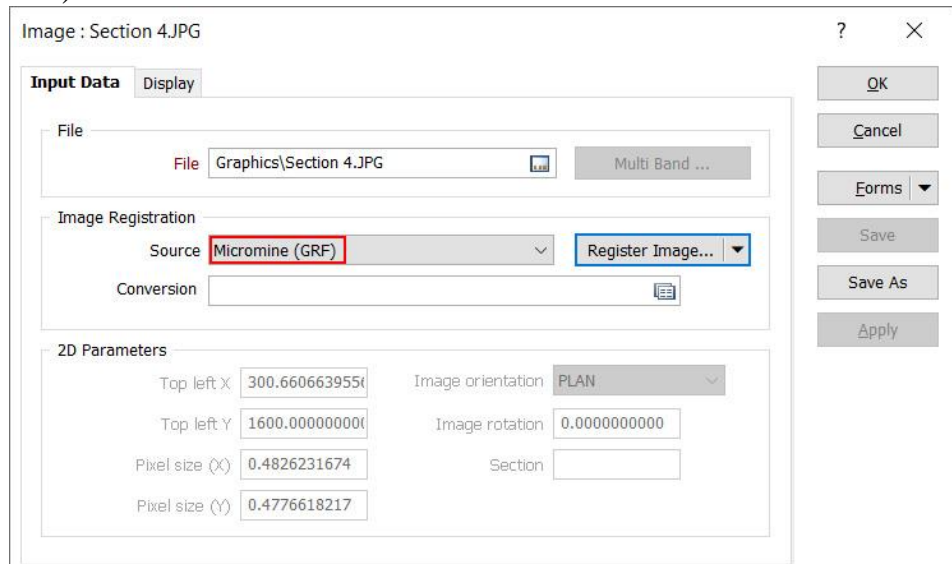

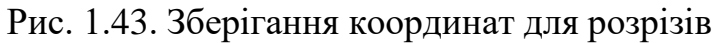

Таким чином потрібно прив'язати 2 розрізи (1 і 2) та зберегти відповідні шари у вікні Vizex Laver Display  $\rightarrow$  контекстне меню  $\rightarrow$  Save Form As.

Координатні прив'язки інших розрізів можна просто завантажити (вони уже є і проекті). Для цього у вікні Vizex Layer Types обираємо Image. Вказуємо файл Section 3.JPG (у папці Graphics) та вказуємо джерело прив'язки Micromine (GRF). Так потрібно завантажити 6 розрізів (3-8).

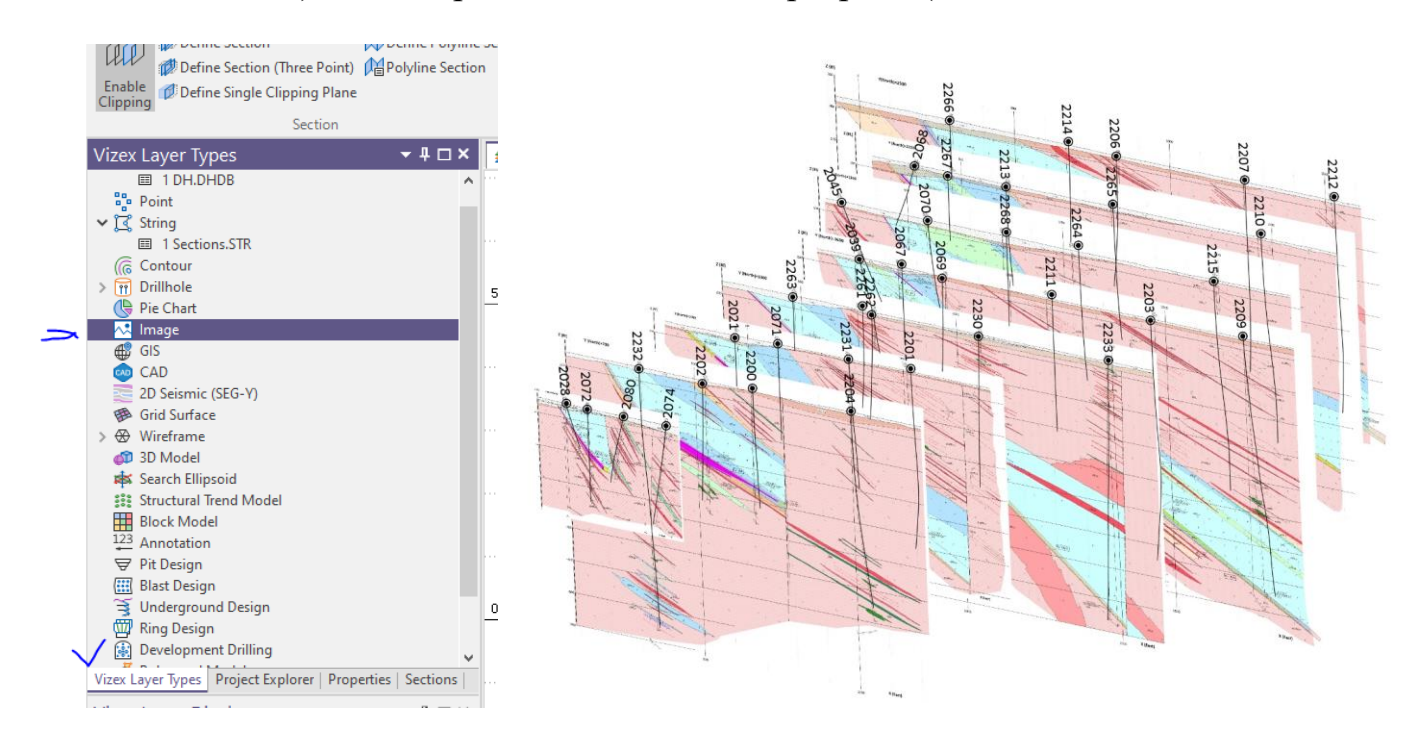

Рис. 1.44. Растрові зображення розрізів у Micromine

### **Візуальна перевірка даних по свердловинах на розрізах**

Існує два способи показати дані у розрізі.

Перший – обрати на панелі інструментів Vizex  $\rightarrow$  Section  $\rightarrow$  Define Section та провести лінію розрізу на плані.

 $\Delta$ ругий – у вікні Sections клікнути двічі по Sections  $\rightarrow$  1 (або інший).

У вікні Vizex Layer Display включити видимість растрів, свердловин та геології (порід). Для того, щоб свердловини та геологія були показані поверх растрового розрізу потрібно розташувати їх вище у списку у вікні Vizex Layer Display та відключити Depth Testing.

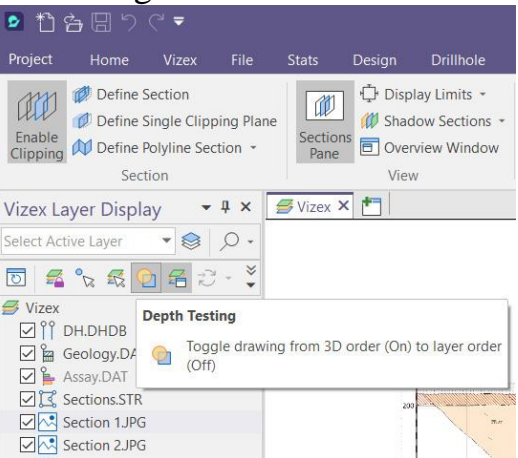

Рис. 1.45. Тестування даних розрізів і свердловин

Перевірити чи співпадають дані по свердловинах на розрізах та у базі даних.

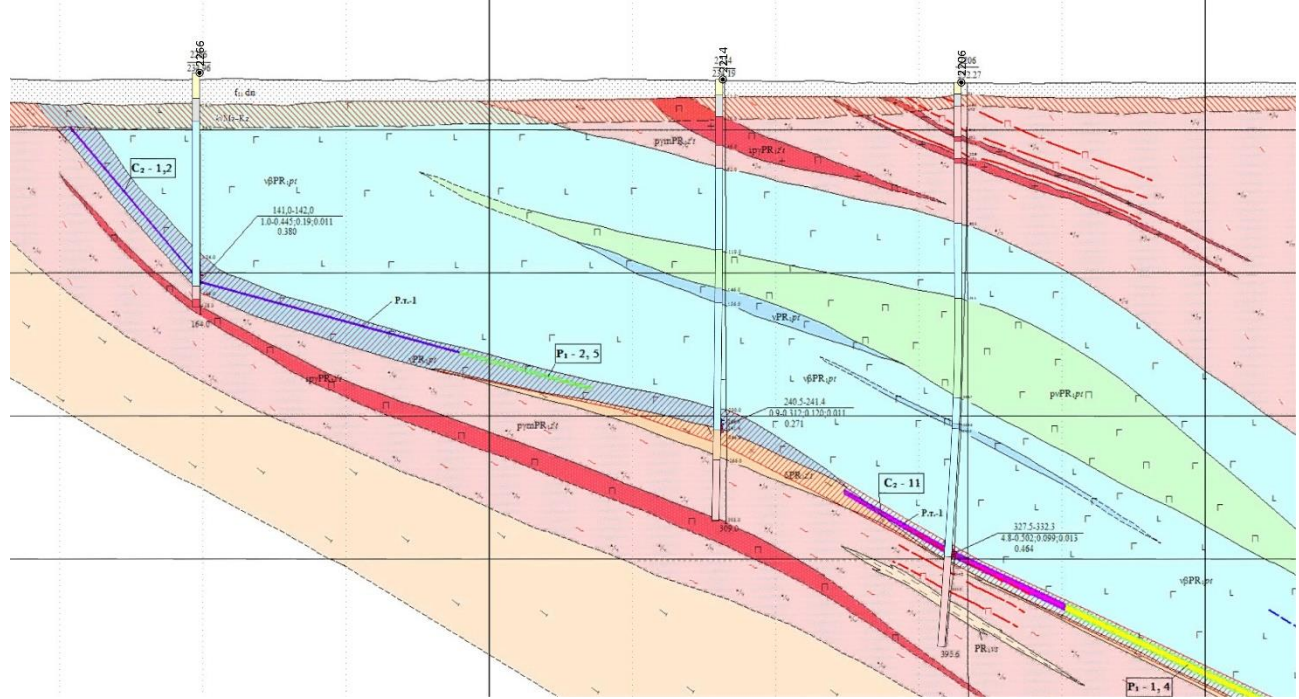

Рис. 1.45. Перевірка даних розрізів і свердловин

# **Контрольні питання для самоперевірки**

- 1. Що таке стрінг і як створити новий стрінг.
- 2. Як здійснюється прив'язка нового стрінгу до точки, лінії, сітки?
- 3. Як створити секції розрізів та як приєднати растрові зображення розрізів

### *Завдання № 1.5 Геологічна інтерпретація*

### **Геологічна інтерпретація**

Геологічну інтепретацію (оконтурення порід) потрібно виконувати у кожному розрізі за допомогою створення ліній. У нашому випадку зруденіння приурочене не до типу порід, а до контакту базитових порід (габро, габродіабазів) з гранітоїдами. Тому потрібно побудувати підошву кори вивітрювання для того, щоб надалі обмежити нею рудне тіло (mineralisation).

Необхідно створити у розрізі лінію підошви кори вивітрювання (weathering crust), що показана сірим кольором. За відсутності кори вивітрювання проводимо межу по підошві осадових порід (показані жовтим кольором). Обрати на панелі інструментів Design  $\rightarrow$  New String. Вказати, що створені лінії необхідно зберігати у новий шар.

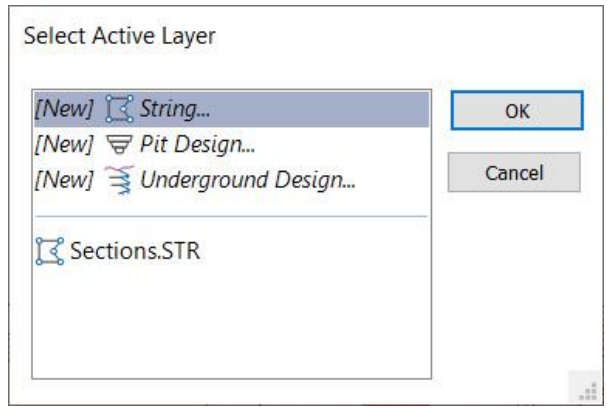

Рис. 1.46. Створення нового шару String

Для можливості прикріплювати лінії до інтервалів порід, необхідно включити на панелі інструментів Design  $\rightarrow$  Enable Snapping Design  $\rightarrow$  Snap to Point

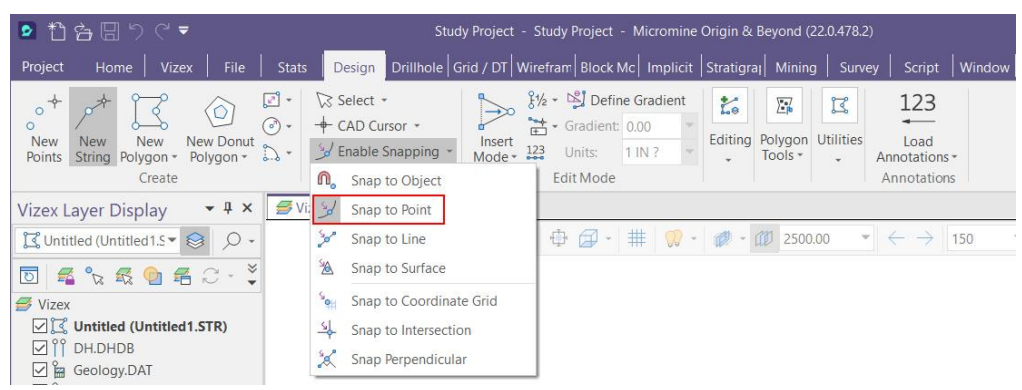

Рис. 1.47. Прив'язка лінії що створюється до точок

Лінію необхідно прикріпити на кожному інтервалі кори вивітрювання та вивести далеко за крайні свердловини (зробити екстраполяцію). Такі стрінги створити у кожному з 8 профілів (розрізів). Необхідно слідкувати, щоб був увімкнутий режим Snap.

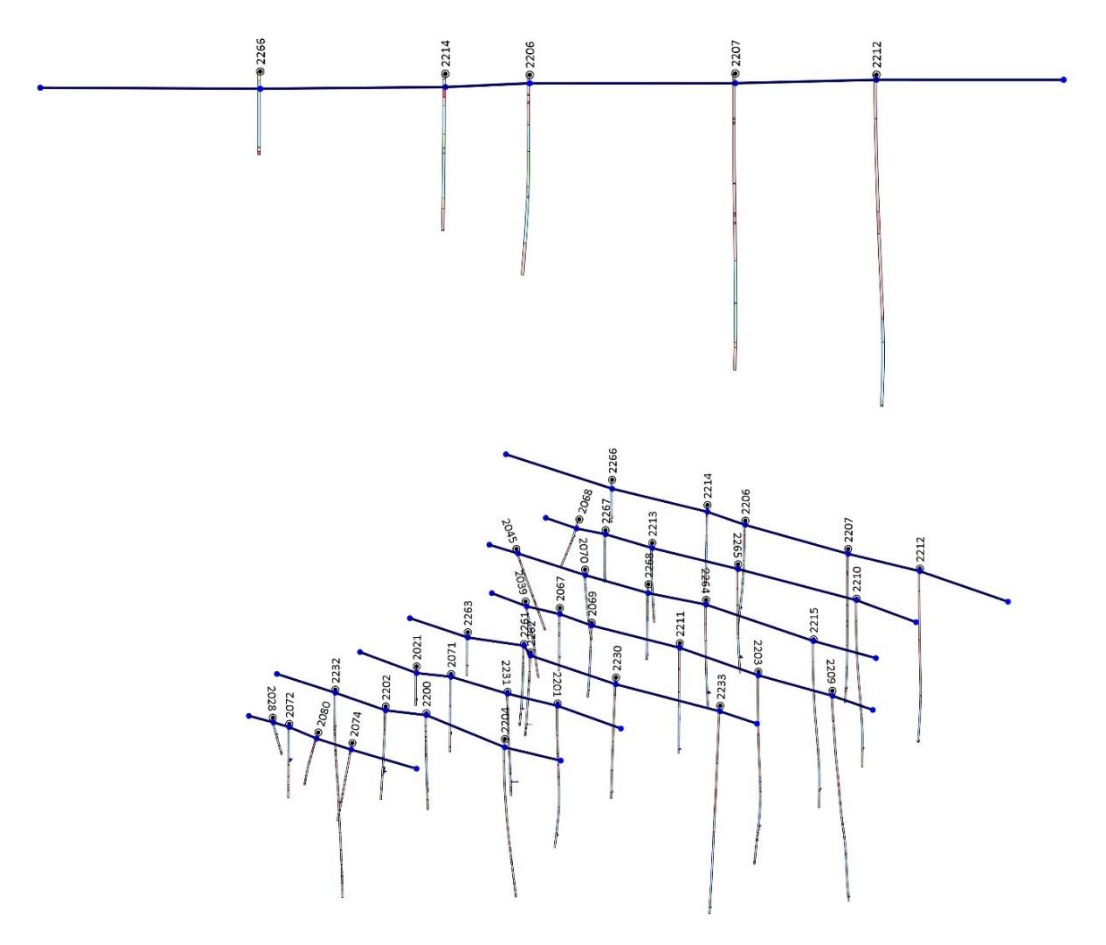

Рис. 1.48. Створення ліній з екстраполяцією

Тепер необхідно скопіювати крайні стрінги за межі профілів свердловин. Для цього – показати план (клавіша Т), виділити крайній стрінг, у контекстному меню (викликається правою клавішею) обрати Copy Strings to Active Layer. Скопійований стрінг перемістити за допомогою Shift+1 на відстань, що приблизно дорівнює відстані між профілями (розрізами). В результаті отримуємо два додаткових стрінги зверху та знизу, як показано нижче.

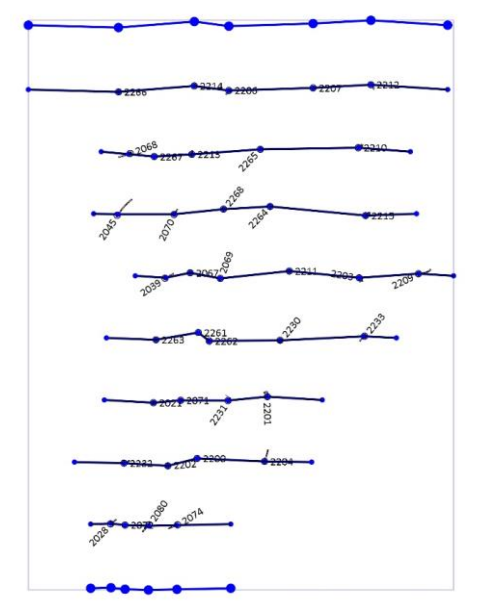

Рис. 1.49. Виділення крайніх свердловин

Зберегти новий файл ліній – у вікні Vizex Layer Display на шарі Untitled правою клавішею у контекстному меню натиснути Save. Вказати назву Weathering Crust. Зберегти шар у вікні Vizex Layer Display  $\rightarrow$  контекстне меню  $\rightarrow$  Save Form As.

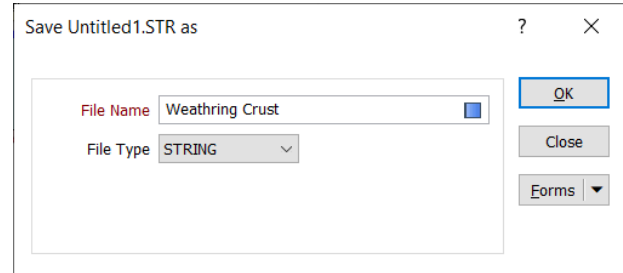

Рис. 1.50. Збереження нових ліній

## **Завдання №2. МОДЕЛЮВАННЯ РОДОВИЩА. ПІДРАХУНОК ЗАПАСІВ**

# *Завдання №2.1 Створення поверхні кори вивітрювання*

### **Завдання**

1. Встановити природній бортовий вміст корисної копалин. Здійснити композитування за вмістом та інтерпретацію мінералізації.

- 2. Створити каркасну модель мінералізації
- 3. Створити блокову модель мінералізації.
- 4. Оцінити ресурси (об'єми, тоннаж).

# **Вихідні дані.**

Вихідні дані надані збережені електронному вигляді (попередня робота). Інші дані дивитися за текстом.

# **Порядок виконання роботи.**

### **Створення поверхні кори вивітрювання.**

Обрати на панелі інструментів Wireframe  $\rightarrow$  Build Wireframe  $\rightarrow$  New  $\mathcal{D}$ 

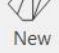

Створити поверхню, з'єднуючи по черзі усі стрінги в одному напрямку. Підводимо курсор до лінії і тиснемо ЛКМ мишки, підводимо до наступної і тиснемо ЛКМ.

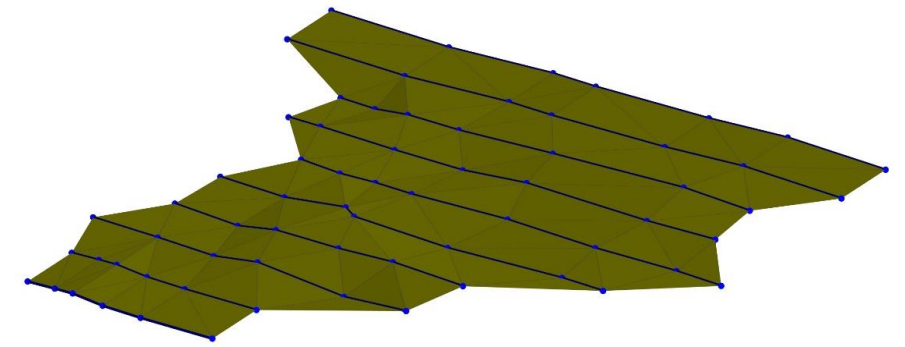

Рис. 2.1. Зображення каркасу поверхні кори вивітрювання

Вказати, що створену поверхню необхідно зберігати у новий шар.

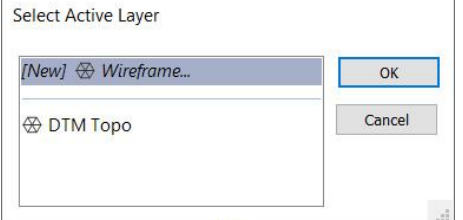

Рис. 2.2. Збереження каркасної моделі у новий шар

Перевірити поверхню на помилки. Клацнути правою клавішею по поверхні, у контекстному меню обрати Validate DTM. Повинна бути лише одна незамкнена поверхня. Якщо виявлено інші помилки, їх необхідно виправити і повторити перевірку.

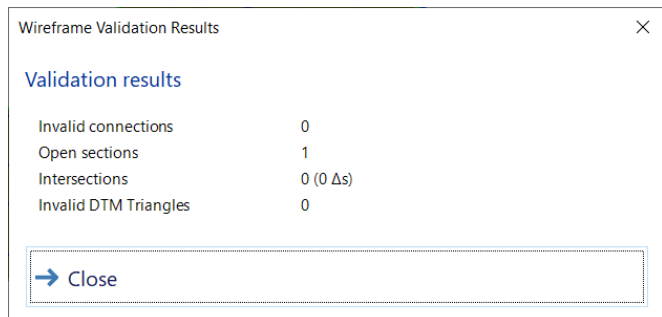

Рис. 2.3. Перевірка каркасу

При цьому з'явиться новий шар Validation Results із зеленим стрінгом. Його можна видалити у вікні Vizex Layer Display.

Зберегти новий файл поверхні – у вікні Vizex Layer Display на шарі Untitled (New Wireframe) правою клавішею у контекстному меню натиснути Save. Вказати тип Rock Model, назву файлу Weathering Crust та колір.

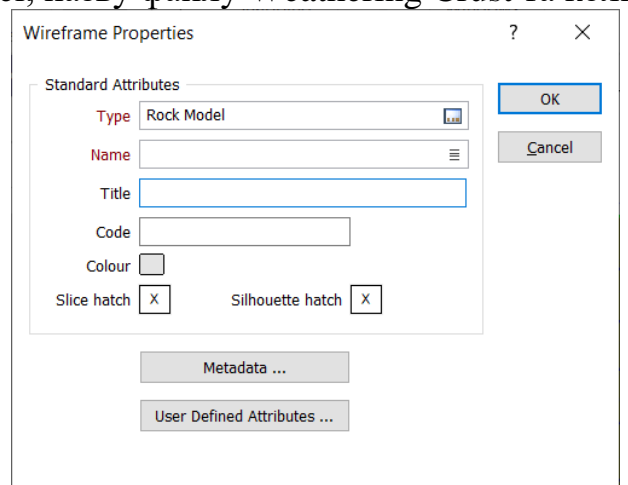

Рис. 2.4. Збереження каркасу

Зберегти шар у вікні Vizex Layer Display → контекстне меню → Save Form As.

#### *Завдання №2.2. Визначення природнього бортового вмісту*

**Визначення природнього бортового вмісту Ni за допомогою гістограми.**

Для оконтурення зруденіння (mineralisation) нормальною світовою практикою є використання природнього бортового вмісту, який статистично відповідає вмісту, що розмежовує дві вибірки – фонову і аномальну. Для побудови гістограми – обрати на панелі інструментів Stats  $\rightarrow$  Exploratory Data Analysis  $\rightarrow$  Histogram. Вказати назву файлу опробування – Assay, поле вмісту, шкалу – Natural Log та інші параметри, як показано нижче.

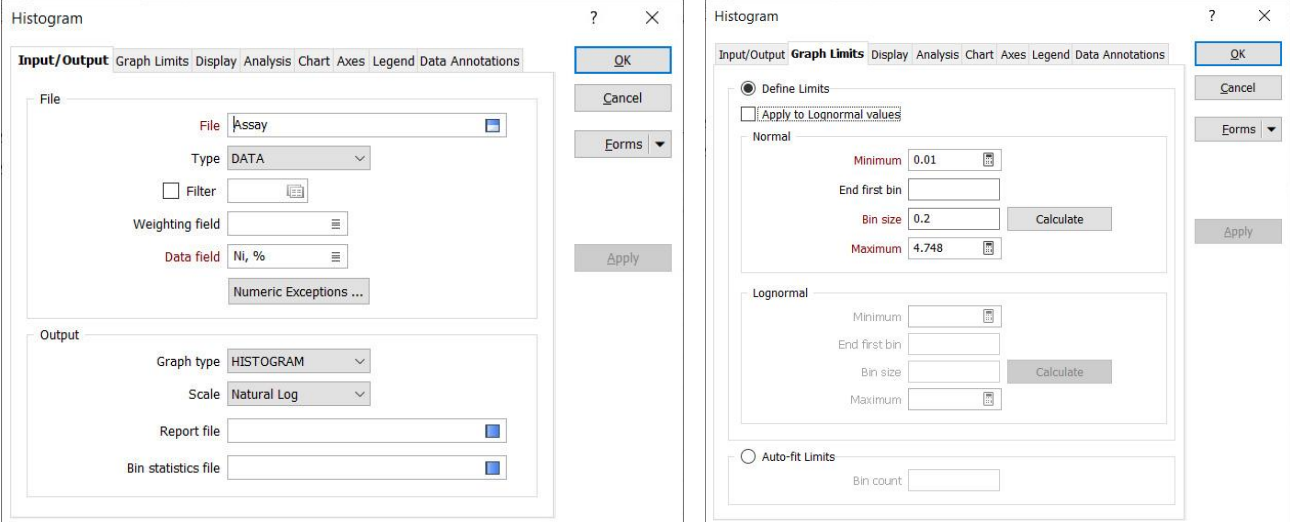

Рис. 2.5. Заповнення даних для гістограми

Для зміни параметрів діаграми потрібно клацнути по ній правою клавішею та обрати Form.

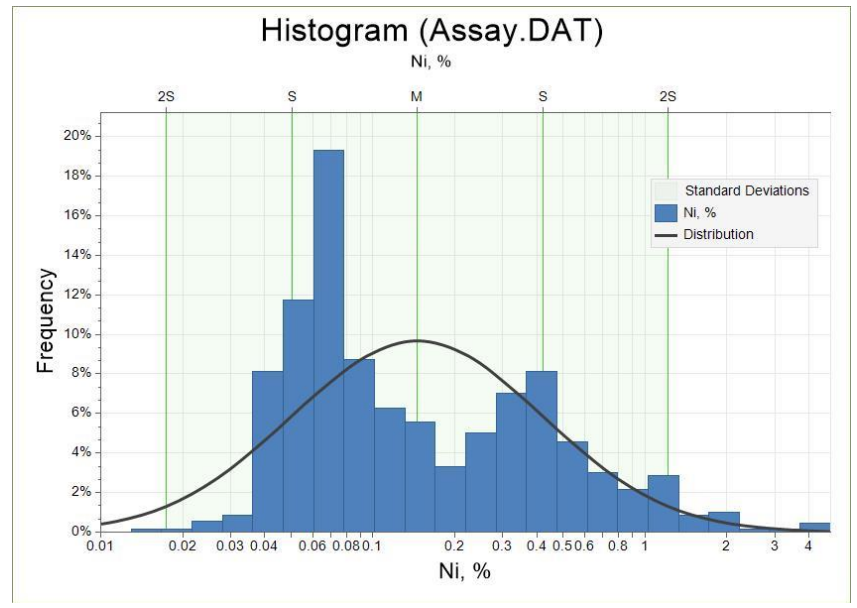

Рис. 2.6. Зображення гістограми за вмістом

На діаграмі можна бачити, що значення вмісту, яке розмежовує дві вибірки – 0,2 %. Його буде надалі використано для створення композитних проб, що відповідають рудним інтервалам.

#### *Завдання №2.3. Композитування за вмістом*

#### **Композитування за вмістами**

Для композитування проб обираємо Drillhole  $\rightarrow$  Composite  $\rightarrow$  Grade  $\rightarrow$ Grade. Вказати файл опробування та параметри композитування: бортовий вміст (Trigger Value) – 0.2 %, мінімальна довжина (Minimum Legth) – 1 м та ін., а також назву файлу композитів Composite 0.2.

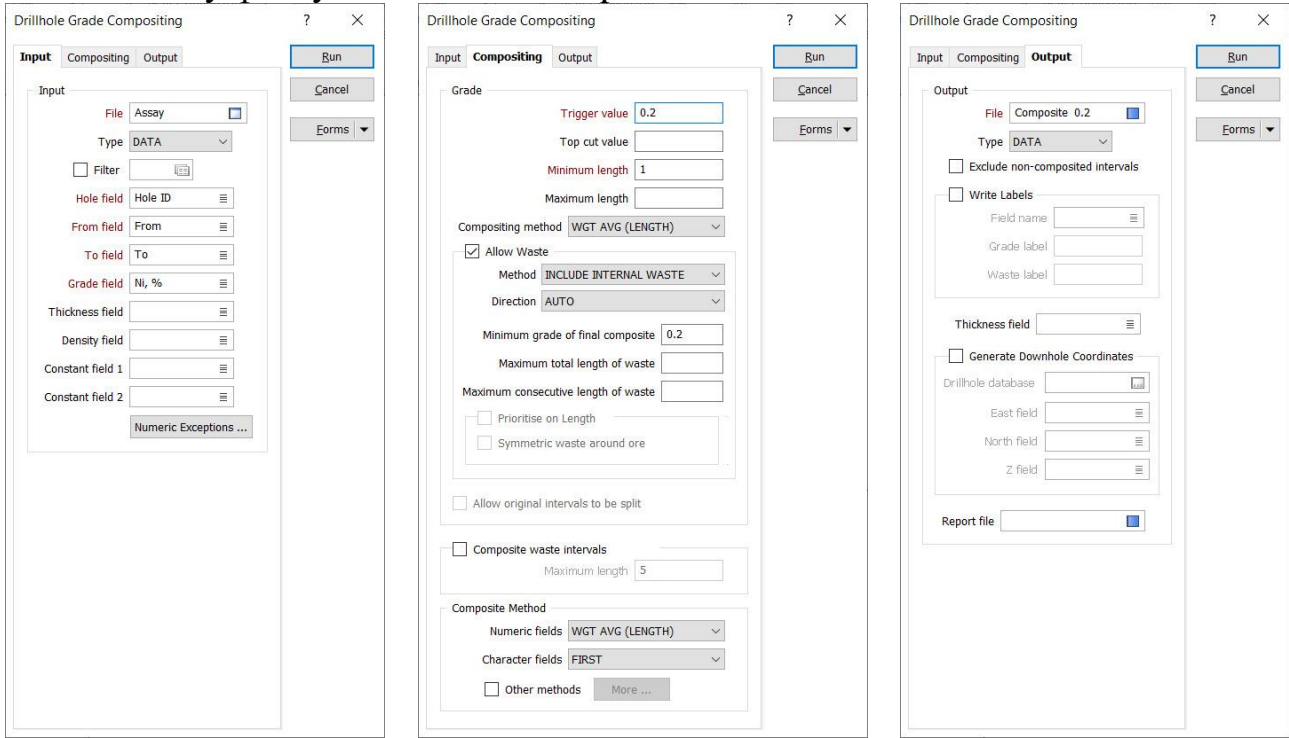

Рис. 2.7. Заповнення форм для композитування

Для підключення композитів до БД у якості файлу інтервалів на панелі інструментів обрати Drillhole Database Edit Add Interval File, вказати назву бази даних та файлу композитів.

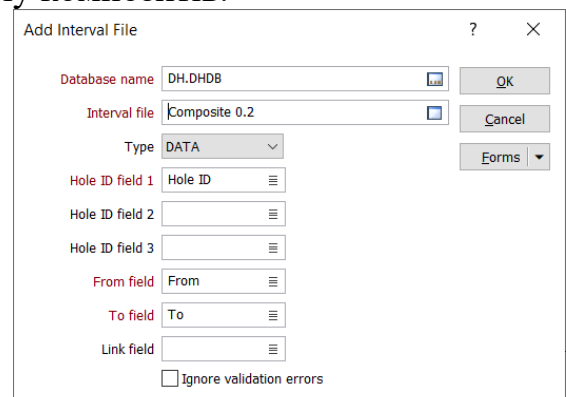

Рис. 2.8. Підключення композитів до бази даних

Для візуалізації композитних проб у вікні Vizex Layer Types обрати Drillhole  $\rightarrow$  Interval Hatch, вказати назву бази даний, файлу композитів та оформлення.

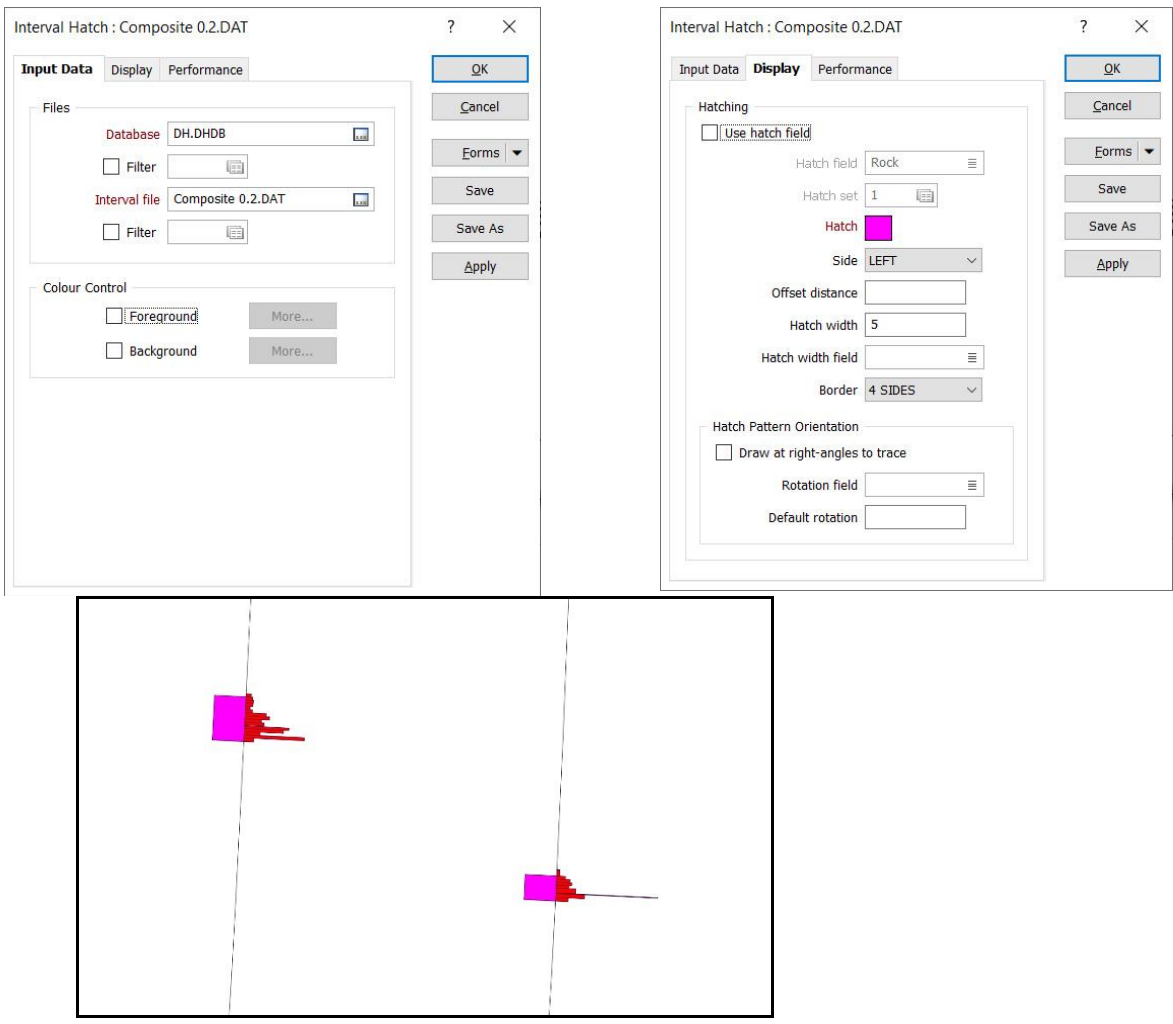

Рис. 2.9. Візуалізація композитування вмісту

Зберегти шар у вікні Vizex Layer Display → контекстне меню → Save Form As.

# *Завдання №2.4. Інтерпретація мінералізації*

### **1. Інтерпретація мінералізації.**

Увімкнути свердловини, композитні проби та стрінги кори вивітрювання та обрати розріз 1 (Section  $\rightarrow$  1) у вікні Sections. Можна також вмикати растрові зображення розрізів у якості підказки для інтерпретації.

Обрати на панелі інструментів Design  $\rightarrow$  Create  $\rightarrow$  New String та вказати, що нові стрінги потрібно записувати у новий файл.

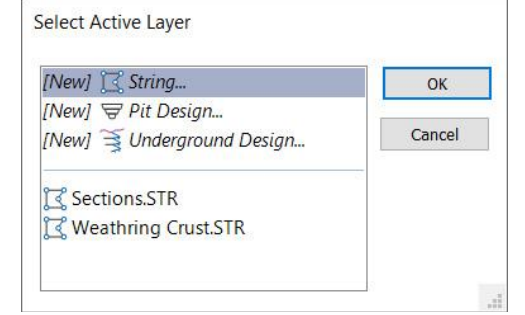

Рис. 2.10. Створення нового стрінгу (лінії)

Оконтурити мінералізацію (композитні проби) необхідно у два етапи: 1 – обвести усі композитні проби одним контуром, необхідно прикріпити контур до кожного композиту та замкнути його.

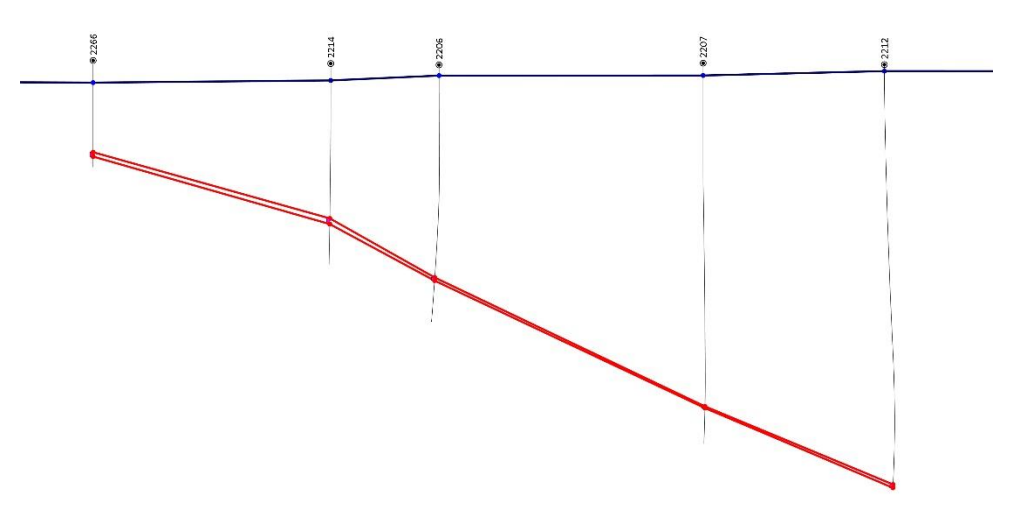

Рис. 2.11. Оконтурювання зони мінералізації стрінгом

2 – додати точки по краях стрінгу (за допомогою Design  $\rightarrow$  Mode  $\rightarrow$ Insert Mode ), витягнувши його приблизно на половину відстані між свердловинами, виключивши режим Snap. У верхній частині стрінг повинен виходити за межі кори вивітрювання.

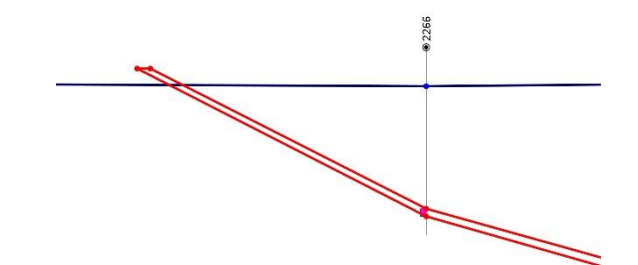

Рис. 2.12. Додавання точок та витягування лінії

При екстраполяції край стрінга потрібно виносити на половину відстані між сусідніми свердловинами не змінюючи потужність.

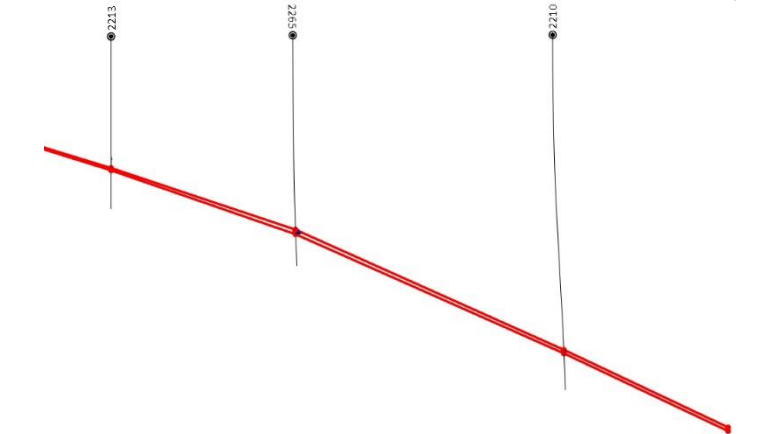

Рис. 2.13. Додавання точок та витягування лінії

При відсутності рудного інтервалу (композиту) у сусідній свердловині край стрінга також потрібно винести на половину відстані між свердловинами.
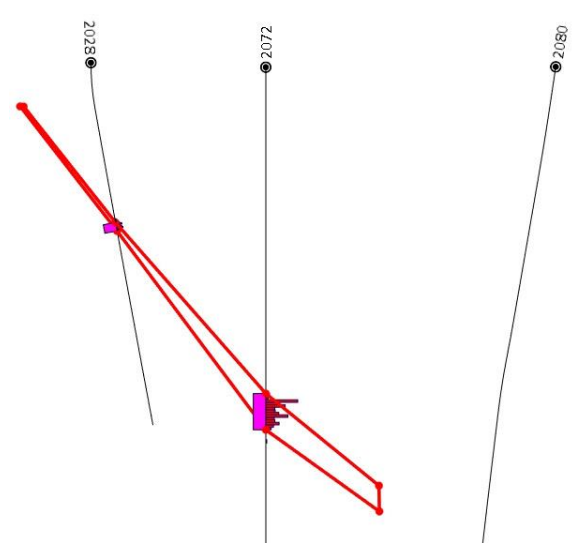

Рис. 2.14. Додавання точок та витягування лінії до сусідньої свердловини де нема вмісту

У якості «підказки» для інтерпретації зруденіння (мінералізації) можна використовувати зображення розрізів, які раніше вже отримали координатну прив'язку.

Таким чином необхідно зробити інтерпретацію в кожному з 8 профілів.

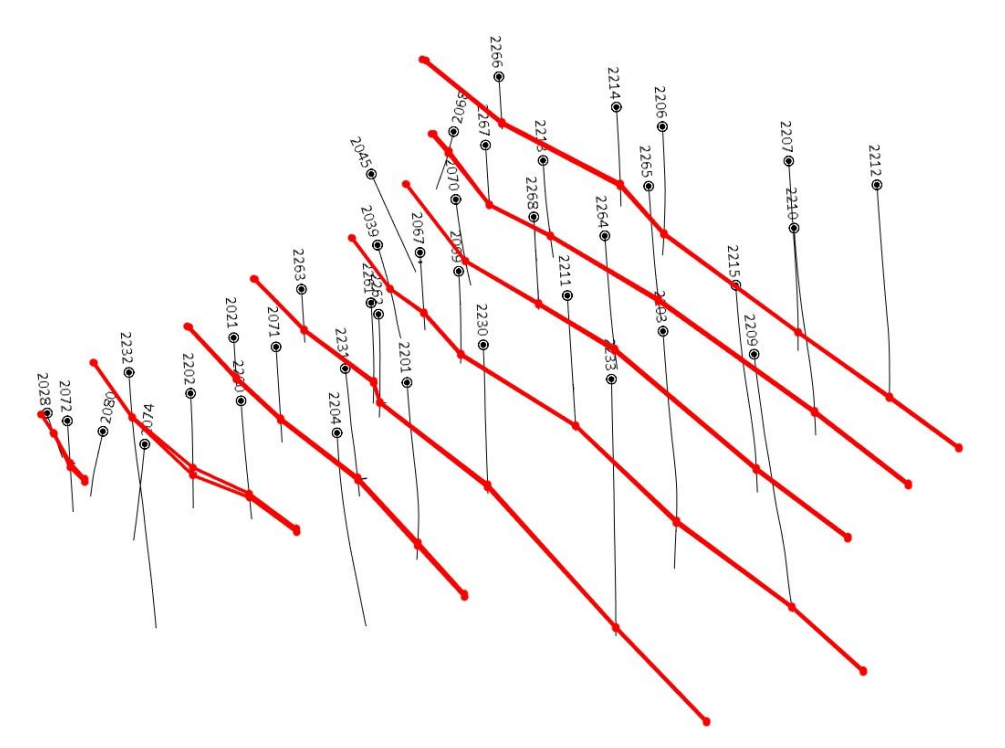

Рис. 2.15. Стрінги що оконтурюють зону мінералізації

Тепер необхідно скопіювати крайні стрінги за межі профілів свердловин. Для цього – показати план (клавіша Т), виділити крайній стрінг, у контекстному меню (викликається правою клавішею) обрати Copy Strings to Active Layer. Скопійований стрінг перемістити за допомогою Shift+1 на відстань, що приблизно дорівнює половині відстані між профілями (розрізами). В результаті отримуємо два додаткових стрінги зверху та знизу, як показано нижче.

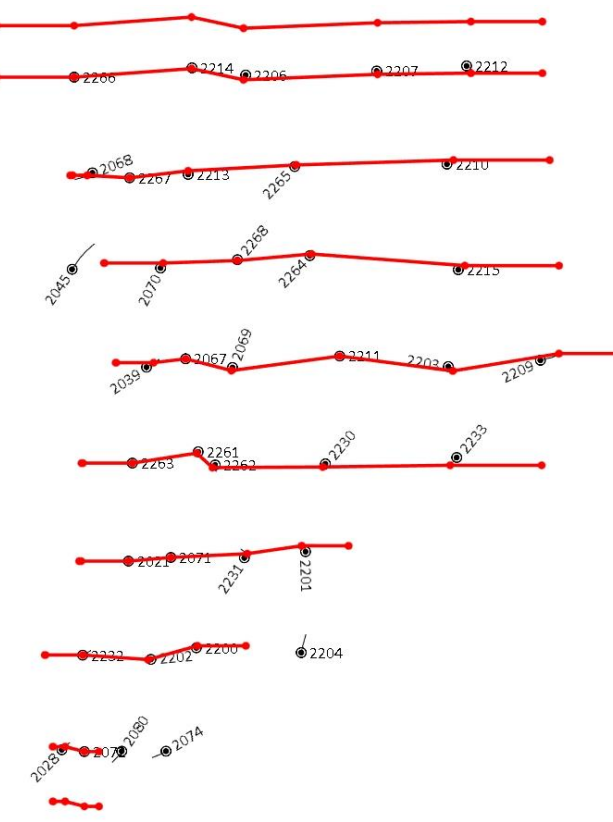

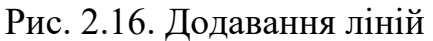

Зберегти новий файл ліній – у вікні Vizex Layer Display на шарі Untitled правою клавішею у контекстному меню натиснути Save. Вказати назву Mineralisation. Зберегти шар у вікні Vizex Layer Display  $\rightarrow$  контекстне меню  $\rightarrow$ Save Form As.

## *Завдання №2.5. Створення каркасу мінералізації та його коригування*

#### **Створення каркасу мінералізації**

Обрати на панелі інструментів Wireframe  $\rightarrow$  Build Wireframe  $\rightarrow$  New

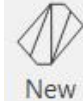

Вказати, що каркас потрібно записати у новий файл. Створити каркас, з'єднуючи по черзі усі стрінги в одному напрямку. У деяких випадках стрінги можуть з'єднуватись неправильно, як показано нижче.

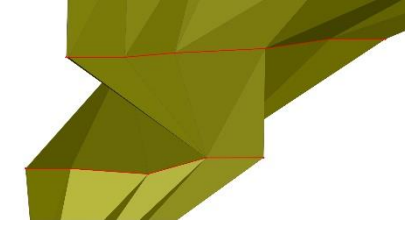

Рис. 2.17. Неправильне з'єднання стрінгів

Потрібно видалити помилкову частину каркасу між двома профілями за допомогою інструменту Wireframing  $\rightarrow$  Select Triangles by Line

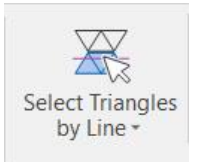

Для правильного з'єднання стрінгів потрібно додати поєднувальні лінії і повторити створення цієї частини каркасу.

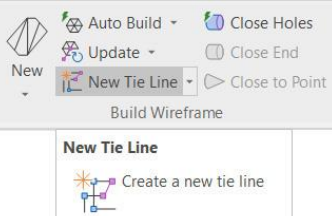

Замкнути каркас з обох боків: клацнути правою клавішею на крайньому стрінгу і обрати Close End.

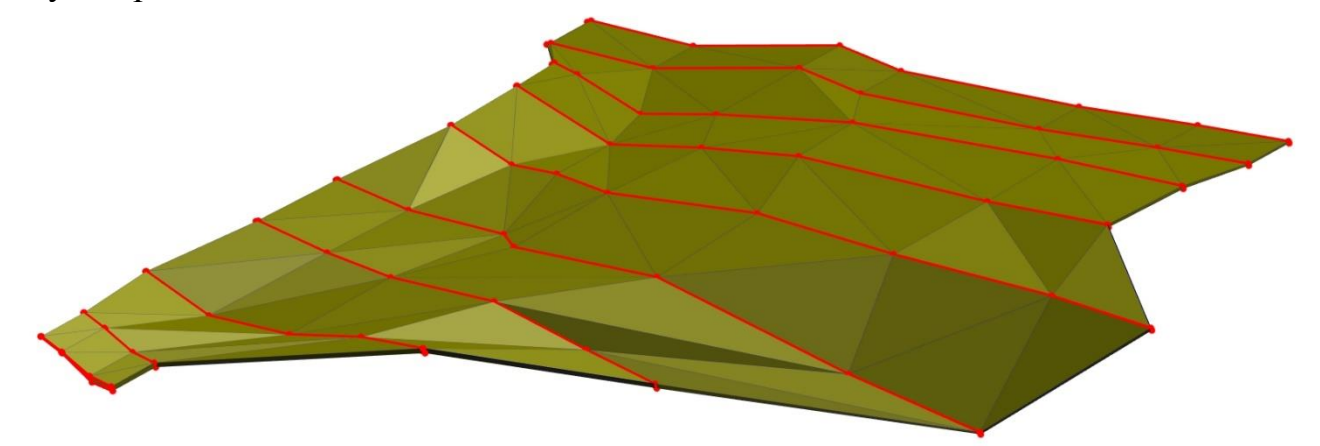

Рис. 2.18. Створена каркасна модель

Перевірити каркас на помилки. Клацнути правою клавішею по поверхні, у контекстному меню обрати Validate Wireframe. Помилок не повинно бути. Якщо виявлено помилки, їх необхідно виправити і повторити перевірку.

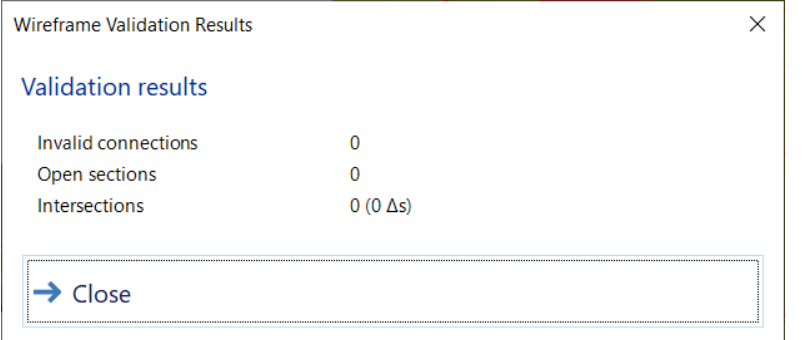

Рис. 2.19. Звірка каркасної моделі

Зберегти новий файл каркасу – у вікні Vizex Layer Display на шарі Untitled (New Wireframe) правою клавішею у контекстному меню натиснути Save. Вказати тип Mineralisation, назву файлу Mineralisation та колір.

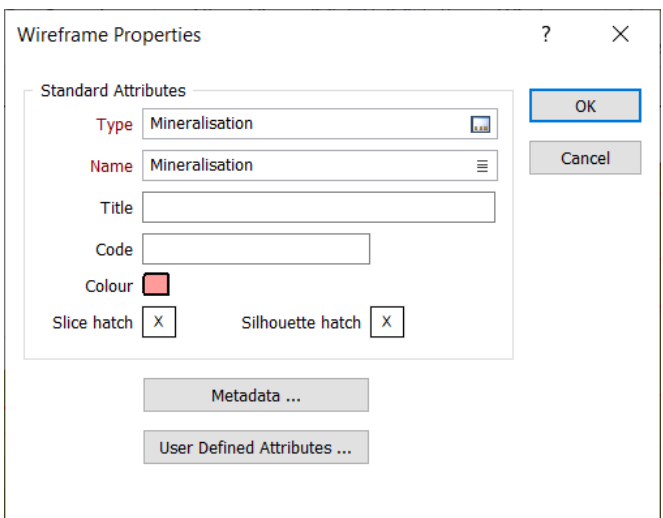

Рис. 2.20. Зберігання каркасної моделі

Зберегти шар у вікні Vizex Layer Display → контекстне меню → Save Form As.

#### **Обрізка каркасу мінералізації поверхнею підошви кори вивітрювання.**

В результаті інтерпретації ми маємо каркас мінералізації і поверхню підошви кори вивітрювання.

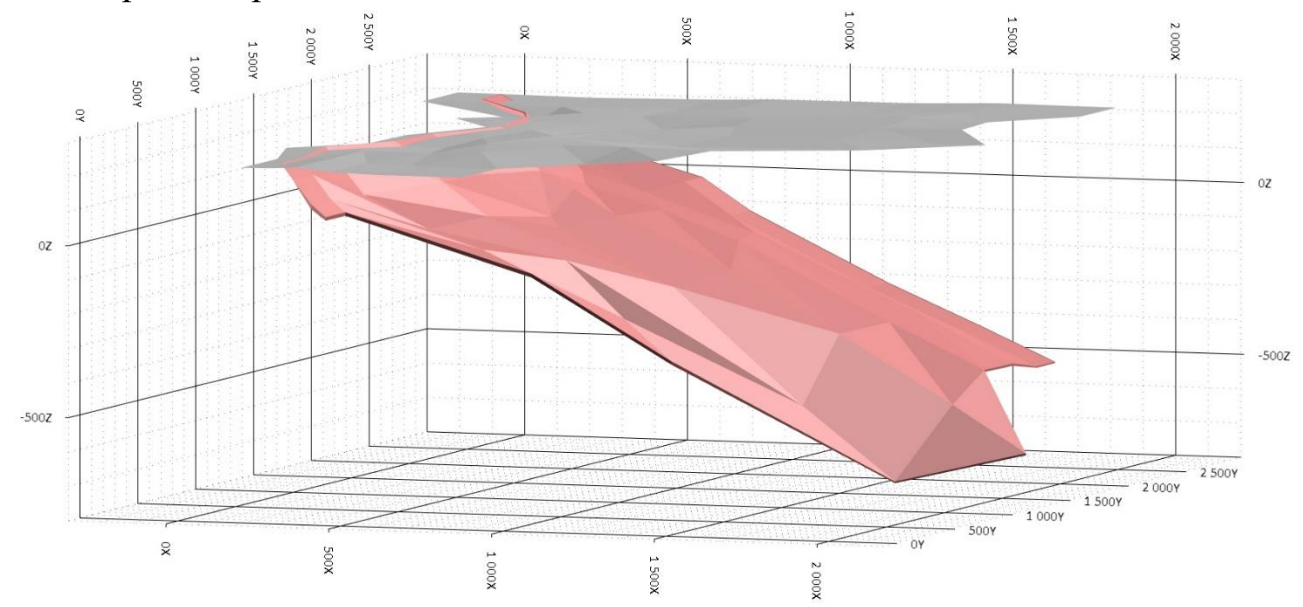

Рис. 2.21. Створена 3D каркасна модель мінералізації (рожева) та поверхня підошви кори вивітрювання

Оскільки нас цікавлять ресурси невивітрілої частини рудного тіла, потрібно обрізати каркас мінералізації (рудний каркас) поверхнею підошви кори вивітрювання. Wireframe  $\rightarrow$  Boolean  $\rightarrow$  Boolean  $\rightarrow$  Boolean

Обрати операцію «Солід нижче поверхні» (Solid Below Surface), вказати тип та назву поверхні (А) та каркасу (В), а також тип та назву результуючого каркасу: тип – Mineralisation, назва – Mineralisation\_cut, обрати колір. Можна увімкнути автозавантаження для перегляду (Auto load).

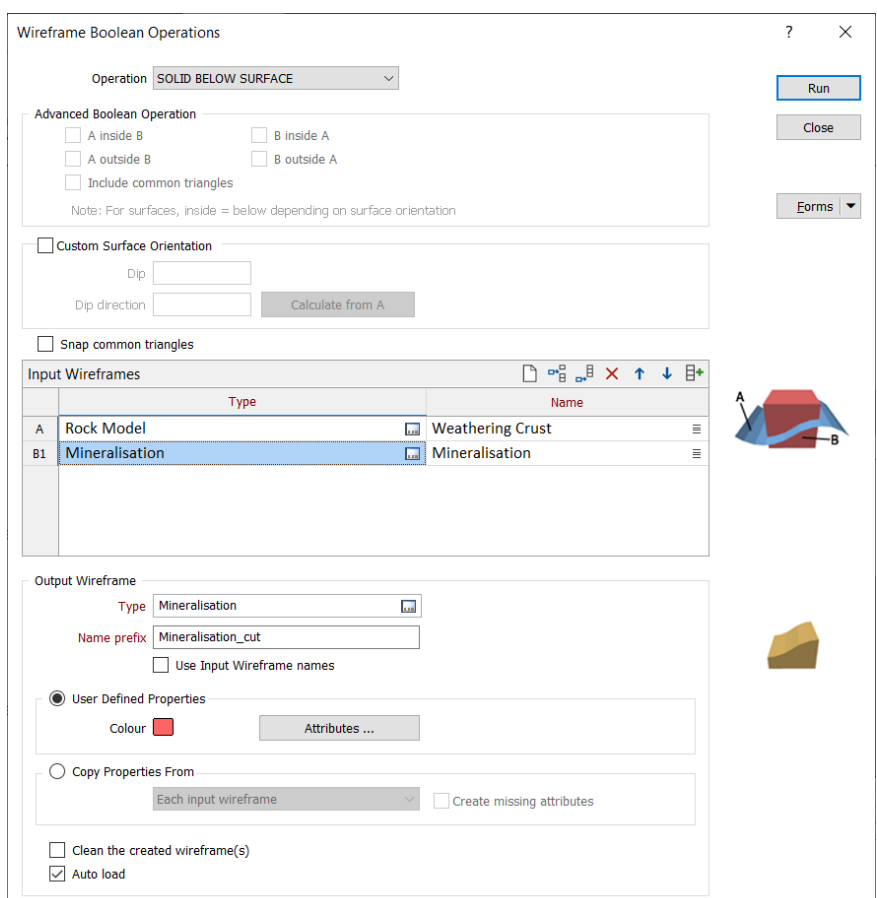

Рис. 2.22. Обрізання 3D моделі мінералізації поверхнею підошви кори вивітрювання

Перевірити візуально чи обрізалася частина каркасу над поверхнею. Зберегти шар у вікні Vizex Layer Display → контекстне меню → Save Form As.

## *Завдання №2.6. Кодування проб*

## **Кодування проб каркасом мінералізації.**

Обчислюємо координати проб у файлі Assay.

Drillhole  $\rightarrow$  XYZ Coordinates. Обрати базу даних, файл опробування, увімкнути чекбокс «додати нові поля координат», вказати, що ми обчислюємо координати середини проби, назву файлу звіту.

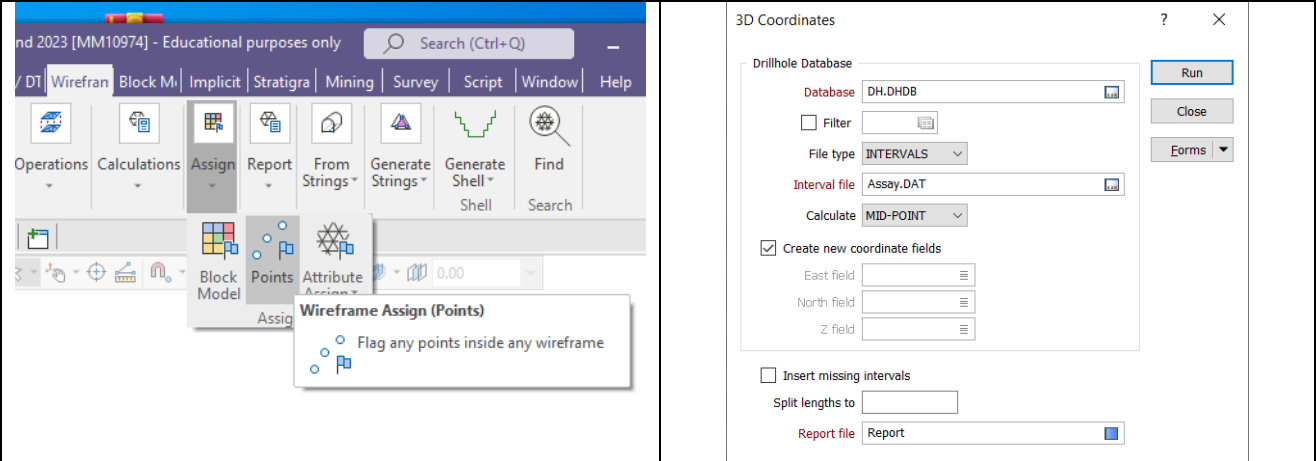

#### Рис. 2.23. Обчислення координат проб

У файлі опробування (Assay) з'являться три координати кожної проби. Кодуємо проби, які потрапили у каркас мінералізації.

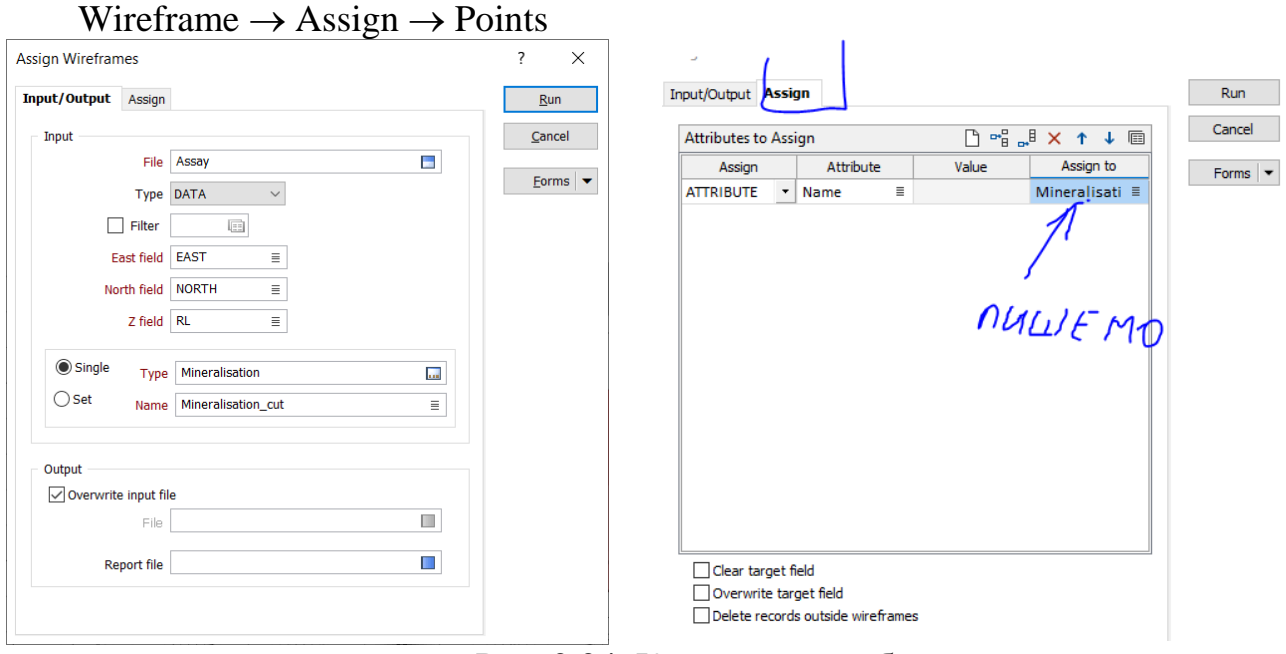

Рис. 2.24. Кодування проб

Відкрити файл опробування і перевірити чи з'явилися координати, а також поле мінералізації, у якому відмічені проби, які потрапили всередину каркасу мінералізації.

|                |  |                              | Hole ID From To Interval Sample ID Ni, % EAST |       | <b>NORTH</b> | <b>RL</b> | Mineralisation                               |
|----------------|--|------------------------------|-----------------------------------------------|-------|--------------|-----------|----------------------------------------------|
| 1              |  | 2021 122.700 123.700 1.000 - |                                               | 0.641 |              |           | 466.024 986.678 117.300 Mineralisation       |
| $\mathcal{L}$  |  | 2021 123.700 124.500 0.800 - |                                               | 0.495 |              |           | 466.024 986.678 116.400 Mineralisation       |
| $\overline{3}$ |  | 2021 124.500 125.500 1.000 - |                                               |       |              |           | 0.612 466.024 986.678 115.500 Mineralisation |
| $\overline{4}$ |  | 2021 125.500 126.500 1.000 - |                                               |       |              |           | 0.365 466.024 986.678 114.500 Mineralisation |

Рис. 2.25. Файл опробування Assay у новому вигляді

#### *Завдання №2.7. Блокова модель*

#### **Вибір параметрів блокової моделі.**

Для створення пустої блокової моделі необхідно визначити її оптимальні параметри – азимут простягання, кут падіння, розміри материнської комірки та субблокування.

Виміряти азимут простягання та кут падіння рудного тіла (каркасу мінералізації) у вікні Vizex за допомогою лінійки Vizex  $\rightarrow$  Measure Tool. Накресливши відрізок, подивитись його азимут і довжину можна у вікні Properties (у лівій частині).

Таким же чином необхідно виміряти кут падіння у декількох профілях (розрізах).

Середні показники для нашого рудного тіла наступні: азимут простягання 0°, кут падіння ⁓30°. Такими ж будуть азимут і кут для блокової моделі.

Крім того, потрібно визначити відстань між профілями та свердловинами у профілі за допомогою того ж інструменту. В середньому вони складають: відстань між профілями 200-400 м, між свердловинами – 100-300 м. Розмір блоку (комірки) зазвичай обирають як половину відстані між свердловинами у плані. По глибині (у розрізі) розмір блоку повинен бути співмірним з мінімальною потужністю рудного тіла. У нашому випадку обраємо розмір блоку 100х50х5 м.

Субблокування виконується діленням материнського блоку на менші блоки для того, щоб максимально близько повторити форму каркасу у крайових частинах блокової моделі. Обираємо 5 субблоків у кожному напрямку.

#### **Створення блокової моделі за обраними параметрами.**

Block Model  $\rightarrow$  Create Block Model. Вказати назву пустої блокової моделі та полів координат.

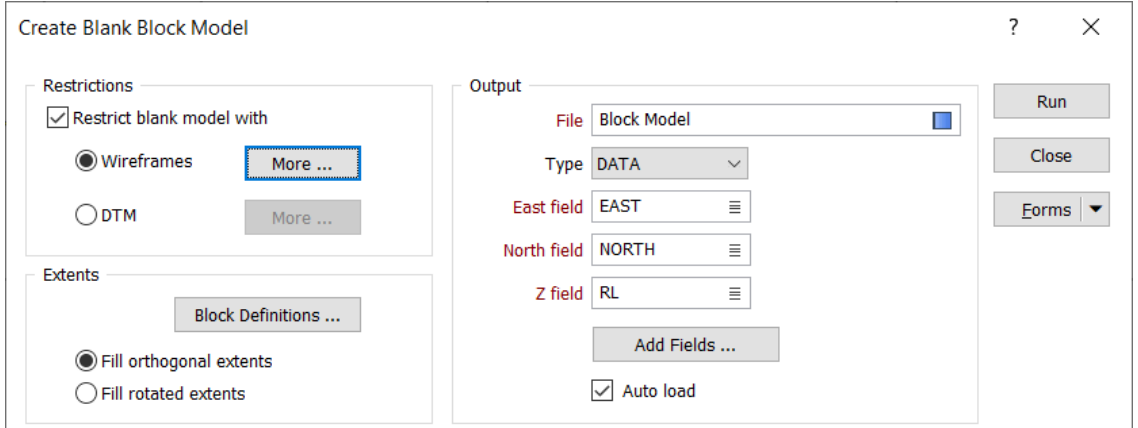

Рис. 2.26. Створення блокової моделі

Вказати обмеження пустої блокової моделі каркасом Restrict blank model with Wireframes  $\rightarrow$  More. Обираємо каркас мінералізації та параметри субблокування – по 5 субблоків у межах материнського блоку у кожному напрямку.

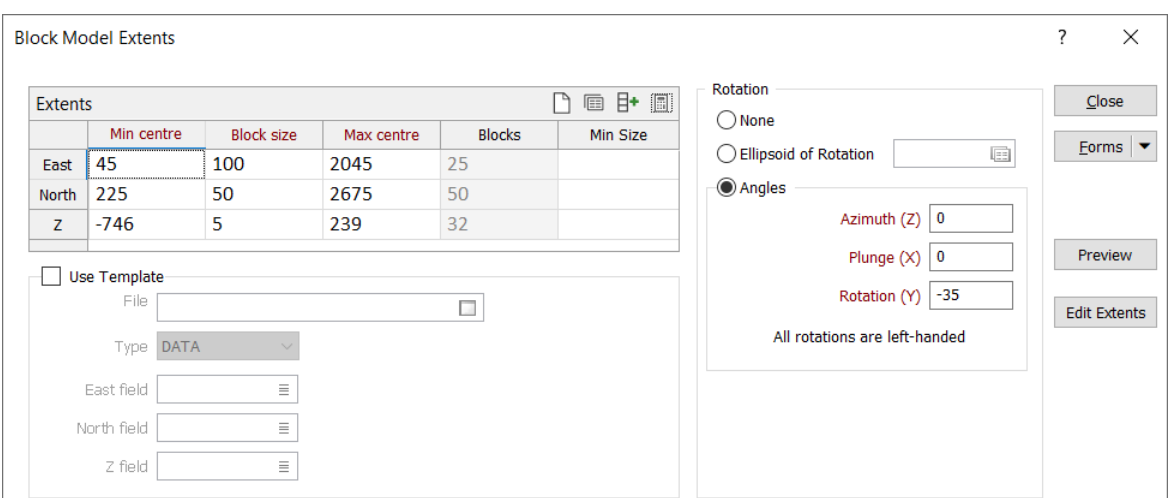

Рис. 2.27. Створення блокової моделі розміри блоків

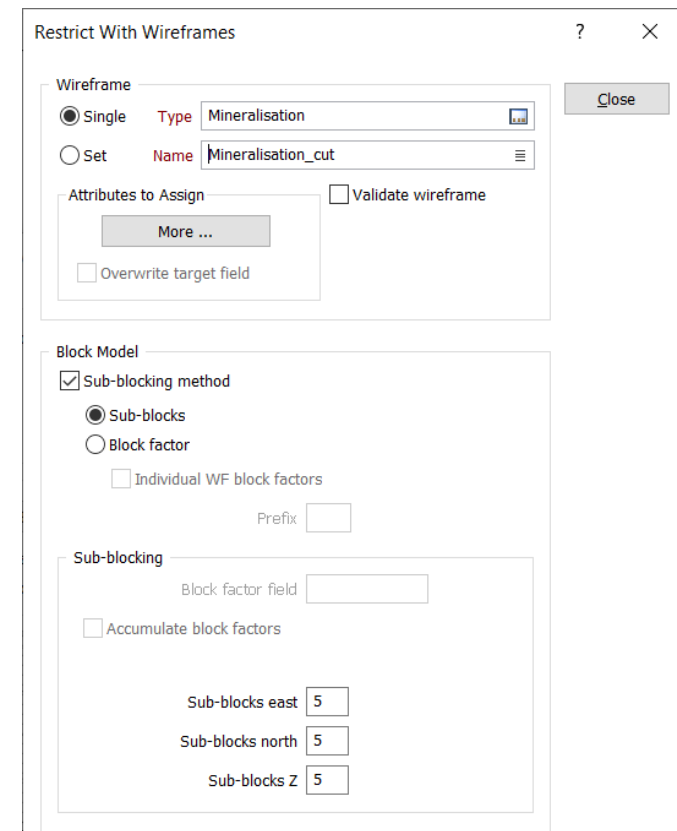

Рис. 2.28. Створення блокової моделі розміри субблоків

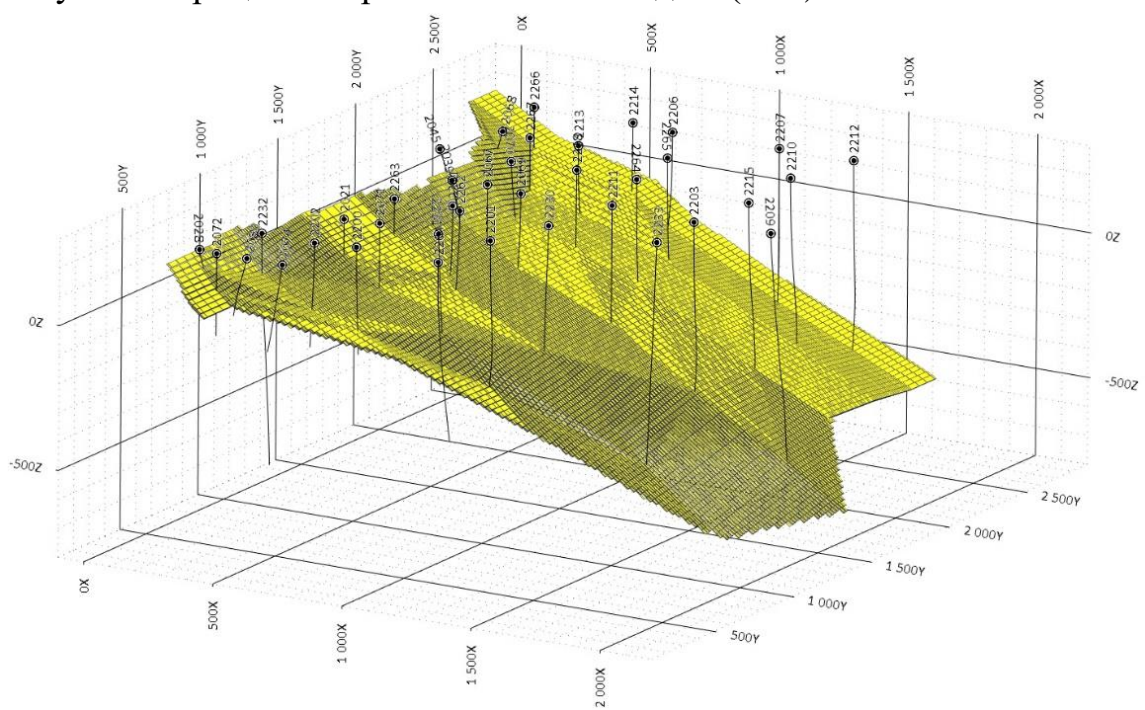

Запустити процес створення блокової моделі (Run).

Рис. 2.29. Відображення блокової моделі

Зберегти шар у вікні Vizex Layer Display  $\rightarrow$  контекстне меню  $\rightarrow$  Save Form As.

#### *Завдання №2.7.1. Створення еліпсу пошуку*

Еліпс пошуку використовується для інтерполяції вмістів та інших параметрів у блоковій моделі. Для його створення у вікні Vizex Layer Types обрати Search Ellipsoid. При натисканні Load View у якості центру еліпсоїда буде обрано центр поточного вигляду карти. У полі Data Search клацнути правою клавішею та написати назву еліпсу.

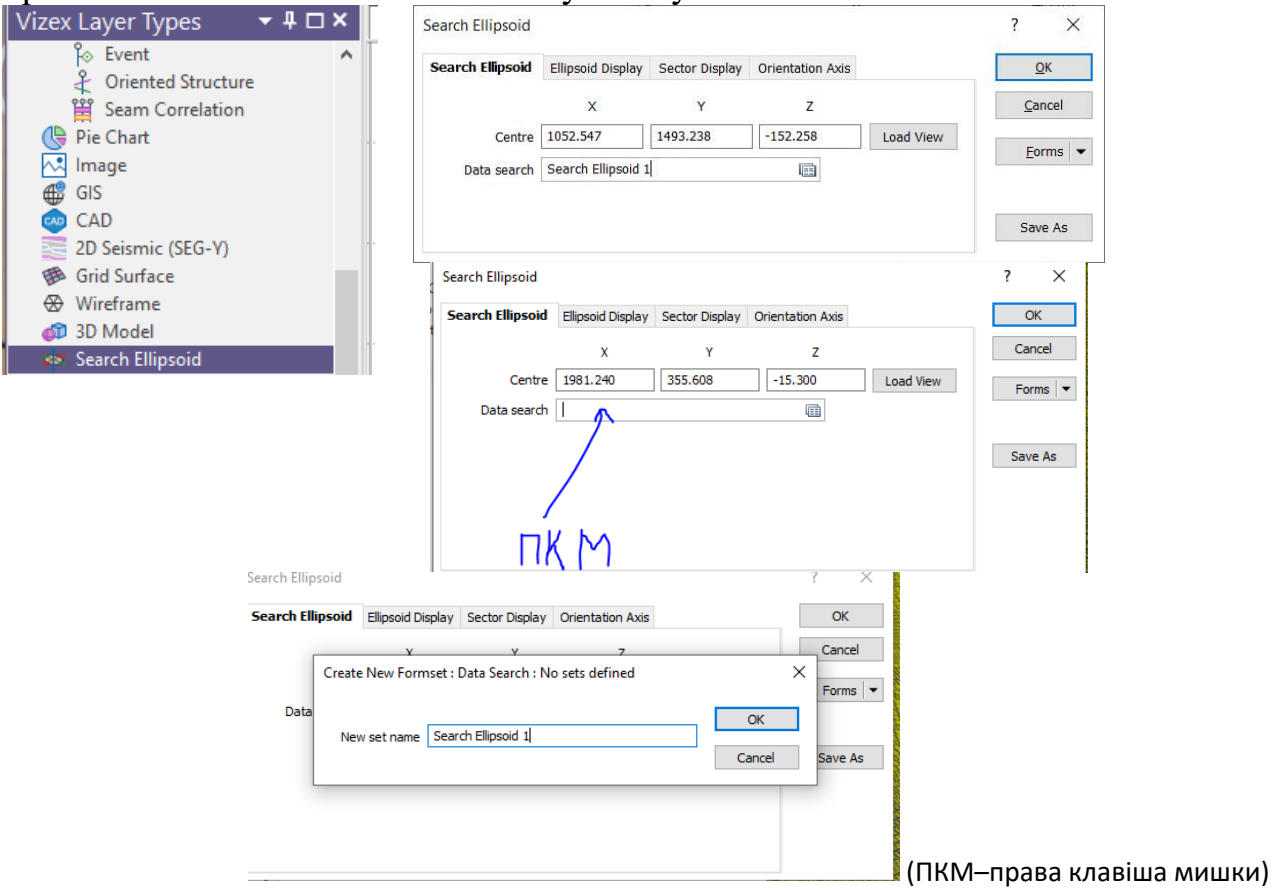

Рис. 2.29. Пошук еліпсу

Обрати параметри пошуку, як показано нижче. Радіус повинен забезпечувати охоплення сусідніх профілів свердловин. Фактор осі показує співвідношення їхньої довжини. Азимут та кут падіння повинні відповідати таким параметрам рудного тіла (мінералізації).

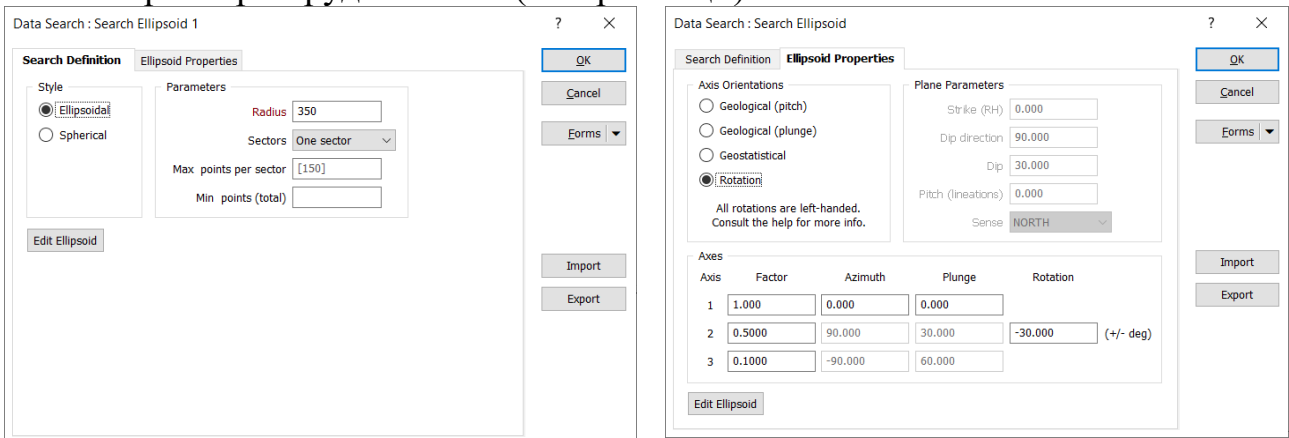

Рис. 2.30. Заповнення параметрів пошуку еліпсу

Натиснути Edit Ellipsoid та підредагувати при необхідності у інтерактивному режимі.

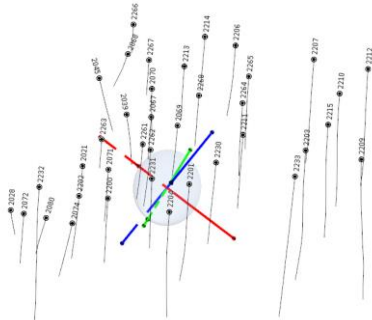

Рис. 2.31. Відображення пошуку еліпсу

Зберегти шар у вікні Vizex Layer Display → контекстне меню → Save Form As.

#### *Завдання №2.7.2. Інтерполяція вмісту*

Micromine має широкий набір методів інтерполяції. У нашому випадку використовуємо метод зворотних відстаней (IDW – Inverse Distance Weighting). Інтерполяція виконуємо у два етапи зі збільшенням радіусу інтерполяції (еліпсу пошуку). На першому етапі проінтеполюємо дані за найближчими пробами не менше ніж по двох свердловинах. Ці результати матимуть більшу достовірність. На другому етапі проінтерполюємо значення в усі блоки, що залишилися за будь-якими даними, що потрапили у збільшений еліпс пошуку.

 $Block Model \rightarrow Inverse Distance Weighting.$ 

Обрати файл опробування у якості джерела даних для інтерполяції.

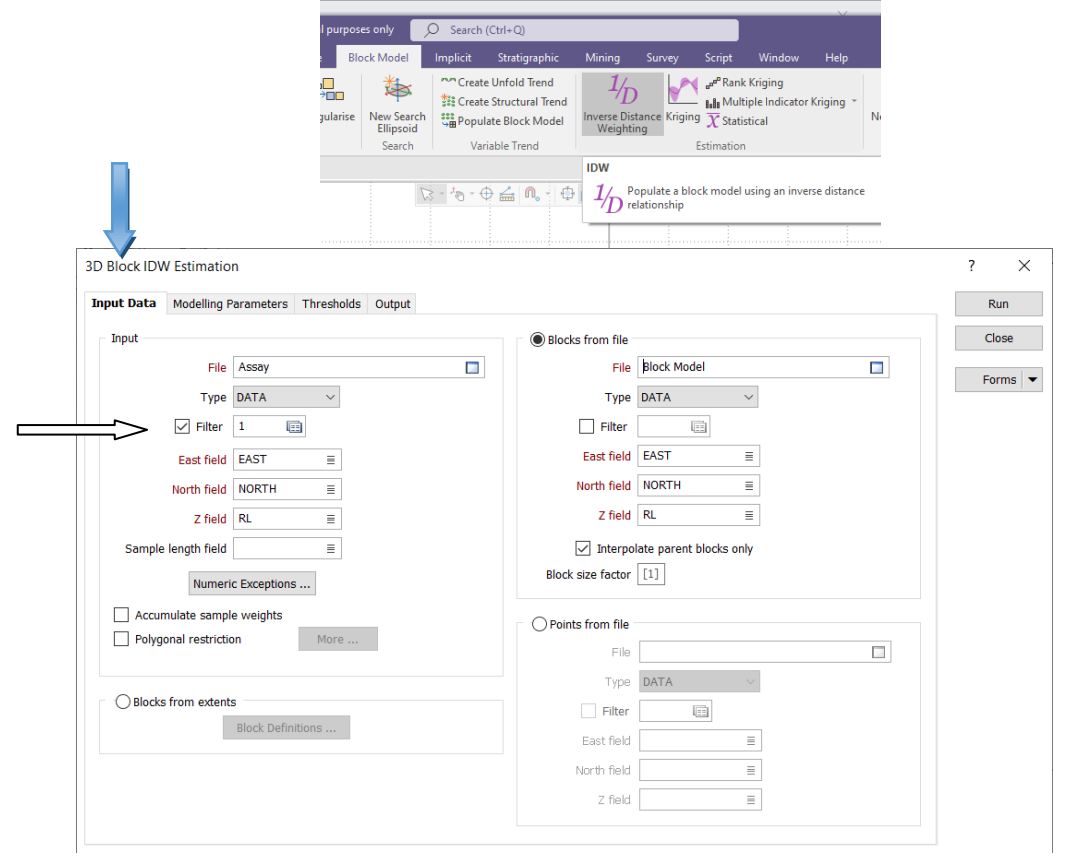

Рис. 2.32. Інтерполяція методом зворотних відстаней

Увімкнути чекбокс Filter, клацнути правою клавішею по полю справа, вказати умову фільтру – використовувати усі проби, які потрапили у каркас мінералізації.

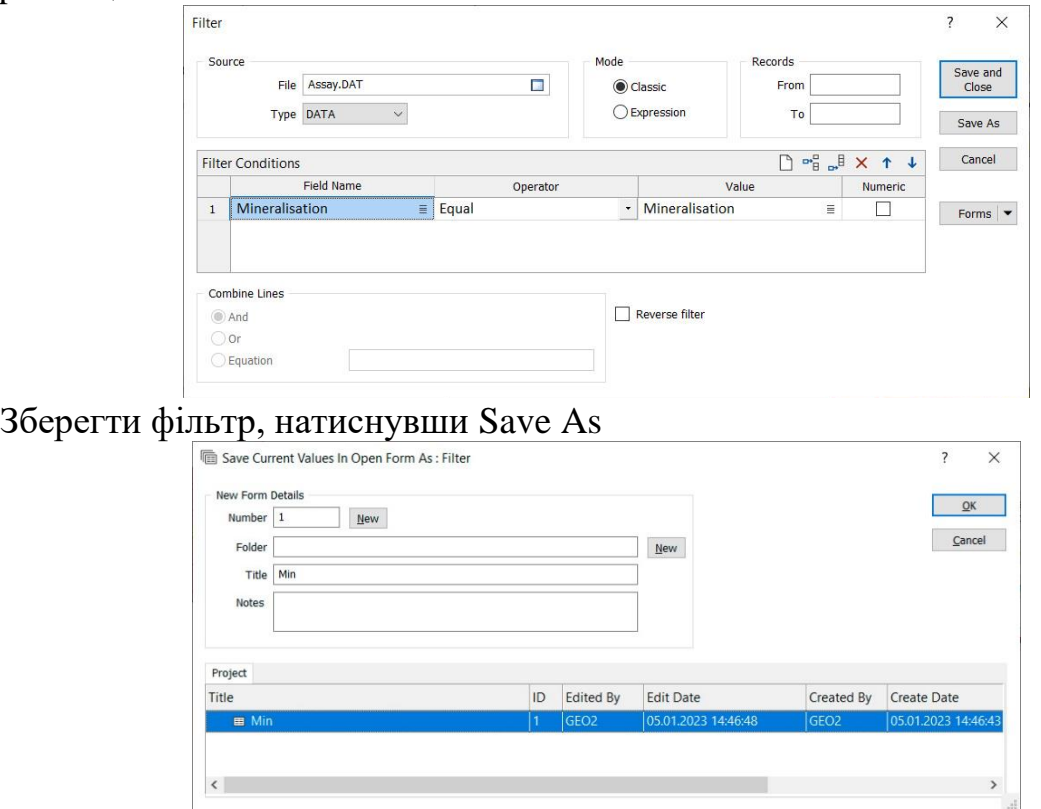

Рис. 2.33. Чекбокс Filter та його заповнення

Обрати пусту блокову модель для визначення блоків. Увімкнути чекбокс Interpolate parent block only – у такому випадку інтерполяція значень виконується лише у материнських блоках, а субблокам присвоюється значення материнського.

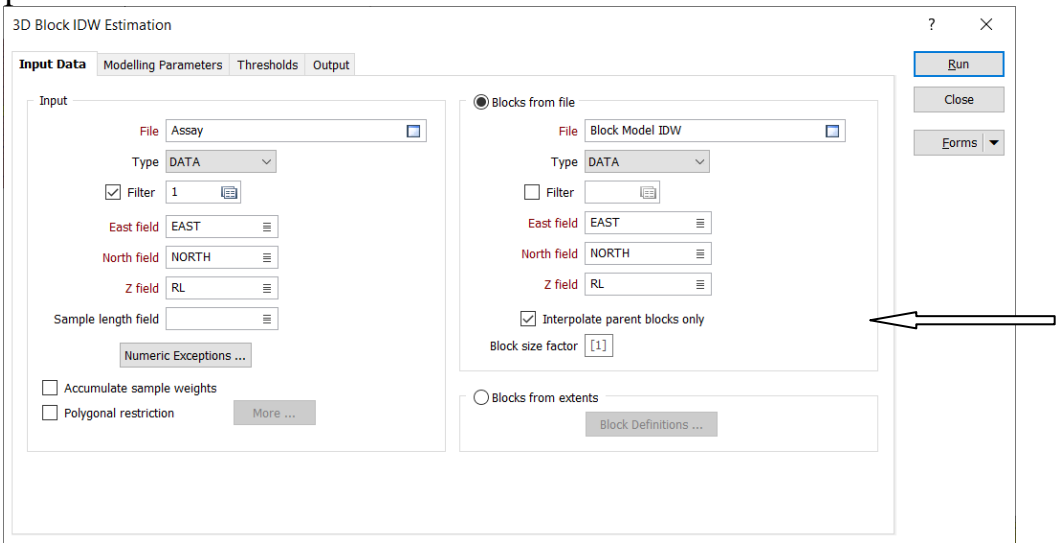

Рис. 2.34. Чекбокс Interpolate parent block only та його заповнення

Вказати назву поля параметру / параметрів, що інтерполяюється. У нашому випадку це вміст Ni. Обрати назву еліпсу інтерполяції (Data Serch), який ми вже

створили раніше, написати назву поля, у яке записуватиметься кількість свердловин, за якими визначалося значення вмісту (Count field), мінімальні кількість свердловин (Min Count) для першого етапу інтерполяції – 2.

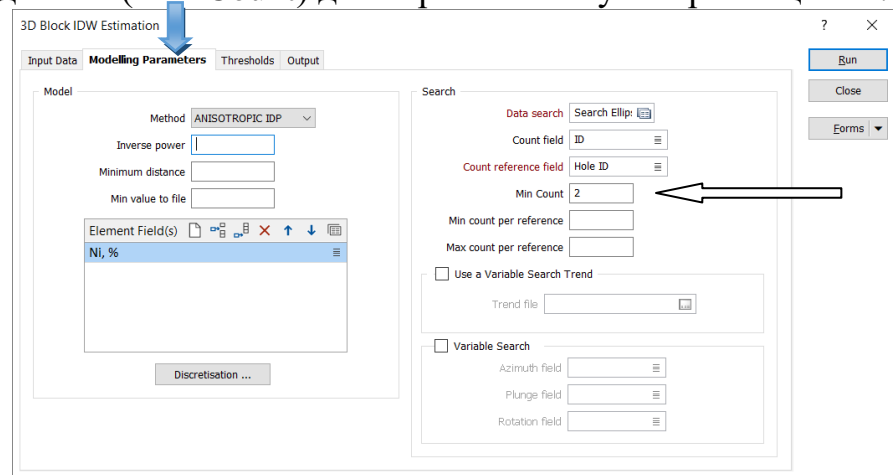

Рис. 2.35. Вкладка Modeling Parameters та його заповнення Вказати назву проінтепольованої блокової моделі.

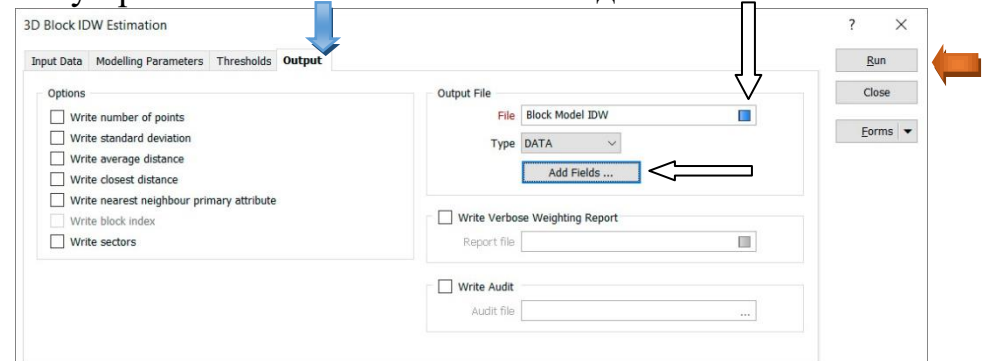

Рис. 2.36. Вкладка Output

Додати поле з номером етапу інтерполяції, натиснувши Add Field.

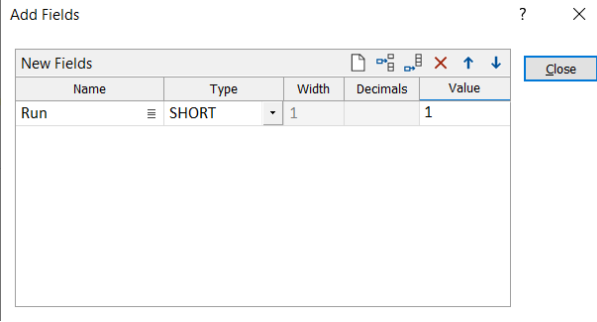

Рис. 2.37. Заповнення вікна Add Field

Запустити процес інтерполяції (Run).

## **Інтерполяція вмістів (Етап 2)**

Повторити заново інтерполяцію. У якості вхідної блокової моделі вказати щойно створену модель Block Model IDW

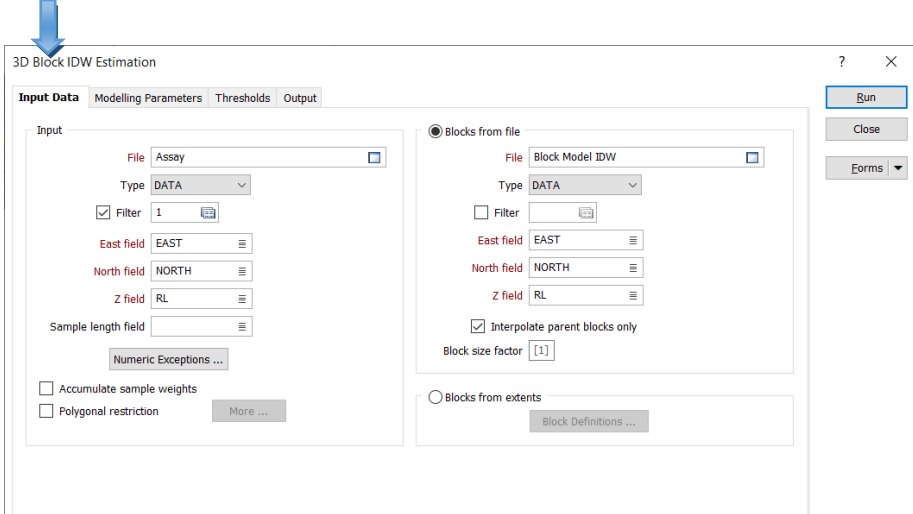

Рис. 2.38. Повторення операцій з новою інтерполяцією Змінити радіус еліпсу пошуку – 900 (клацнувши правою клавішею у полі

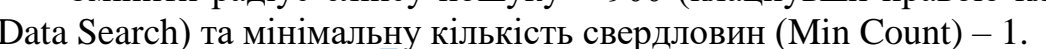

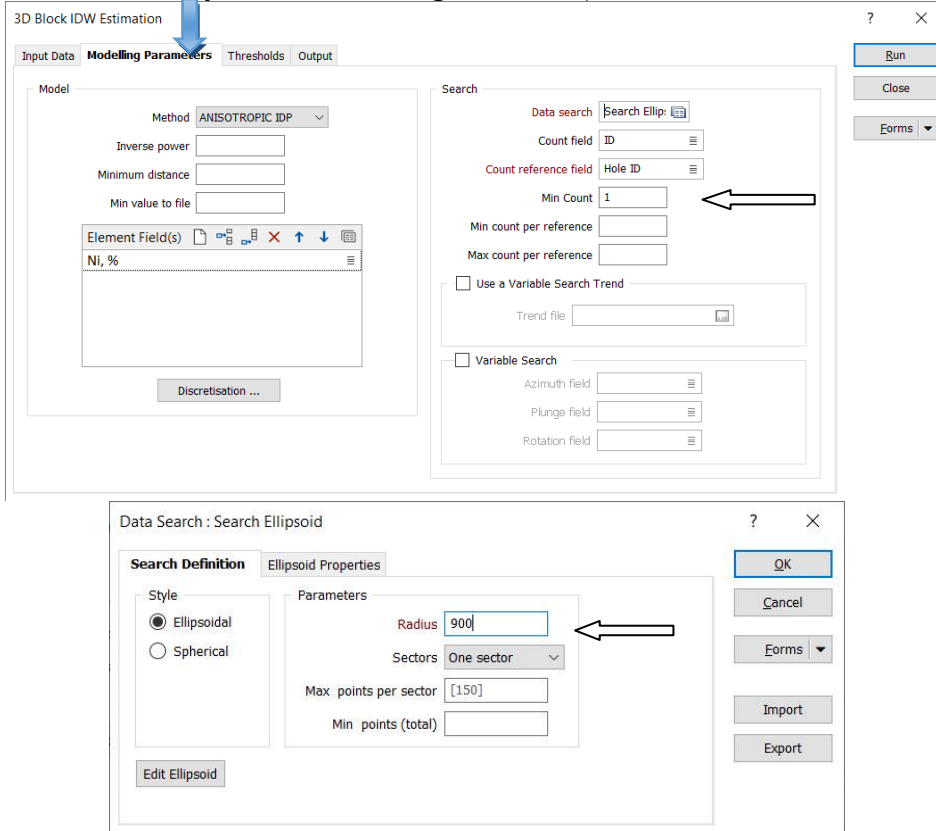

Рис. 2.39. Повторення операцій радіус еліпсу 900м Додати поле з номером етапу інтерполяції, натиснувши Add Field.

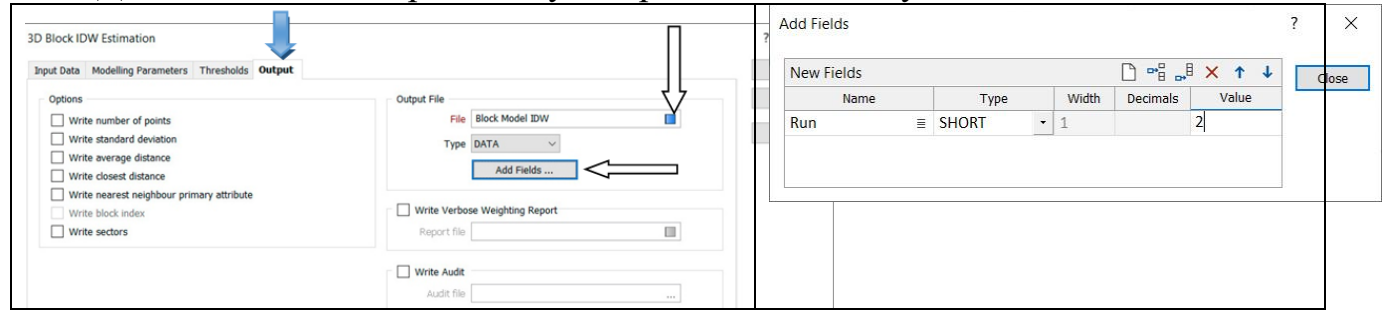

Рис. 2.40. Повторення операцій Add Field у вікні Output

Відкрити блокову модель. Окрім координат центрів та розмірів блоків, у блоковій моделі є поле вмісту нікелю – Ni,%, номер етапу інтерполяції, у який було визначено значення вмісту для даного блоку, а також кількість свердловин, проби по яких брали участь у розрахунку. Цю інформацію можна використовувати в подальшому для категоризації ресурсів.

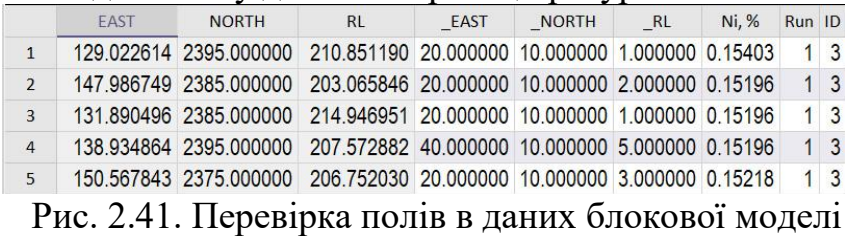

#### **Візуалізація блокової моделі.**

У вікні Vizex Layer Types обрати Block Model. Вказати назву блокової моделі Block Model IDW. Для розфарбування блокової моделі за вмістами Ni у вкладці Hatch включити чекбокс Use Hatch Field, вказати назву поля Ni, % та обрати розфарбування для Ni, натиснувши на кнопку поряд з полем Hatch Set.

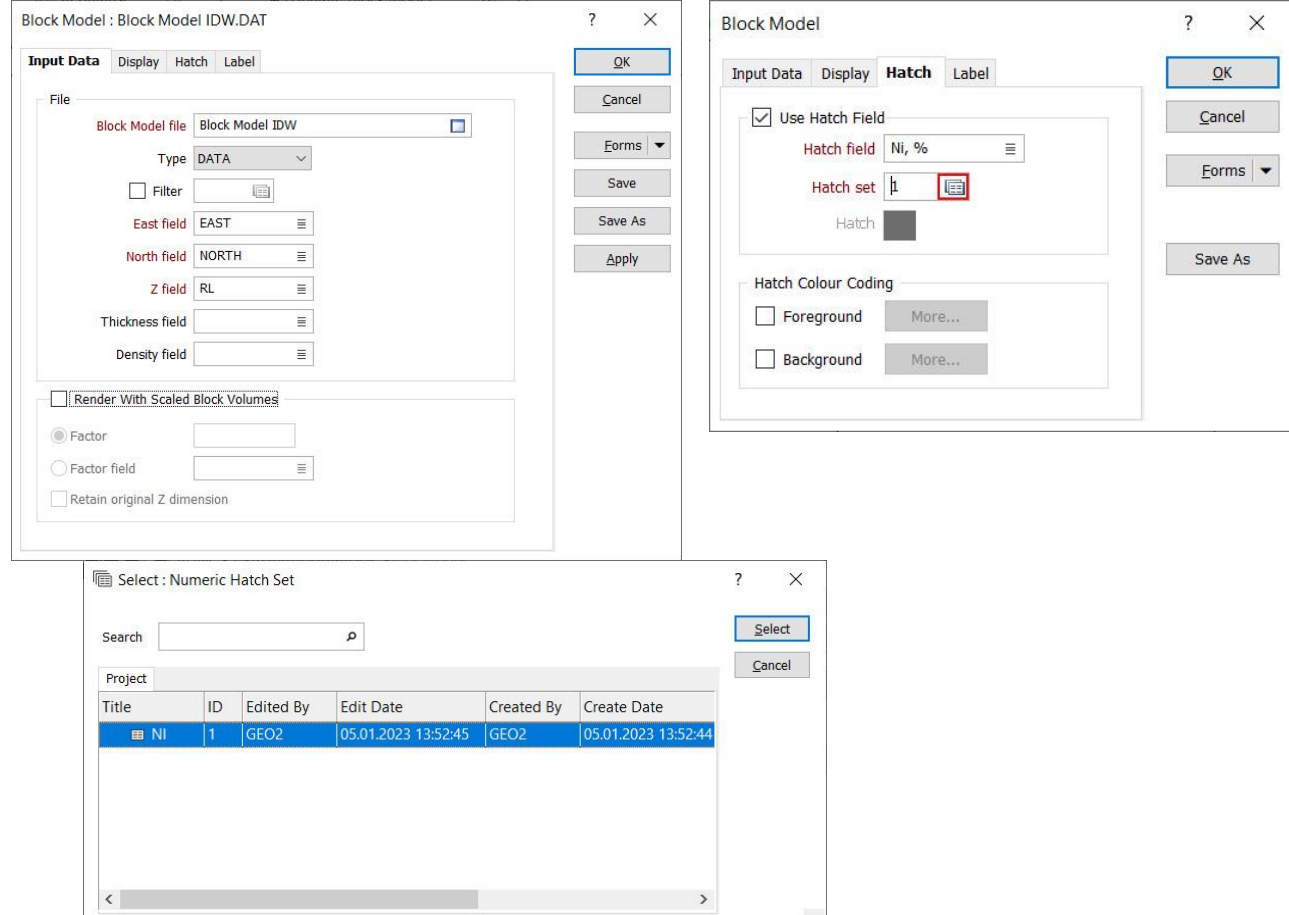

Рис. 2.42. Заповнення даних для візуалізації блокової моделі

Для виведення легенди клацнути правою клавішею по кольоровій моделі та обрати Hatch Legend.

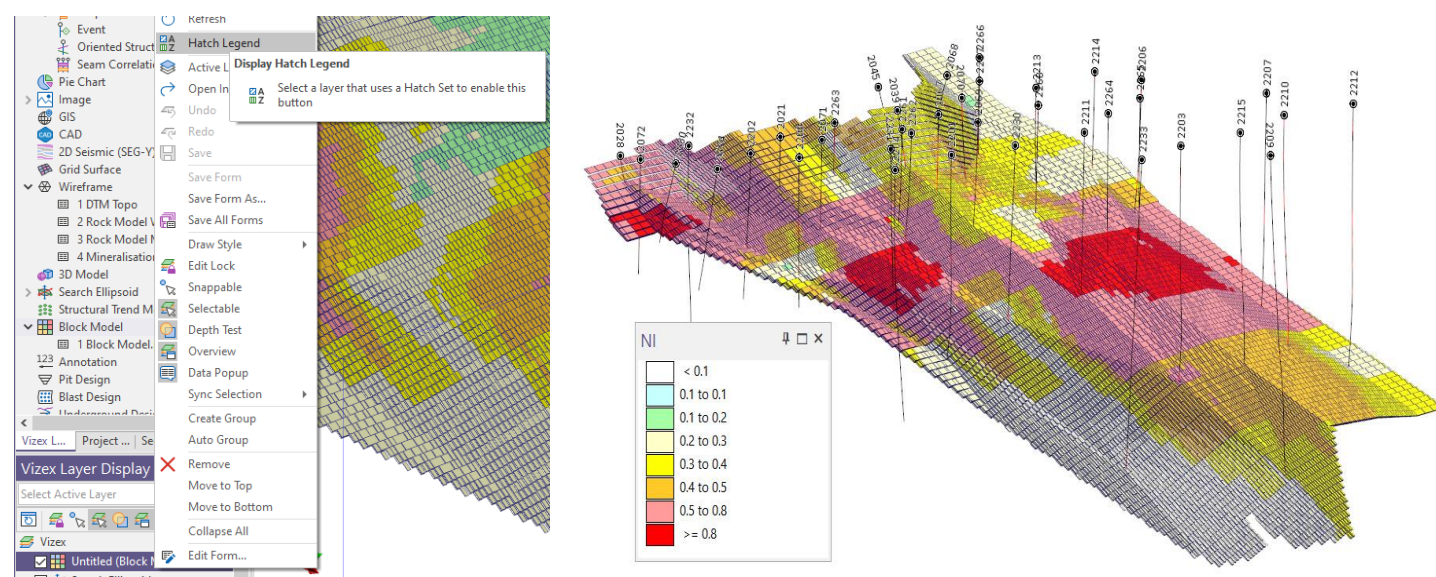

Рис. 2.43. Відображення блокової моделі та легенди з вмістом Ni Зберегти шар у вікні Vizex Layer Display  $\rightarrow$  контекстне меню  $\rightarrow$  Save Form As.

## *Завдання №2.8 Верифікація моделі*

#### **Верифікація ресурсної моделі.**

Інтерполяція та інші операції з вихідними даними призводять до зміни статистичних характеристик розподілу, бажано, щоб такі зміни були мінімальними. Якість моделювання перевіряють за допомогою порівняння розподілів вмістів компоненту у вихідних пробах та блоковій моделі.

 $Stats \rightarrow Historam \rightarrow Historam$  (Multivariate)

Обрати файли вихідних проб та блокової моделі. Вихідні проби фільтруємо – залишаємо лише в середині каркасу мінералізації. Для цього потрібно обрати фільтр Min, який було створено раніше. Параметри бінів можна розрахувати, обравши зображення калькулятора і вказавши кількість бінів (30). Параметри бінів для обох рядів (змінних) повинні бути ідентичними.

|       |                  |                          | Input/Output Display Chart Axes Legend Data Annotations |                |        |                  |                        |                  |                    | OK                          |                                     |
|-------|------------------|--------------------------|---------------------------------------------------------|----------------|--------|------------------|------------------------|------------------|--------------------|-----------------------------|-------------------------------------|
| Input |                  |                          |                                                         |                |        |                  |                        |                  |                    | Cancel                      |                                     |
|       | <b>Files</b>     |                          |                                                         |                |        |                  |                        | □帽晶×↑↓           |                    | Forms $\vert \bullet \vert$ | <b>J</b> 500X                       |
|       |                  | File                     |                                                         |                | Filter |                  | <b>Weighting Field</b> | <b>Key Field</b> |                    |                             |                                     |
| 1     | Assay.DAT        |                          |                                                         | $\blacksquare$ |        | 画                | Ξ                      |                  | Ξ                  |                             |                                     |
|       |                  | <b>Im Select: Filter</b> |                                                         |                |        |                  |                        |                  |                    |                             | $\times$<br>$\overline{\mathbf{z}}$ |
|       |                  | Search                   |                                                         |                |        | م                |                        |                  |                    |                             | Select                              |
|       | <b>Variables</b> | Project                  |                                                         |                |        |                  |                        |                  |                    |                             | Cancel                              |
|       | File             | <b>Title</b>             |                                                         |                | ID     | <b>Edited By</b> | <b>Edit Date</b>       | Created By       | <b>Create Date</b> |                             |                                     |
|       |                  |                          |                                                         |                |        |                  |                        |                  |                    |                             |                                     |

Рис. 2.44. Обрання фільтру Min

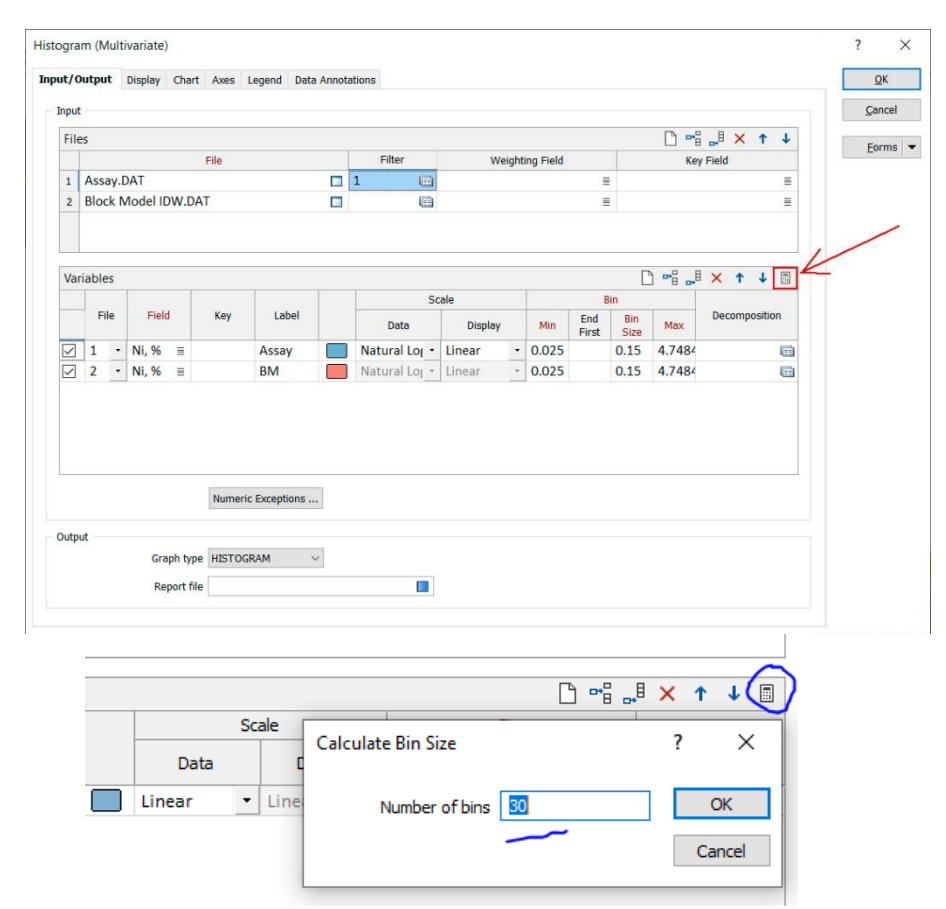

Рис. 2.45. Порівняння розподілів вмістів компоненту у вихідних пробах та блоковій моделі

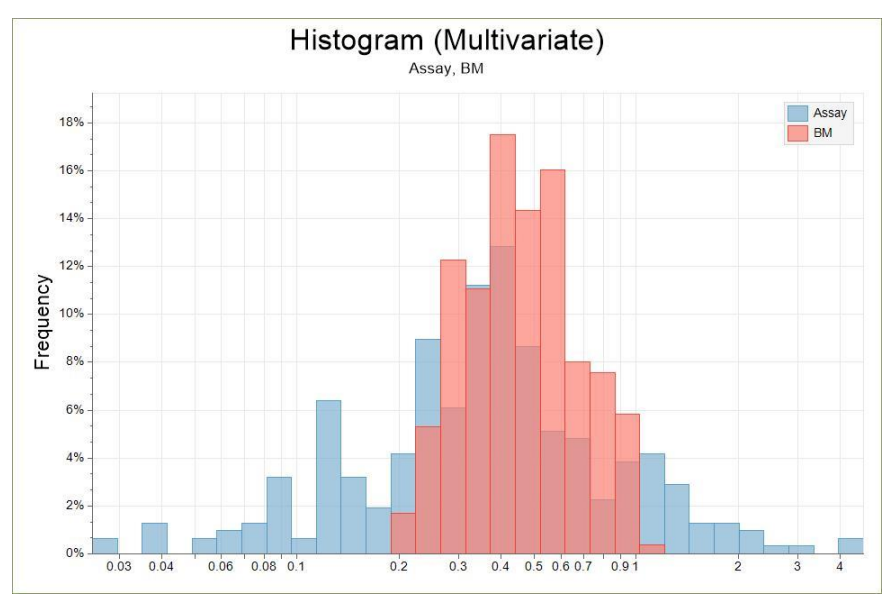

Рис. 2.46. Порівняння гістограм опробування і блокової моделі

Гістограма блокової моделі може мати менший розмах, але не повинна зміщуватися. Справа у вікні Properties можна порівняти статистичні параметри обох розподілів.

## *Завдання №2.9 Оцінка ресурсів (об'єми, тоннаж, вміст)*

## **Оцінка ресурсів (звіт по блоковій моделі).**

Block model  $\rightarrow$  Block model  $\rightarrow$  Reports.

Обрати блокову модель File (два кліка ЛКМ $\rightarrow$ Block Model IDW), Density (2.86 – об'ємна вага) та вказати назву звіту та тип звіту (Flat).

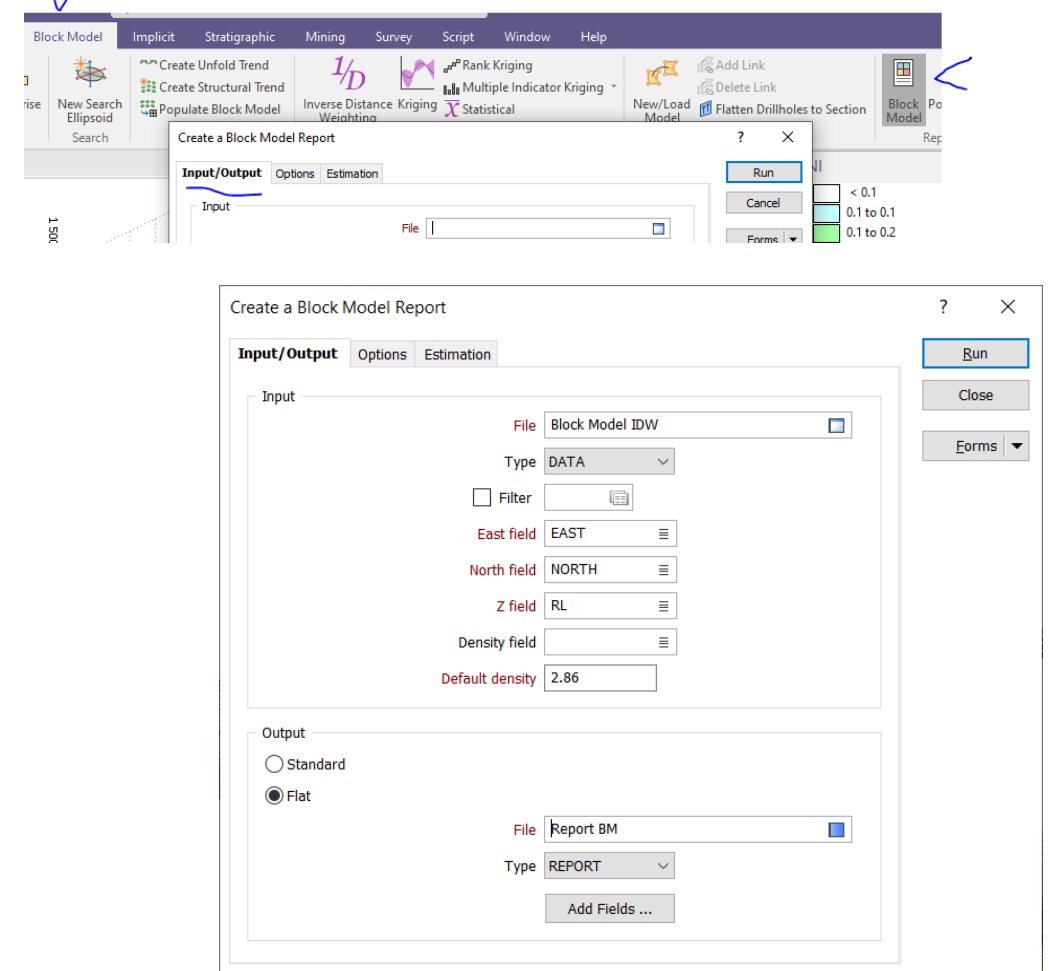

Рис. 2.47. Заповнення даних для звіту

Вказати відсутність бортового вмісту Reporting Cutoffs – None (global), поле вмістів та одиниці вимірювання вмісту (відсотки) та ресурсів (тони).

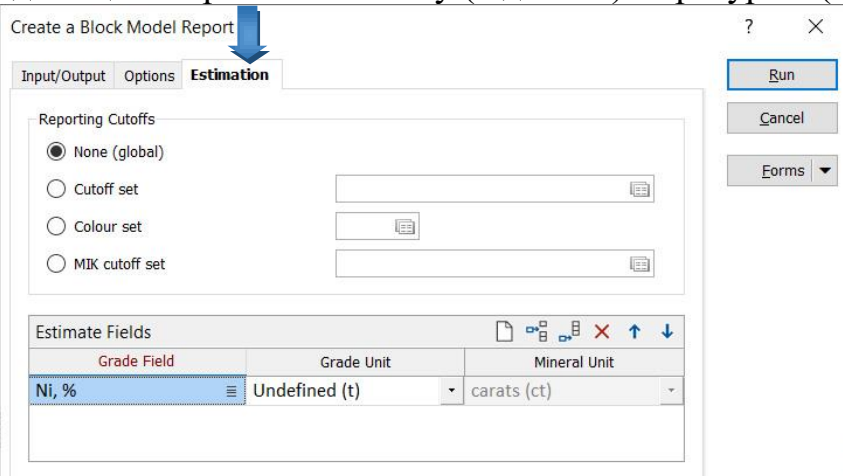

Рис. 2.48. Заповнення даних для звіту

Відкрити файл звіту по блоковій моделі (Report BM.RPT). Він містить об'єм корисної копалини, густину, ресурси (запаси) руди, середній вміст Ni та ресурси (запаси) Ni.

VOLUME  $(m^3)$  DENSITY  $(t/m^3)$  TONNES  $(t)$  Ni, % (%)  $M$  Ni, % (t) 1 17697000.00 2.8600 50613420.00 0.49647 251282.38711

Можна порівняти ресурси, отримані різними студентами, між собою.

#### **Контрольні питання для самоперевірки**

1. Як побудувати 3D каркаси рудного тіла і розкриву.

2. Як визначити об'єми каркасу рудного тіла і розкриву і як створюється звіт?

- 3. Для чого потрібен еліпс пошуку?
- 4. Що таке інтерполяція вмісту?
- 5. Що таке блокова модель?
- 6. Які характеристики є у окремих блоків?
- 7. Як відобразити блокову модель родовища?

8. Що відображають метадані?

9. Для чого потрібні субблоки?

## *Завдання №3* **ПРОЕКТУВАННЯ ГІРНИЧИХ ВИРОБОК (КАР'ЄРА)**

#### **Завдання**

1.Побудувати індивідуальний кар'єр з дорогою (з'їздами).

- 2. Об'єднати поверхню кар'єру і топографічної поверхні.
- 3. Визначити обсяги гірської маси що містить кар'єр.

#### **Вихідні дані.**

Вихідними даними є каркаси Рудне тіло з попереднього завдання, топографічна поверхня.

Данні для побудування кар'єру приймаються самостійно (висота уступу від 10 до 20 м, кут укосу уступу від 50 до 70 градусів, майданчик 3 м; дорога шириною 35-40 м, ухил дороги 80 проміле)

#### **Порядок ведення роботи.**

**Загальні відомості про кар'єр**

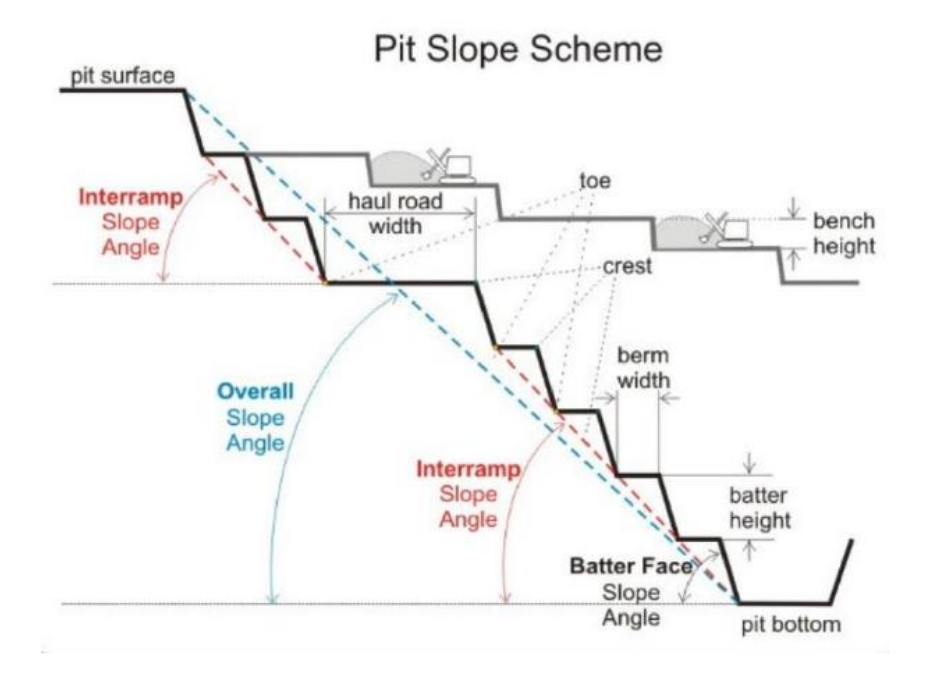

Рис. 3.1 Схема кар'єру з поясненнями

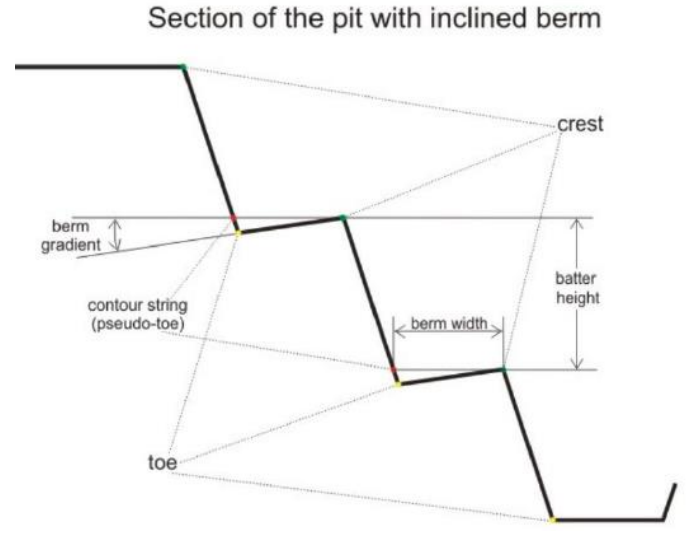

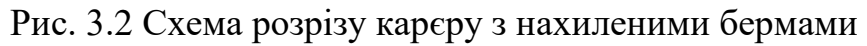

## **Визначення даних для проєктування кар'єру**

Ця функція пакета має набір графічних інструментів для проектування кар'єрів або відвалів разом з відкатними шляхами і дорогами. Процес проектування кар'єру дозволяє виконувати дизайн у будь-якому напрямку (знизу нагору і навпаки).

Перед початком процесу проектування кар'єру необхідно:

- мати досвід роботи з функціями графічного редактора й інструментами в панелі інструментів графічного редактора;
- мати досвід роботи з каркасним моделюванням в MICROMINE;
- мати уяву про існуючу топографічну поверхню, тип і розміри рудного тіла, економічних характеристиках рудника;

 встановити «Границі» перегляду. (Оптимізації кар'єру). Мінімальні і максимальні координати повинні визначати площу більшу, ніж розміри кар'єру, що генерується.

Введеня даних

Використовуємо інструмент Mining $\rightarrow$ Pit Design (або у вікні Vizex Layer Types обрати Pit Design)

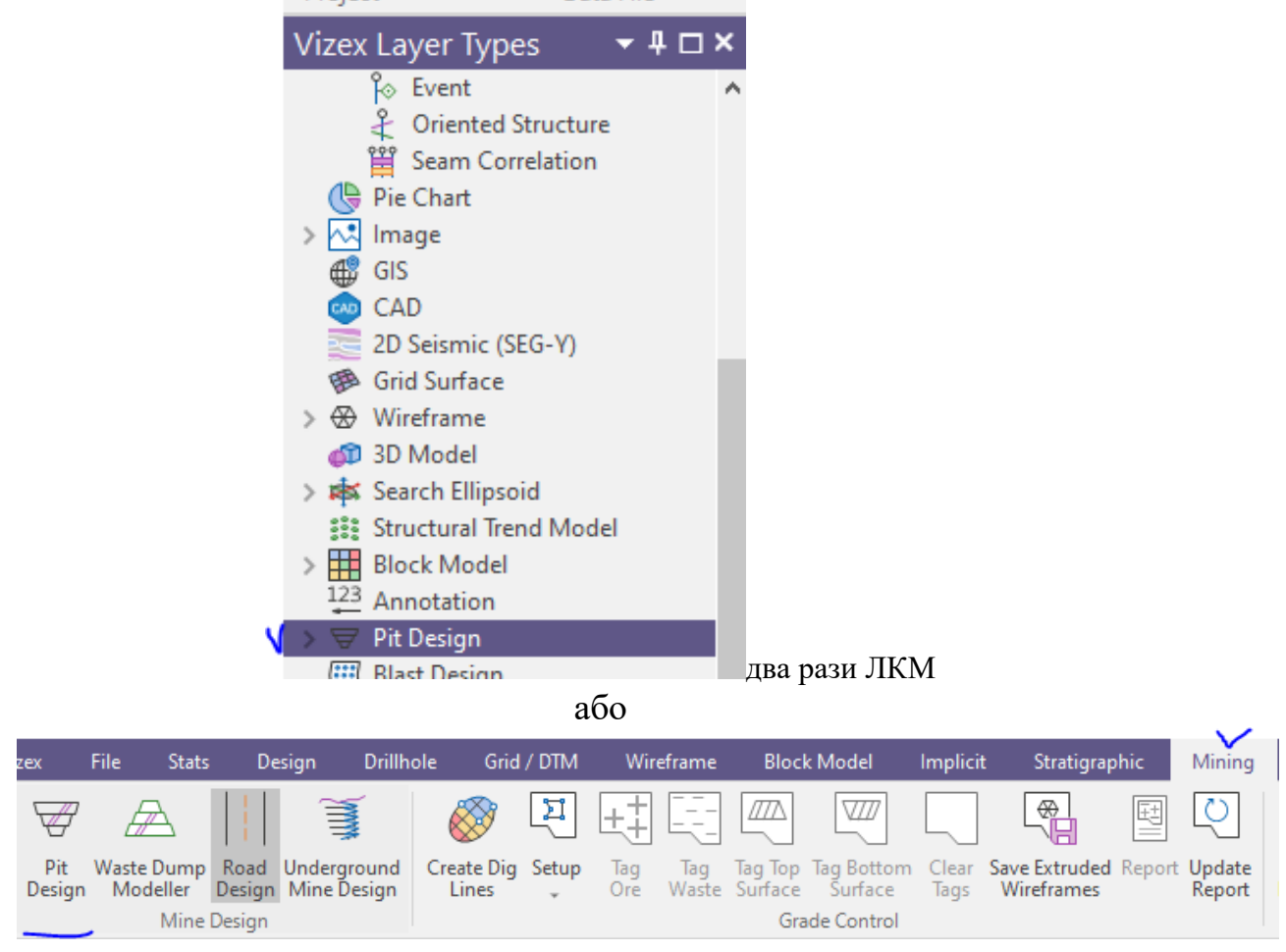

Рис. 3.3 Вибір інструменту проєктування кар'єру

Виберіть [New] Pit Design (Новий) зі списку Select Active Layer (Вибрати активний шар) на панелі інструментів Vizex Layers (Шари Vizex), щоб відкрити форму Pit Design (Проєктування кар'єру). Або перейдіть до меню Mining | Mine Design | Pit Design (Видобуток корисних копалин | Дизайн кар'єру).

У діалоговому вікні Проектування кар'єру переконайтеся, що вкладка **Input Data** активна.

У полі **File** введіть *PIT\_DESIGN* як назву нового файлу проекту кар'єру. Далі вводимо данні за рис. 3.4.

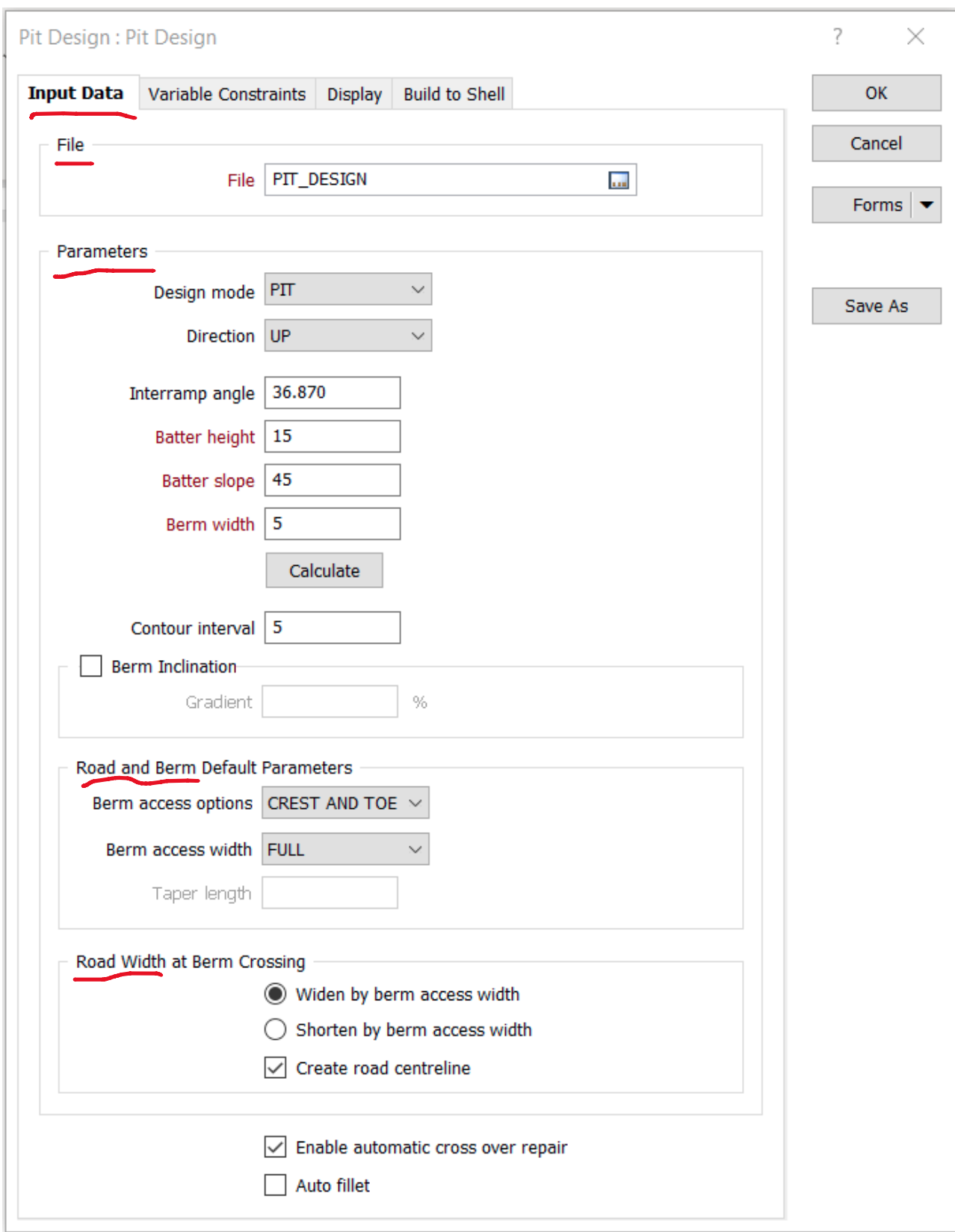

Рис. 3.4. Форма для проєктування кар'єру

Натисніть "**Forms**" з правого боку форми Проектування котловану, щоб відкрити вікно " **Forms** ".

Натисніть **Save As** (Зберегти як), щоб зберегти налаштування як набір форм. Після цього з'явиться форма **Save Current Values In Open Form As**  (Зберегти поточні значення у відкритій формі як).

Введіть *Pit Design* в полі **Title**. Переконайтеся, що в полі **Number** (Номер) встановлено значення 1. Натисніть **OK**, щоб зберегти налаштування.

Форма кар'єру зберігається з розширенням (\*.PIT) в цьому файлі зберігаються також дані дороги (ROAD)

Основні параметри кар'єру (Parameters). Тут вказуються ключові проектні параметри, пов'язані з опцією розширення (Напрям формування кар'єру: ВГОРУ (UP) або ВНИЗ (DOWN), ЗОВНІШНІЙ (OUT) або ВНУТРІШНІЙ (IN)), кут між рампами, висота укосу, нахил укосу і ширина берми.

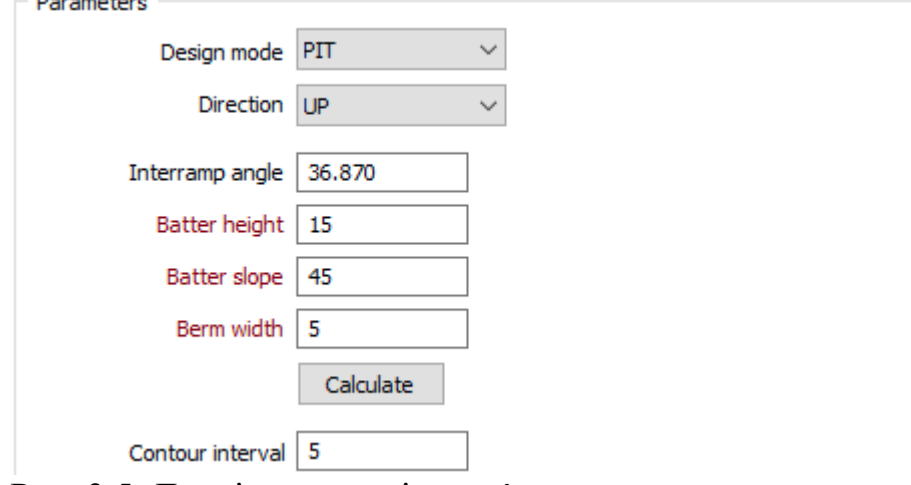

Рис. 3.5. Данні параметрів кар'єру

#### Кут нахилу ділянки борту (**Interramp angle**)

Interramp angle - це кут нахилу від нижньої бровки уступу до нижньої бровки іншого уступу, за винятком будь-яких систем майданчиків або під'їзних шляхів.

Висота відкосу (**Batter height**) уступа

Batter height - це похила поверхня стіни укосу уступа між двома послідовними бермами. Висота укосу уступа - це вертикальна відстань між кожною послідовною підошвою уступу.

Нахил укосу (**Batter slope**)

Batter slope - це кут за замовчуванням, виміряний від горизонталі, між послідовними підошвою уступа і верхньої брівки. Значення кута має бути більше 0 і менше 90.

Ширина берми (**Berm width**) уступу

Berm width - це горизонтальна відстань між верхньою та нижньою брівкою уступу на одному рівні.

Обчислити (**Calculate**)

Існує пряма тригонометрична залежність між кутом нахилу борта, висотою укосу уступа, нахилом укосу уступа і шириною берми (майданчика). Кнопка "Обчислити" дозволяє вам обчислити будь-яке з цих значень, змінюючи інші три. Наприклад, введіть висоту укосу уступа, нахил укосу уступа і необхідний кут борта, а потім скористайтеся кнопкою "Обчислити", щоб обчислити відповідну ширину берми.

#### Інтервал контуру (**Contour interval**)

Значення контурного інтервалу використовується для створення додаткових контурних ліній між черговими вершинами і брівками, наприклад, для позначення уступів. Висота бровки має бути кратна значенню контурного інтервалу.

## Нахил берми (**Berm Inclination**)

## Градієнт (**Gradient)**

Параметр нахилу горизонту берми використовується разом зі значенням градієнта. Значення, яке ви вводите, повинно знаходитися в діапазоні від 0 до 10% (зазвичай 5 або 10%).(див. рис. 3.2).

Коли вказано значення ухилу берми, в проекті відображається додаткова контурна лінія, поряд з лініями брівок, підошви і дороги. Цей контурний рядок представляє "псевдо" підошву, іншими словами, він показує, де була б підошва без ухилу берми.

## **Road and Berm Default Parameters**

(Параметри доріг і берм за замовчуванням)

За замовчуванням, коли ви додаєте дорогу до кар'єру, доступ до берми на всю ширину дозволений як для параметра CREST, так і для параметра TOE. Однак, ви можете змінити поведінку за замовчуванням:

Параметри під'єднання до берм (**Berm access options**)

Вкажіть, як буде здійснюватися доступ до берм з доріг. У ситуаціях, коли вам не потрібно мати доступ до кожної берми, ви можете обмежити доступ до верхньої брівки (CREST) або підошви берми (TOE). Крім того, можна вибрати опцію NONE, щоб повністю заборонити доступ до берм.

Ширина під'єднання до берми (**Berm access width**)

Доступ до берми даного уступу може бути спроектований на ПОВНУ або ПОЛОВИННУ ширини берми.

Довжина звуження (**Taper length)**

Цей параметр доступний, якщо в якості параметра доступу до берми вибрано CREST, TOE або NONE. Застосовується алгоритм для автоматичного розрахунку довжини звуження. Однак, якщо ви хочете, щоб берми мали певну довжину звуження, ви можете ввести значення, визначене користувачем. Довжина звуження - це відстань від перетину дороги до місця, де починається звуження.

## **Road Width at Berm Crossing**

(Ширина дороги на перетині берми)

Якщо увімкнено доступ до берми, виберіть використання вказаної ширини доступу до берми, щоб збільшити або зменшити ширину дороги на перетині берми.

Створити центральну лінію дороги (**Create road centreline)**

Вибір цієї опції призведе до відображення осьової лінії дороги. Параметри відображення дороги будуть визначені пізніше на вкладці Параметри відображення.

Увімкнути автоматичний ремонт перетину (**Enable automatic cross over repair)**

Ця опція автоматично виділяє і виправляє перехрестя, які можуть виникнути під час генерації стінок кар'єру. Якщо опція не ввімкнена, з'явиться вікно з повідомленням про перехрестя і запитом до користувача, чи хоче він проігнорувати їх або виправити.

Автоматичне згладжування (**Auto fillet**)

Застосовує функцію згладжування, яка автоматично усуває гострі кути. У деяких випадках цю опцію краще вимкнути.

#### **ВКЛАДКА Variable Constraints**

(Обмеження для змінних)

Вкладка Змінні обмеження забезпечує простий і ефективний метод використання змінних параметрів дизайну в процесі проектування. Для визначення різних зон і параметрів копальні, які повинні бути застосовані в кожній зоні, можна використовувати файл блокової моделі або один або декілька каркасів. Будь-які обмеження, отримані на цій вкладці, будуть використані для заміни параметрів проектування кар'єру за замовчуванням.

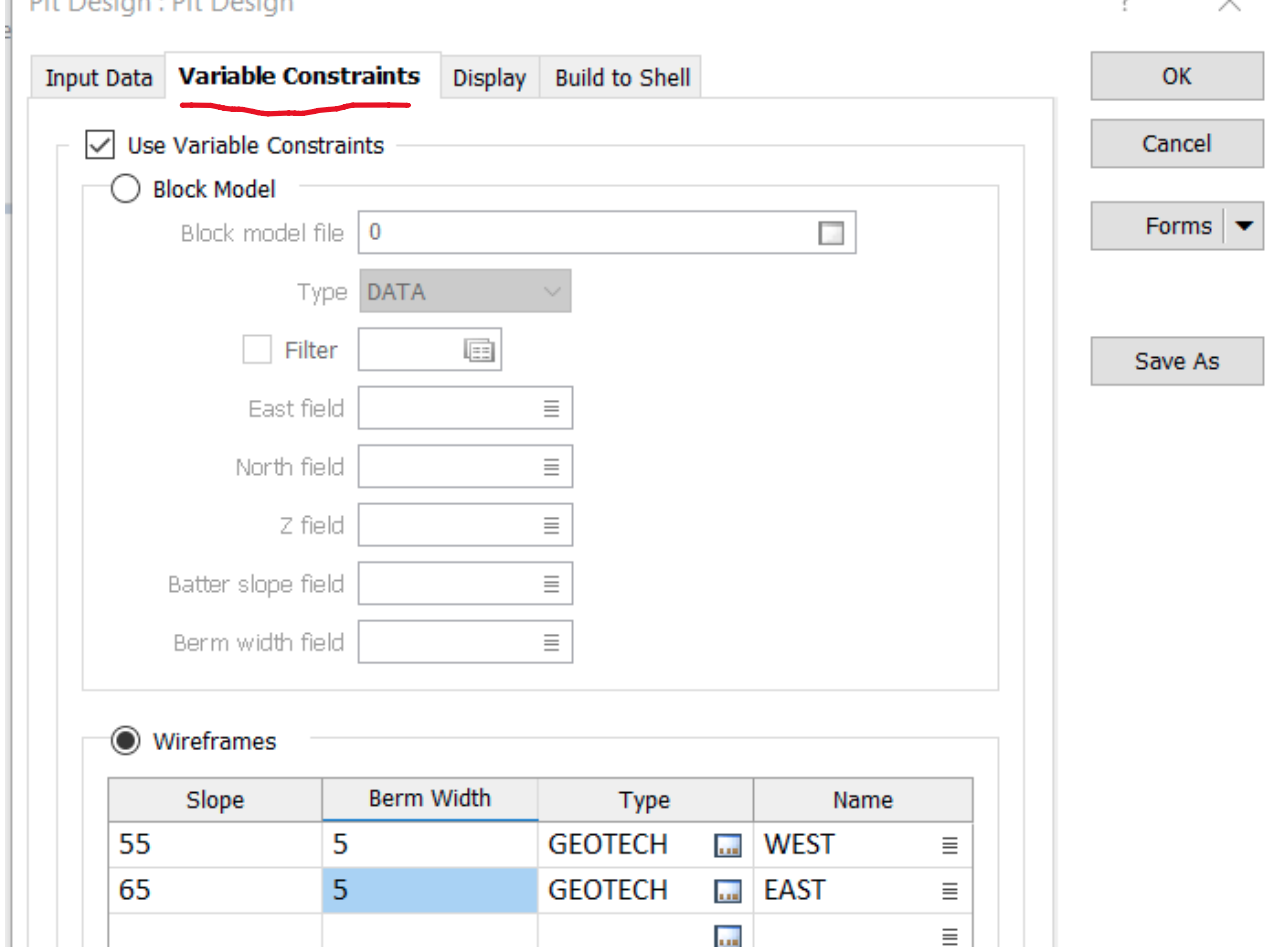

Рис. 3.6. Вкладка обмеження для змінних **Variable Constraints**

**Block Model** (Модель блоку)

## **Block model file (**Файл моделі блоку)

На файл моделі блоку можна посилатися як на файл обмежень.

**Type** (Тип)

Відповідний тип файлу обмежень повинен бути обраний зі списку, що розкривається.

**Filter** (Фільтр)

Якщо ви хочете відфільтрувати вхідні дані, встановіть прапорець Фільтр і клацніть правою кнопкою миші в сусідньому полі, щоб вибрати існуючий набір фільтрів або створити новий.

**East, North and Z fields (**Поля Схід, Північ і Z)

Це назви полів, в яких будуть зберігатися координати Схід, Північ і Z у кінцевому файлі даних. У системі координат X, Y, Z це напрямки X, Y і Z.

**Slope and berm width fields (**Поля ухилу і ширини берми)

Ці поля містять змінні параметри. Вони будуть використовуватися для заміни значень нахилу та ширини берми за замовчуванням, вказаних на вкладці Вхідні дані.

**Wireframes** (Каркаси)

Виберіть цю опцію, щоб застосувати змінні обмеження для областей, визначених одним або декількома каркасами. За допомогою сітки даних виберіть тип і назву кожного каркаса і введіть значення нахилу і ширини берми, які будуть застосовані.

# Display Options ()

Використовуйте вкладку Display (Відображення), щоб встановити стилі рядків для різних типів рядків. Встановлюємо колір, тип лінії, ширину лінії.

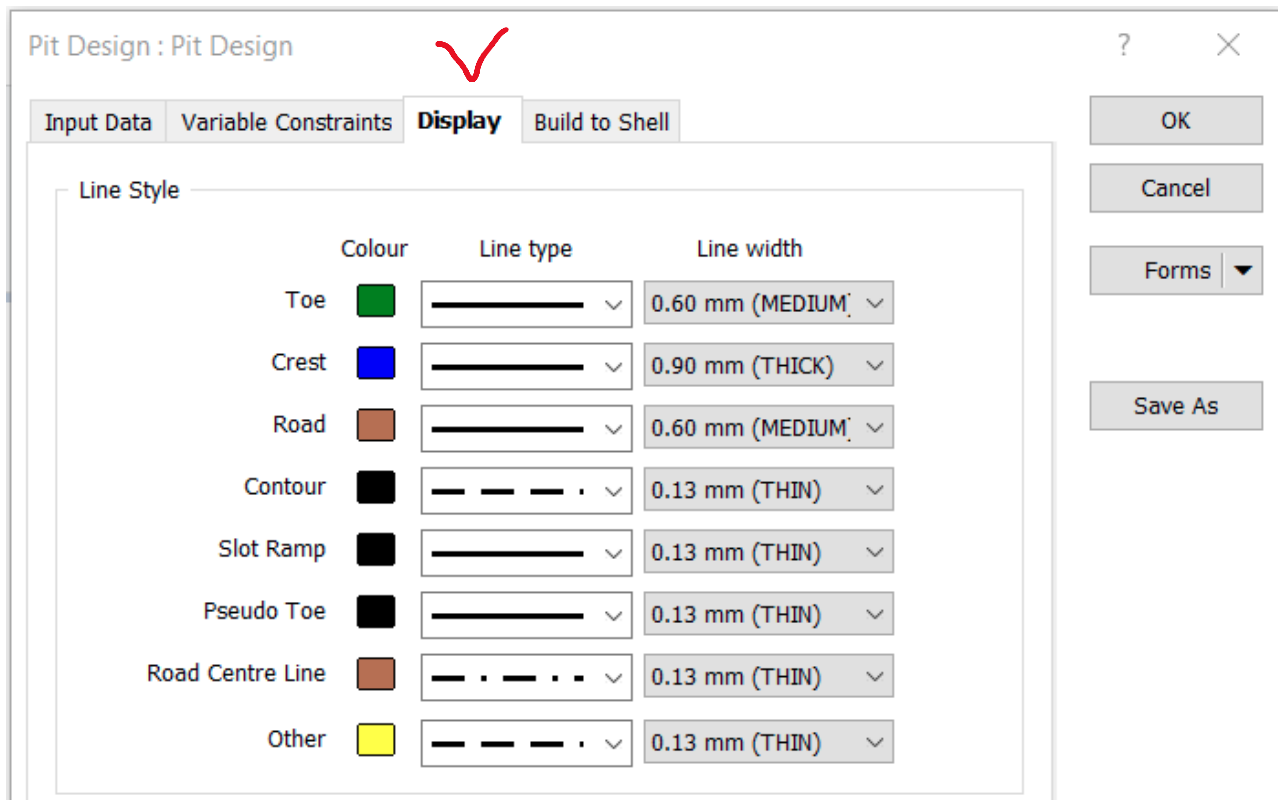

Рис. 3.7 Вкладка **Display**

Щоб правильно розташувати кар'єр, є можливість виводу на екран контурів рудного тіла, блокової моделі (включаючи результати оптимізації кар'єру), топографічну поверхню й ін.

Проектування кар'єру - це інтерактивний процес. Є можливість оптимізувати контури кар'єру, застосовуючи функції згладжування або очищення.

Є можливість предпрогляду проектованого кар'єру шляхом створення тимчасового каркаса і завантаження його в 3D.

У будь-який момент можна використати кнопку «Вернуть», щоб скасувати останні дію або серію дій. Процес створення кар'єру практично повністю автоматизований, за винятком таких категорій, як споконвічне визначення напрямку дороги, круті ділянки дороги, розширення дороги, перетинання доріг, зміна ухилу дороги.

## *Проектування основи кар'єру*

Розгорніть вкладку **Block Model** (Модель блоку) на панелі Vizex Layer Types.

Двічі клацніть (або перетягніть до Vizex) форму блочної моделі, щоб візуалізувати файл блочної моделі.

Розгорніть вузол Wireframe (Каркас) на панелі Vizex Layer Types (Типи шарів).

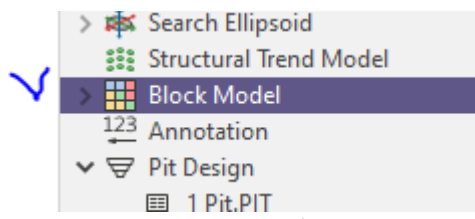

Рис.3.8. Включення блокової моделі

Перейдіть до нової панелі інструментів Section і введіть цифру нижньої частини блокової моделі у полі Section. Це не змінить сам вид, але висоту виду буде встановлено на -180,0\_м.

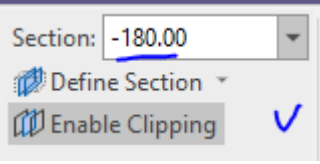

Рис. 3.9. Включення горизонту -180 м

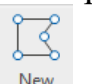

За допомогою інструменту Design->Polygon\* або тиснемо клавіатурі N створюємо контур дна кар'єру навкруги пласта корисної копалини на горизонті. Ставимо ЛКМ точки навкруги.

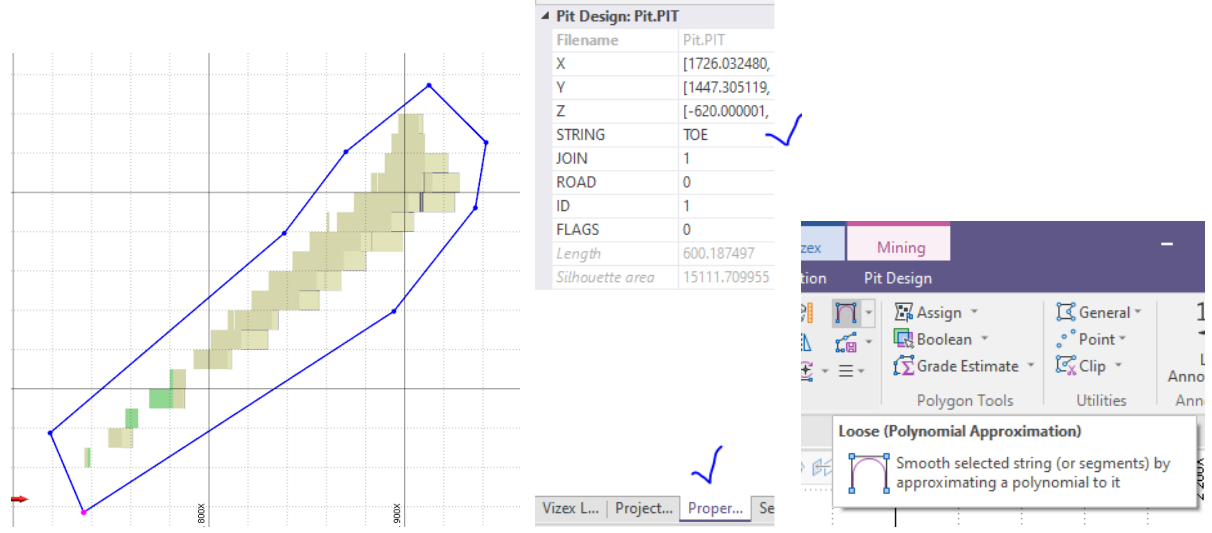

Рис. 3.10. Проєктування дна кар'єру. Обрання що це нижня брівка (TOE) у властивостях (Propeties) та згладжування крайок

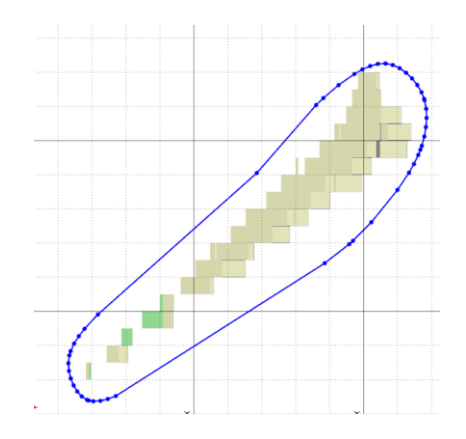

Рис. 3.11. Згладженне зображення

## **Додавання дороги**

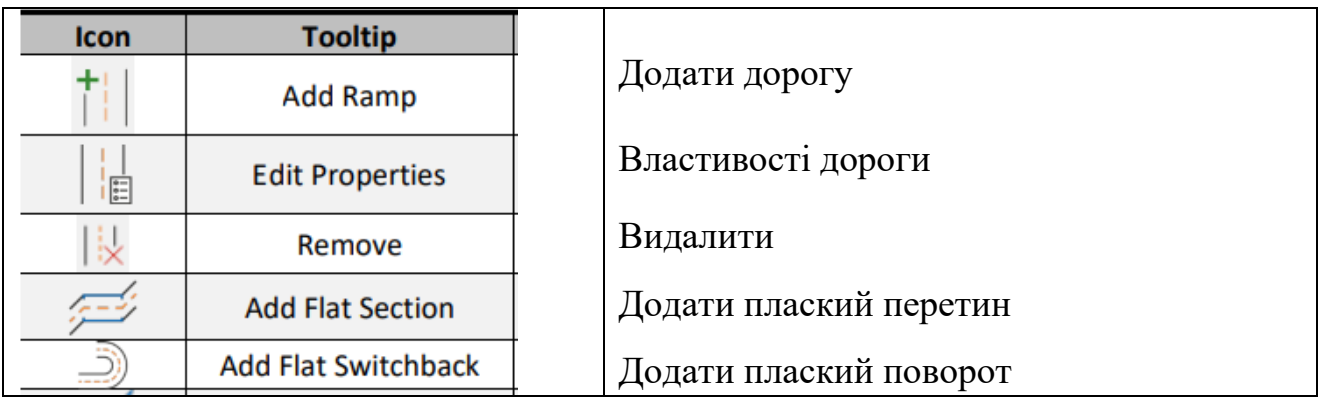

Далі додамо дорогу для цього на панелі інструментів натискаємо Ħ

## Додати Дорогу.

Наслідуючи асистенту вибору, вибираємо лінію дна кар'єра, а потім точку, де буде дорога.

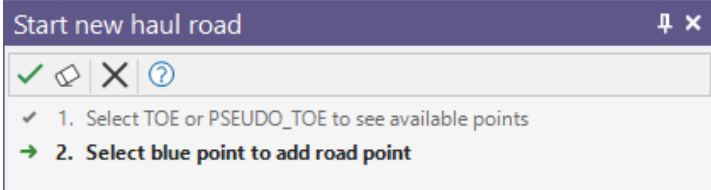

Рис. 3.12. Вибираємо лінію та точку початку дороги у Vizex

У вікні задаємо параметри дороги як показано нижче. Обов'язково

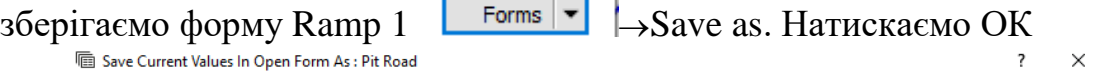

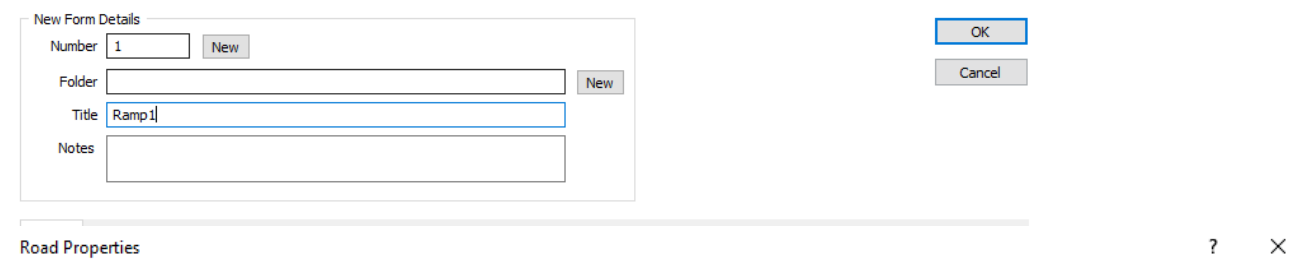

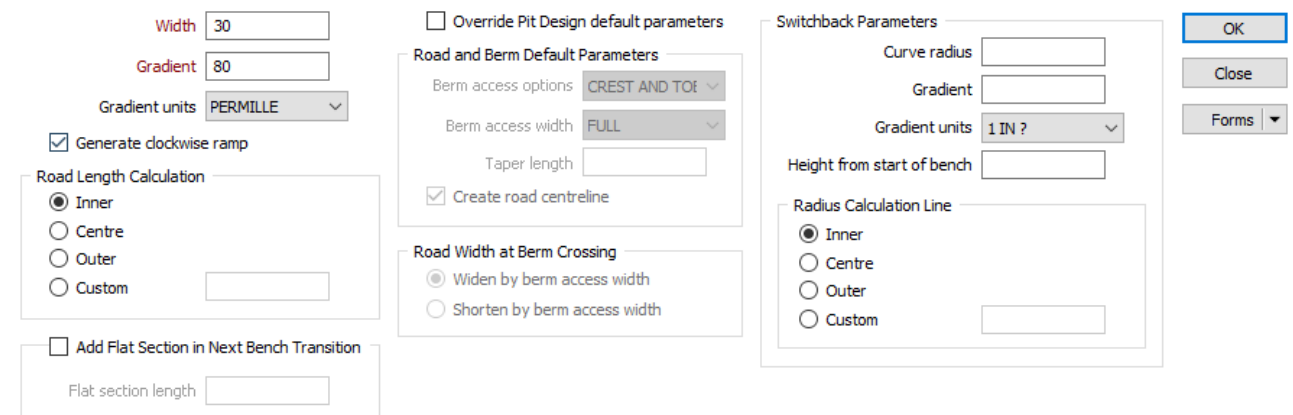

Рис. 3.13. Форма параметрів дороги

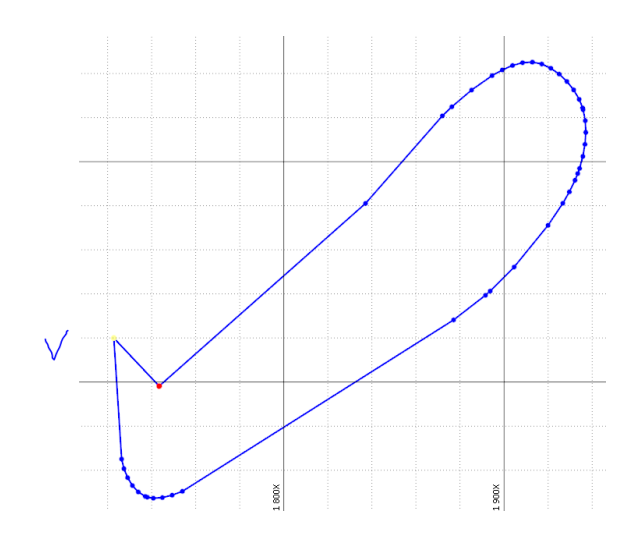

Рис. 3.14. Нижня частина дороги на підошві уступу

За потреби редагуємо отриманий заїзд на горизонт. Будьте обережні з зміною положення червоної та жовтої точки дороги, це може призвести до некоректної побудови дороги. Стриг має бути виділеним.

Далі використовуючи інструмент Project to Berm (Спроектувати) до берми відбудуємо один уступ із заданими параметрами.

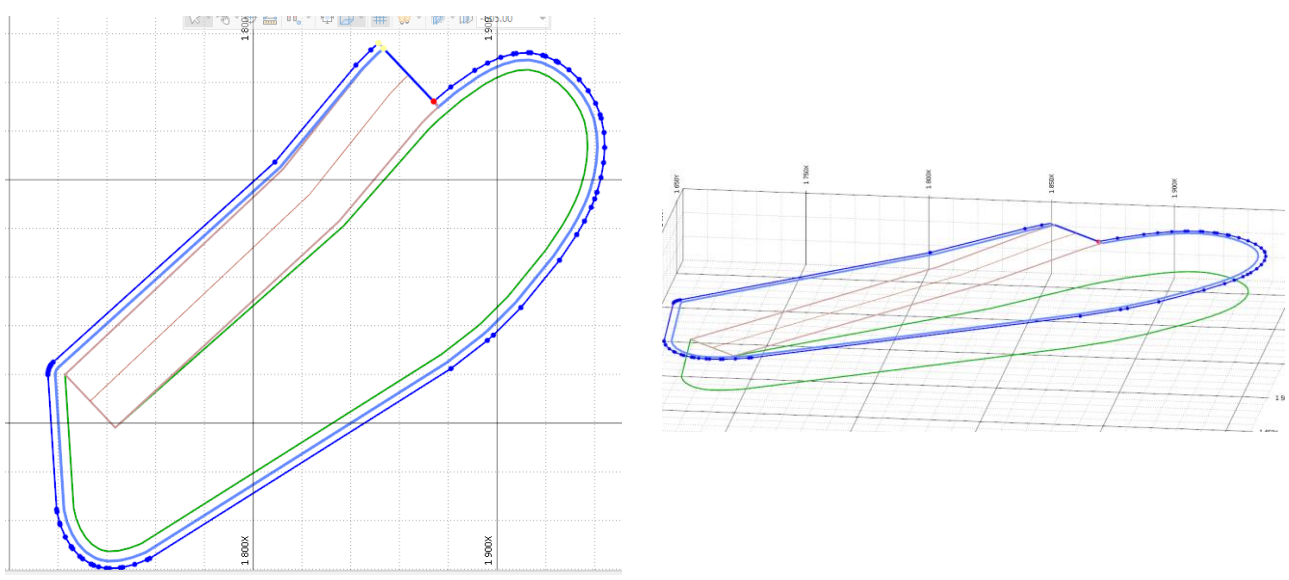

Рис. 3.15. Побудована дорога між уступами

Наступну межу нижньої брівки змінюємо з урахуванням блокової моделі. Переміщуємо в горизонтальній площині точки. Підводимо до точки мишку, затискаємо ЛКМ та тягнемо точку у нове положення, утримуючи ЛКМ.

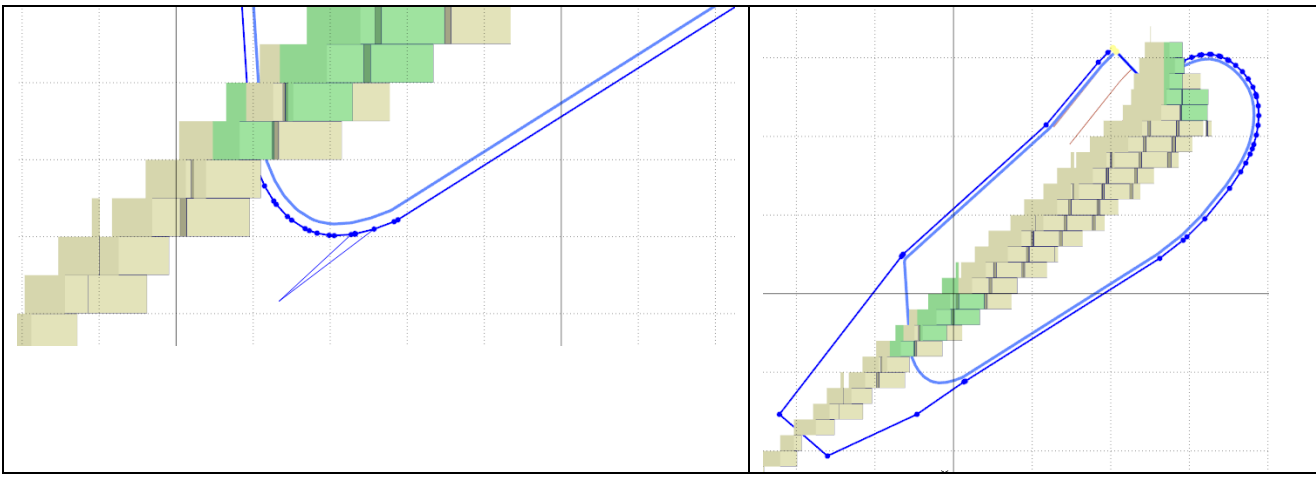

Рис. 3.15. Формування уступу на наступному горизонті кар'єру

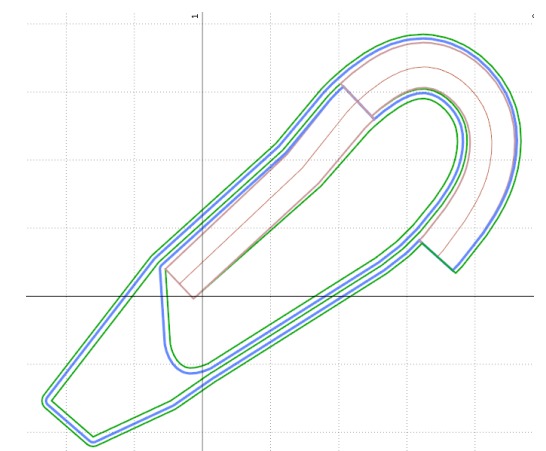

Рис. 3.16. Тиснемо на кнопку Project to Berm і відбудовуємо наступний з'їзд з уступом.

 $\overline{\mathbf{?}}$ 

×

Додамо горизонтальну частину дороги обираємо <sup>Add Flat</sup>. Тиснемо на червону точку біля з'їзду. Заповнюємо форму. Довжина горизонтальної вставки 40 м.

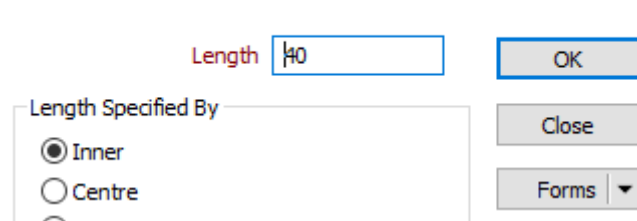

Рис. 3.17. Форма для створення горизонтальної вставки Відбудовуємо до поверхні.

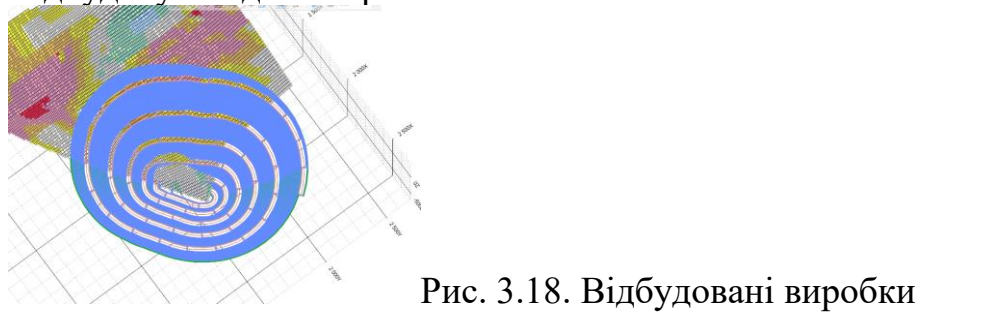

**Pit Road Flat Section** 

Будуємо каркас кар'єру інструмент Grid/DTM  $\rightarrow$  New DTM

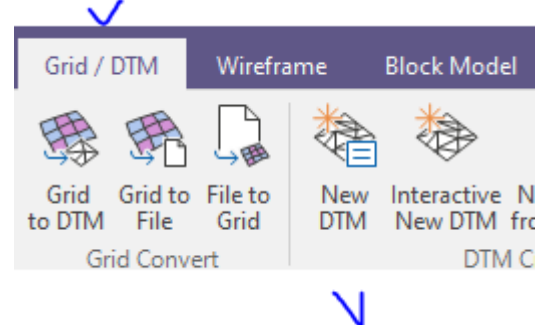

Рис. 3.19. Побудування цифрової моделі поверхні Далі крокуємо. Type->PIT DESIGN

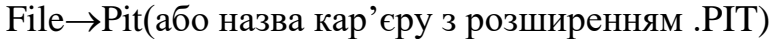

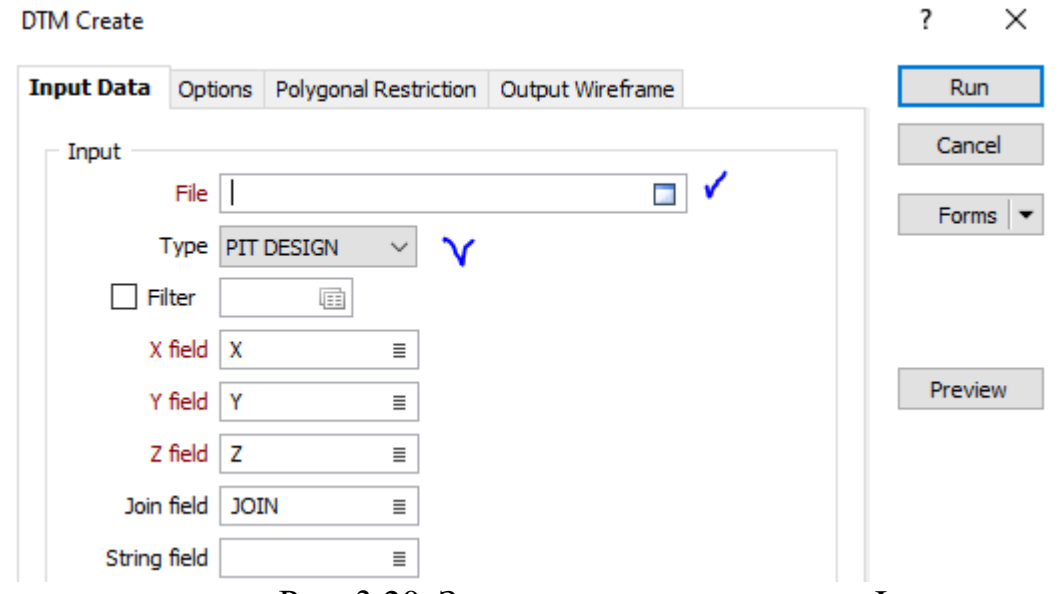

Рис. 3.20. Заповнення даних вкладки Input

Переходимо на вкладку зверху Output Wireframe і заповнюємо таблицю. Де Type тиснемо на синій квадрат обираємо Pit.tridb. У полі Name пишемо будьяку назву, наприклад: «Кар'єр». Ставимо галочку Auto load і запускаємо Run.

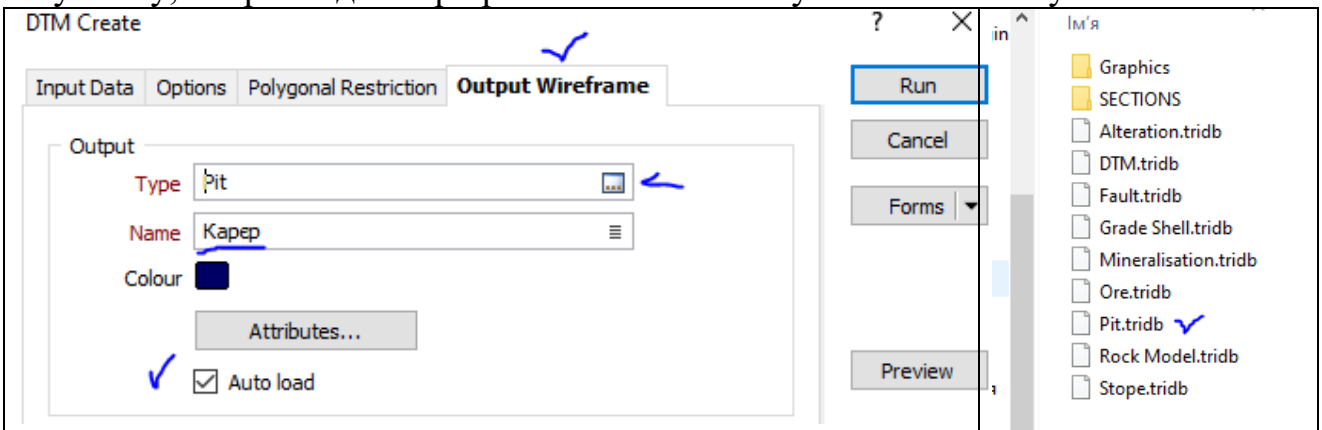

Рис. 3.21. Заповнення даних вкладки Ootput

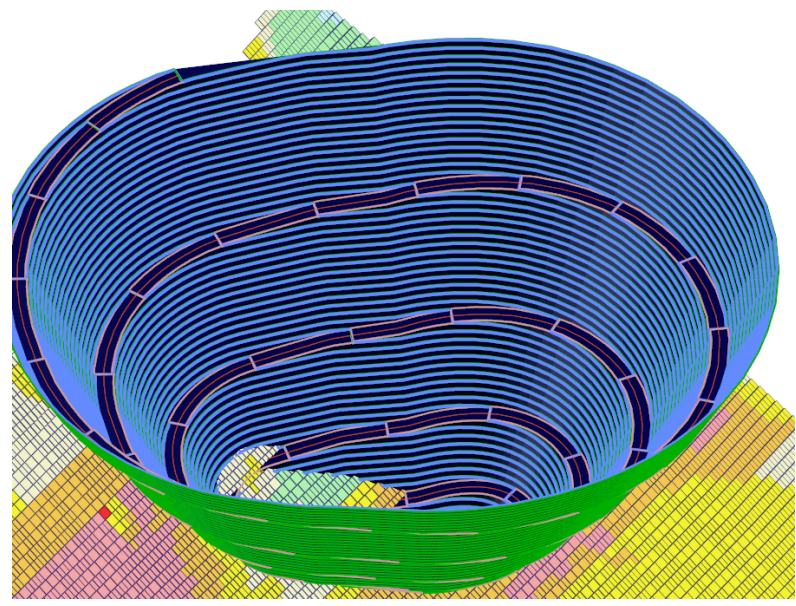

Рис. 3.21. Побудований каркас кар'єру

## **БУЛЬОВІ ОПЕРАЦІЇ**

Існує два способи виконання різних операцій з каркасами, що перетинаються:

1) Інтерактивний за допомогою функції Інтерактивний перетин .

2) Через контекстне меню **Wireframe**(Каркас**) Interactive Boolean (**Інтерактивний перетин**)**

1. Виберіть інструмент **Interactive Boolean**. Відобразиться Помічник вибору.

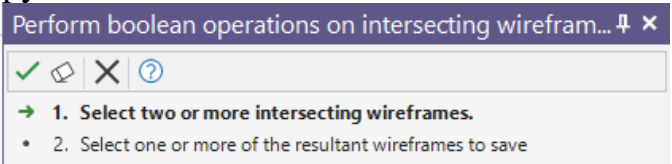

Рис. 3.22. Помічник вибору каркасів

2. Виберіть каркаси для обрізання з використанням кнопки Ctrl та натисніть Підтвердити вибір (або праву кнопку миші).

Вибрані каркаси перетворюються на 3D грані.

3. Виберіть нижню частину для збереження (кілька частин вибираються із кнопкою Ctrl). Потім натисніть Підтвердити (або праву кнопку миші).

4. Збережіть вибрані каркаси. Туре $\rightarrow$ два рази у білому полі обираєм DTM Name  $\rightarrow$ пишемо «Pit\_my»  $\rightarrow$ галочка біля Auto load

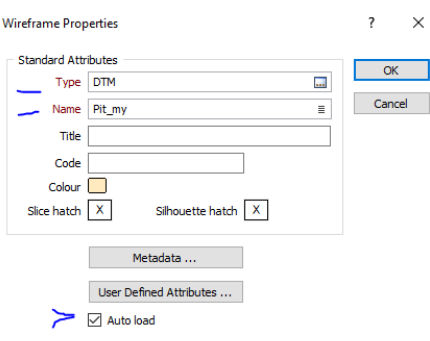

Рис. 3.23. Збереження каркасу кар'єру

## **Wireframe**(Каркас**) Boolean (**Перетин**)**

1. Виберіть операцію, яку потрібно виконати. У правій частині вікна будуть показані зображення вхідних та вихідних даних, підписані літерами А та В.

2. Заповніть таблицю Каркаси введення відповідно до зображень у правій частині вікна.

3. Заповніть Каркас на виході. Вкажіть Тип та Ім'я вихідного каркасу. Жовтим кольором на картинки показаний результуючий каркас.

4. За бажанням налаштуйте властивості вихідного каркасу або скопіюйте їх із вхідних каркасів.

5. Для зручності увімкніть Автозавантаження

 $\wedge$ 

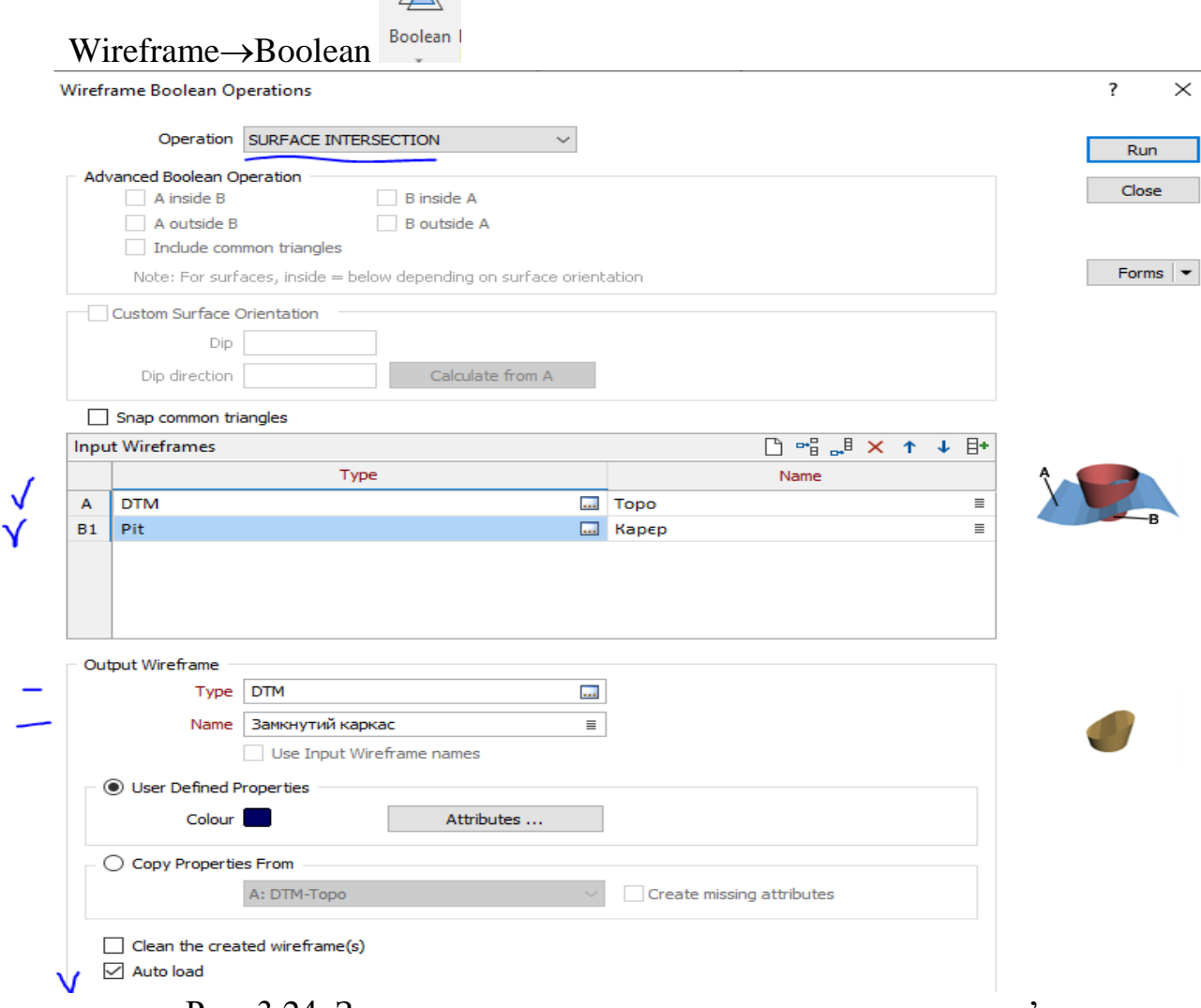

Рис. 3.24. Заповнення даних для замкнутого каркасу кар'єру

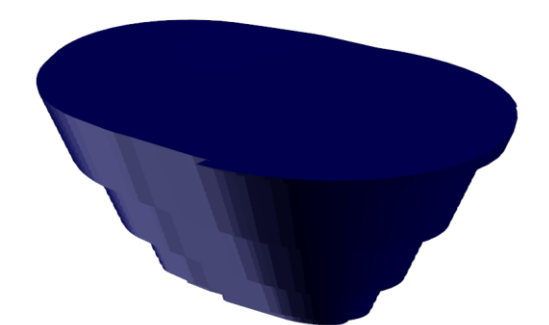

Рис. 3.25. Замкнутий каркас кар'єру

Рахуємо об'єми обираємо функцію Wireframe  $\rightarrow$  Properties  $\rightarrow$  Wireframe Volume Report

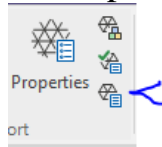

Заповнюємо дані у вікні Calculate Wireframe Volume. Внизу пишемо zvit и тиснемо ОК

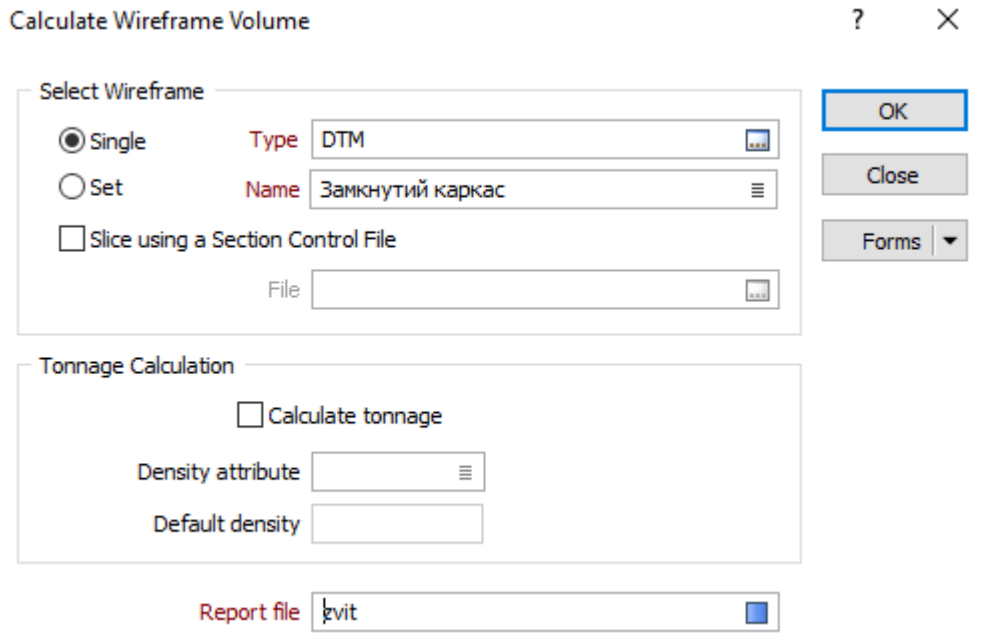

Рис. 3.26. Заповення даних для розрахунку об'ємів Розраховано об'єми гірничої маси всередині кар'єру.

## **Контрольні питання**

- 1. Які дані необхідні для побудови кар'єру в "Miсromine"?
- 2. Як будується кар'єр в програмному комплексі "Miсromine"?
- 3. Як створюється дорога в програмному комплексі "Miсromine"?
- 4. Як змінити параметри дороги?
- 5. Як здійснюється пересічення і об'єднання каркасів?
- 6. Як відбудувати горизонтальні берми?

## *Перелік посилань*

1. Методичне забезпечення практичних занять і самостійної роботи студентів з навчальної дисципліни «Гірничо-геологічне моделювання» для студентів спеціальності 103 Науки про землю спеціалізація Відкрита розробка родовищ / Автори: Б. Ю. Собко, О. О. Анісімов – Д.: Державний ВНЗ НТУ «Дніпровська політехніка», 2019. – 84 с.

2. Micromine training. Introduction to Micromine 2011 (Beginner) Version  $2011 (12.5), 2011. - 306$  c.

3. Використання геоінформаційних технологій при підготовці гірничого інженера: монографія / С.М. Грищенко, В.С. Моркун, С.О. Семеріков. – Кривий Ріг: Видавничий центр ДВНЗ «КНУ», 2015. – 279 с. ISBN 978-966-132-033-7.

4. Салов В.О. Створення навчальної літератури для вищої школи : посіб. для наук.-пед. працівників / В.О. Салов, Ю.О. Шабанова, О.Н. Ільченко ; Нац. гірн. ун-т. – Д. : НГУ, 2014. – 185 с.

**Анісімов** Олег Олександрович **Баряцька** Наталія Василівна

## **МЕТОДИЧНЕ ЗАБЕЗПЕЧЕННЯ ПРАКТИЧНИХ ЗАНЯТЬ І САМОСТІЙНОЇ РОБОТИ СТУДЕНТІВ З ДИСЦИПЛІНИ «Гірничо-геологічне моделювання»**

для здобувачів ступеня бакалавра спеціальності 103 Науки про Землю

Видано у редакції авторів

Національний технічний університет «Дніпровська політехніка»

49005, м. Дніпро, просп. Д. Яворницького, 19